# **İST151 İSTATİSTİK BİLGİ SİSTEMLERİ Ders Notları**

**CHOOKUZ MAYIS UNIV** 

**Hazırlayan: Umut YAMAK**

e-posta: umut.yamak@omu.edu.tr

## **Birinci Bölüm Microsoft Office Word**

Bu dersin kapsamında Microsoft Office programları islenecektir. Not defteri olarak kullanımından, makale yazımına, sunum hazırlanmasından, verilerin analiz edilmesine gibi çok farklı özelliklere sahip olan Microsoft Office programları akademi ve endüstride çalışanların en cok faydalandığı yazılımlardır. Dersimizin ilk bölümünde Word programından başlanacaktır.

Word programının ders anlatımında kullanılacak bu notlarda Word programının üst kısmında görülen sekmeleri teker teker incelenecektir.

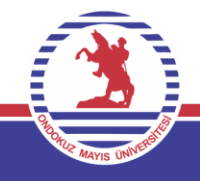

### **Microsoft Office Programını Çalıştırmak**

- Masaüstünde bulunan görev çubuğundaki **BAŞLAT**  menüsünü tıklanır.
- Çıkan menüye **word** yazılır.
- Yeni çıkan menüden **word programının ikonu** şeçilir.
- Böylece **Belge1** isimli boş bir çalışma sayfası ekrana gelir.

Bu şekilde word programını ilk kez çalıştırdığımızda yeni bir boş çalışma sayfasını elde ederiz.

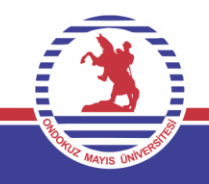

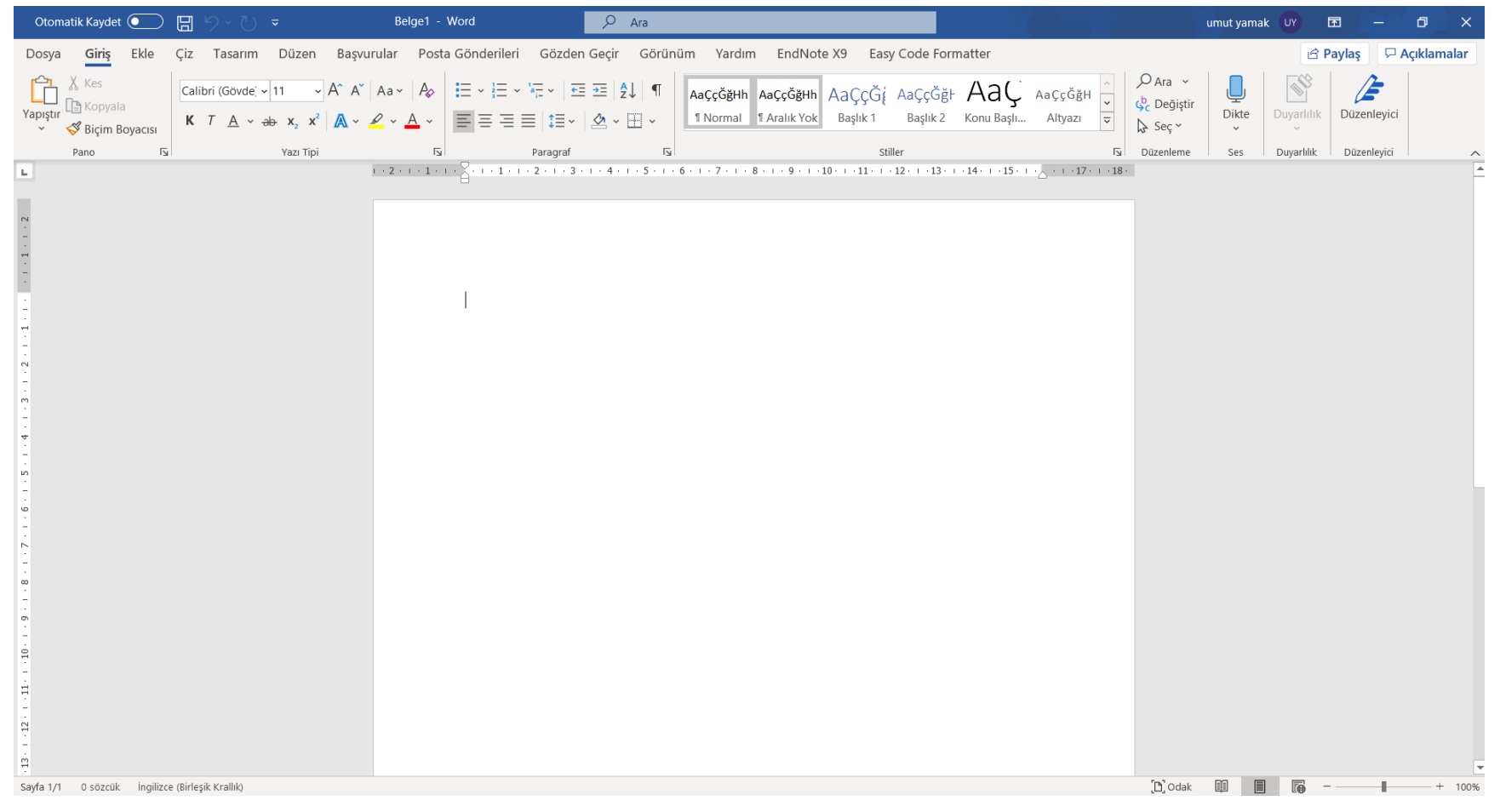

Word programının ders anlatımında kullanılacak bu notlarda Word programının üst kısmında görülen sekmeleri teker teker incelenecektir.

Bu doğrultuda ilk olarak **DOSYA** sekmesinden başlanacaktır.

### **Dosya Sekmesi**

Bu sekme, dosyanın açılması, kaydedilmesi, yazdırılması gibi temel fonksiyonların yerine getirilmesini sağlamaktadır. Bu sekmedeki temel işlevler sırayla anlatılacaktır.

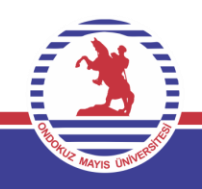

#### **Yeni Belge Oluşturmak**

#### Ekranın sol üst köşesindeki Dosya tıklanır.

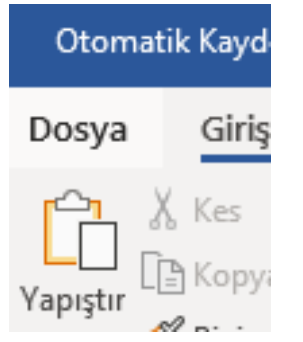

Açılan yeni pencereden **Boş Belge** seçilerek yeni bir çalışma sayfası açılmış olunur.

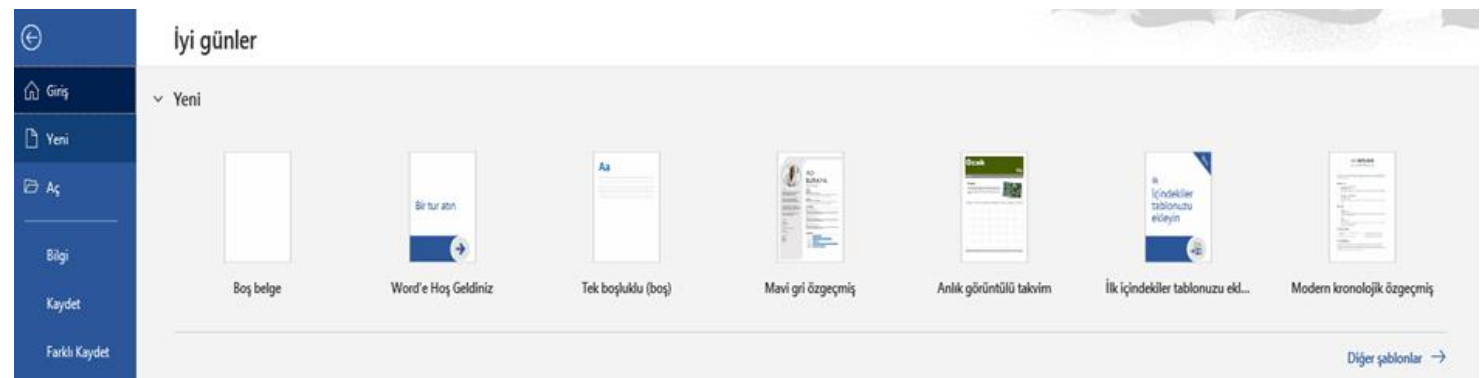

**Not:** Yeni bir çalışma sayfası açmak icin CTRL ve N tuşuna basarak da işlemi yapabiliriz.  $(CTRL + N)$ 

#### **Şablon Oluşturmak**

Bazı zamanlarda sıfırdan bir boş belge üzerinde çalışmaktansa hazır durumda bulunan çalışma şablonlarını kullanarak çözüme daha hızlı gidebiliriz. Burada davetiye, sertifika, takvim v.b. farklı alanlardaki uygulamalar için hazır şablonlar bulunmaktadır. Bunları kullanabilmek için şu adımları izleyebiliriz;

Ekranın sol üst köşesindeki Dosya tıklanır.

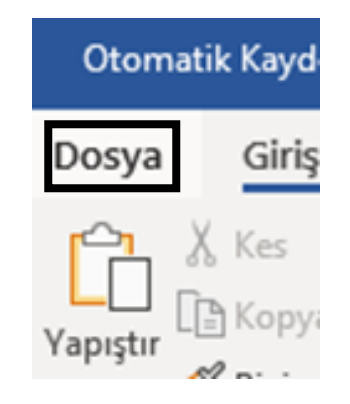

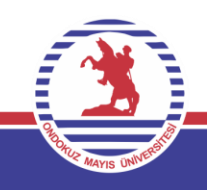

#### **Şablon Oluşturmak**

#### Açılan pencereden **Yeni** seçeneği seçilir.

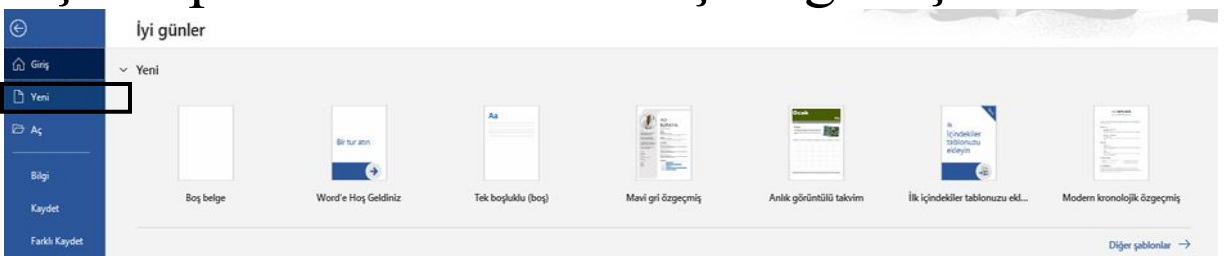

Aşağıdaki gibi gelen pencereden istediğimiz şablona çift tıklayıp kullanıma hazır hale getiririz.

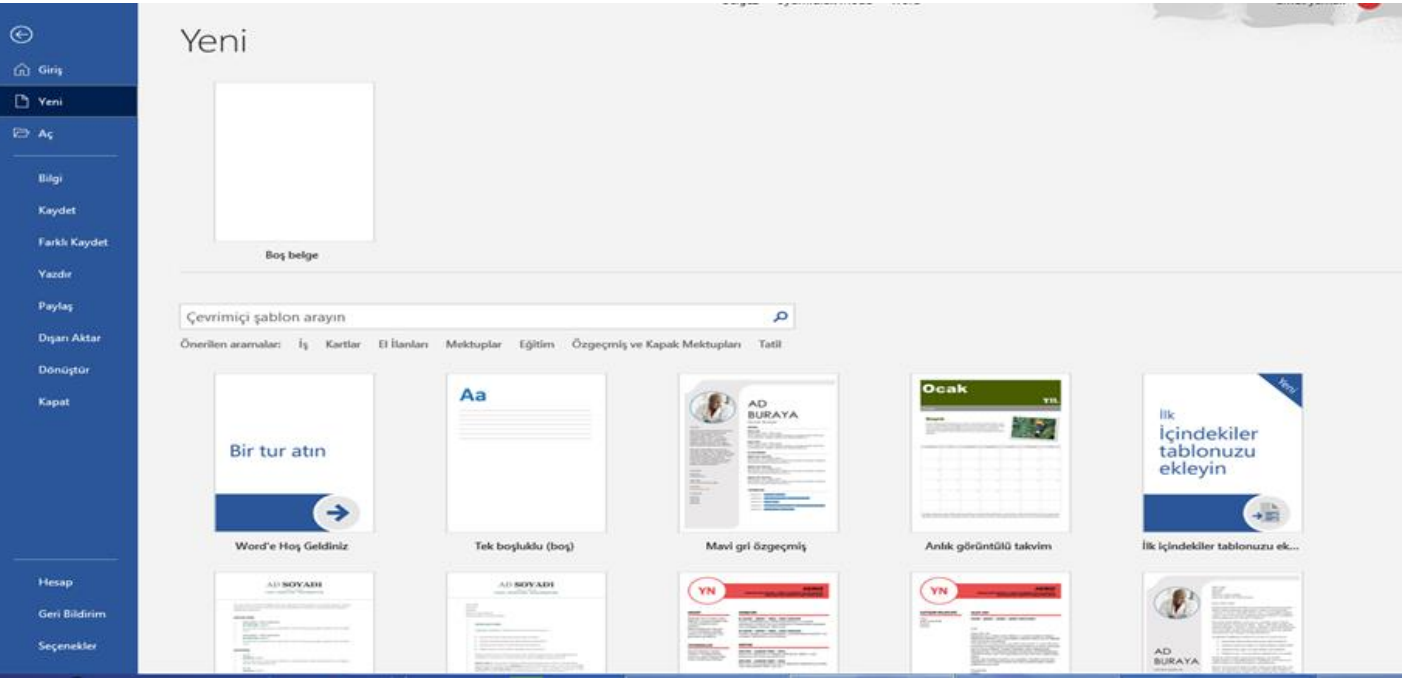

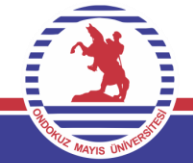

#### **Belge Kaydetmek**

Yaptığımız çalışmaların kaybolmaması adına bu işlemi şu şekilde yaparız.

Ekranın sol üst köşesindeki Dosya tıklanır.

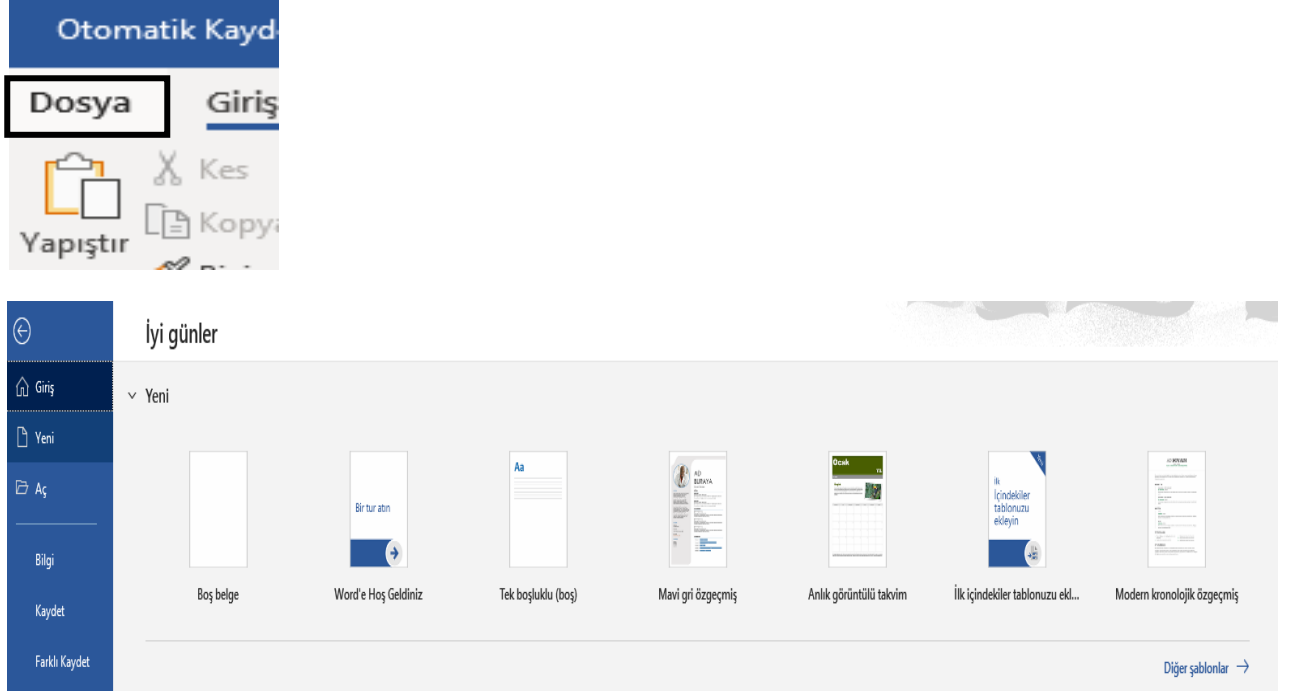

Bu açılan yeni pencereden Kaydet seçilince aşağıdaki gibi farklı kaydet adında yeni bir pencere açılır.

#### **Belge Kaydetmek**

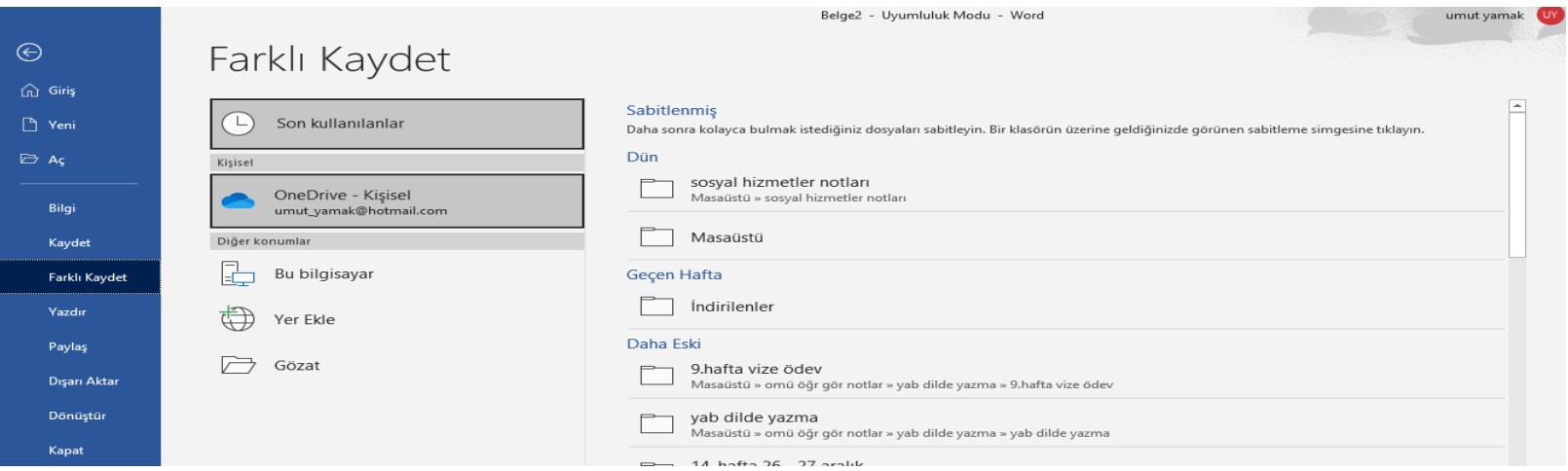

#### Burada dosyanın kayıt altında tutulacağı konum seçilir .

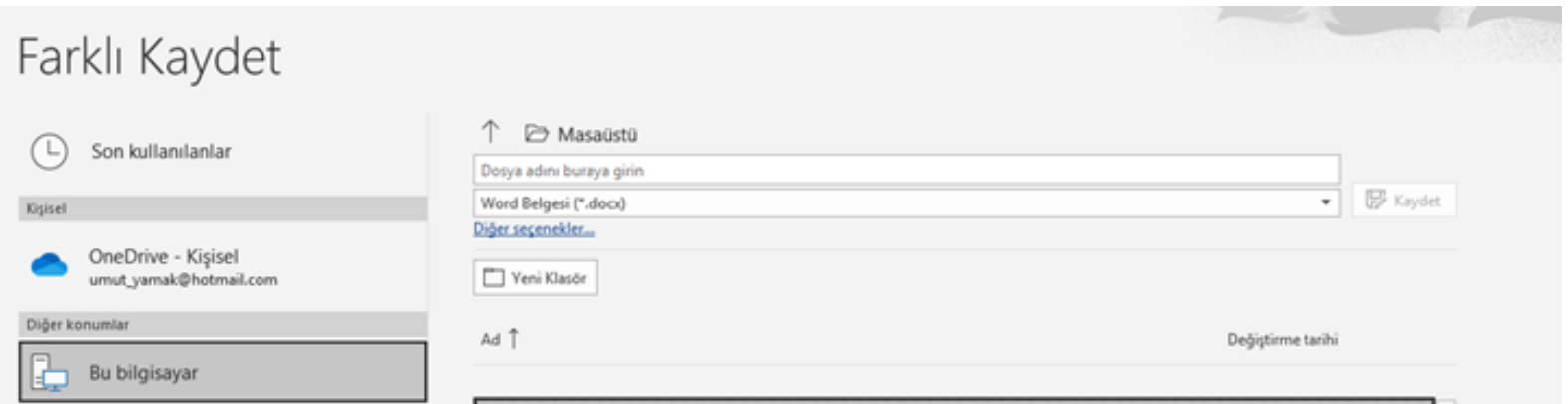

Örnek olarak Masaüstünü seçelim. Burada dosya adı ve dosya türünü seçtikten sonra ekranın sağ tarafında kalan kaydet butonuna basılarak kayıt yapılır.

#### **Belge Kaydetmek**

İkinci yol olarak da erişim çubuğundan Kaydet ikonu seçilerek bu işlem yapılabilir.

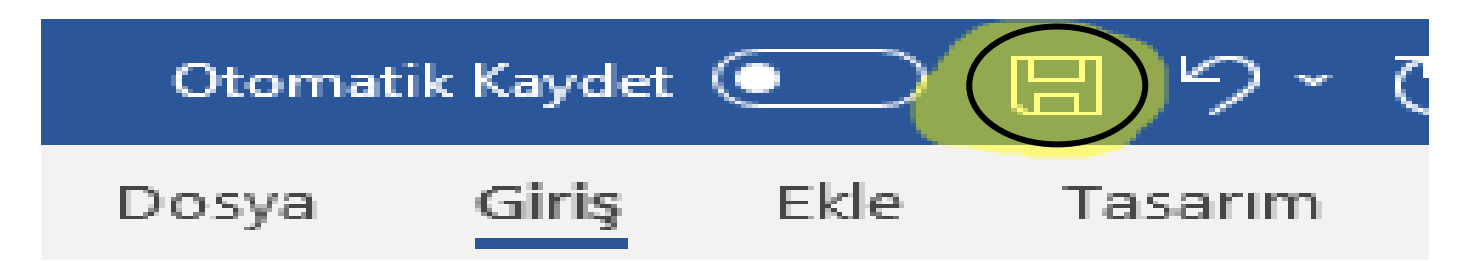

**Not:** Klavyeden kısa yol aracılığıyla bu işlemi yapmak için **CTRL ve S** tuşuna basarak da kayıt işlemini yapabiliriz. *(CTRL + S)*

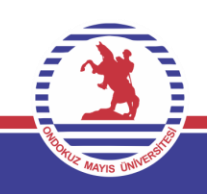

### **Önceden Kaydedilmiş Belgeyi Yeni Bir İsimle Belge Kaydetmek**

Yaptığımız çalışmaların kaybolmaması adına bu işlemi şu şekilde yaparız.

Ekranın sol üst köşesindeki **Dosya** tıklanır.

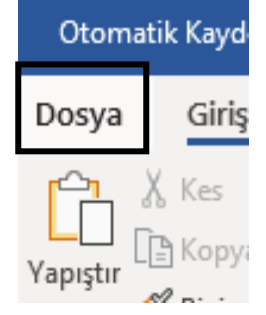

### **Farklı Kaydet** seçilince ekrana aşağıdaki gibi yeni bir pencere açılır.

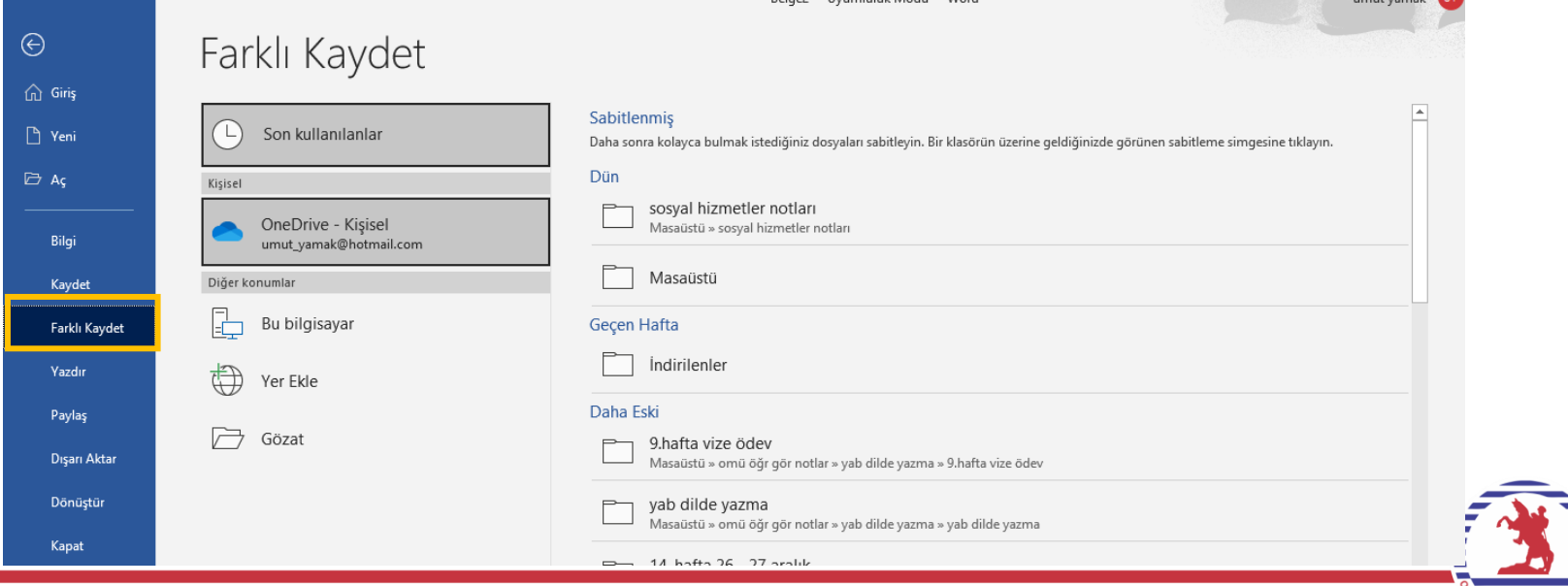

### **Önceden Kaydedilmiş Belgeyi Yeni Bir İsimle Belge Kaydetmek**

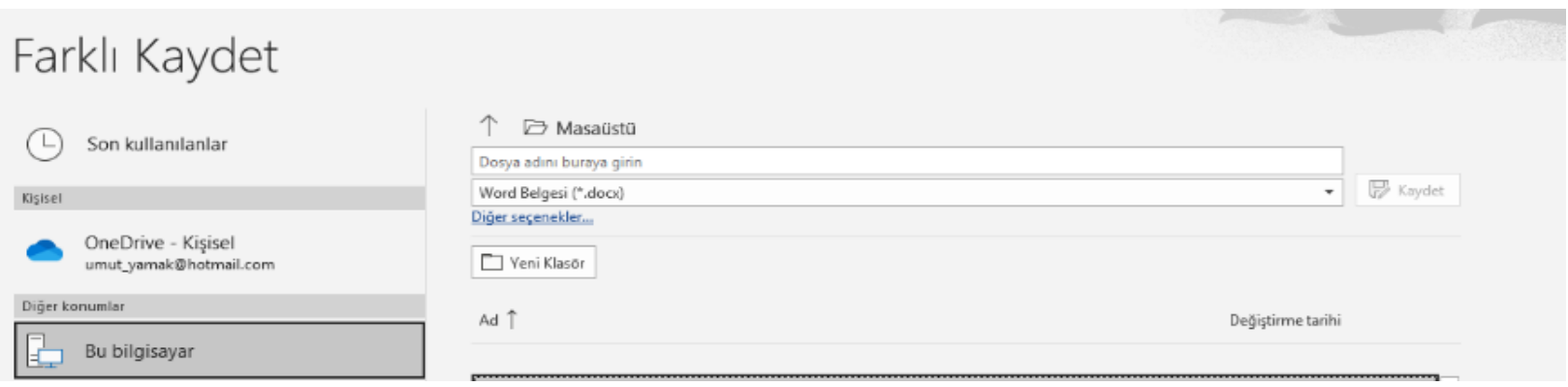

Burada dosyanın kayıt altında tutulacağı yeni konumu seçilir .

Örnek olarak Masaüstünü seçelim. Burada yeni dosya adı ve yeni dosya türünü seçtikten sonra ekranın sağ tarafında kalan kaydet butonuna basılarak kayıt yapılır.

**Not:** Klavyeden kısa yol aracılığıyla bu işlemi yapmak için CTRL ve S tuşuna basarak da kayıt işlemini yapabiliriz. **(CTRL + S)**

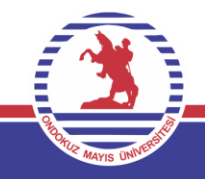

### **Daha Önceden Üzerinde Çalışılmış Kayıtlı Belgeyi Açmak**

#### Önceden kayıt altına aldığımız belgemizi tekrar açmak istediğimizde ise şu işlemleri uygularız.

#### Otomatik Kayd

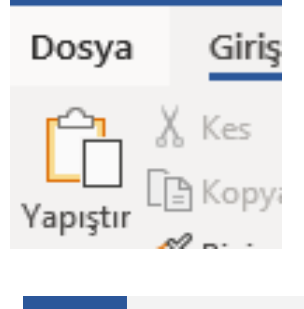

Ekranın sol üst köşesindeki **Dosya** tıklanır.

#### $\Theta$ Aç  $\bigcap$  Giriş  $\rho$  Ara Son kullanılanlar Belgeler Klasörler Benimle Paylasılanlar  $Ad$

Açılan yeni pencereden **Aç** seçilir.

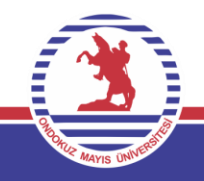

### **Daha Önceden Üzerinde Çalışılmış Kayıtlı Belgeyi Açmak**

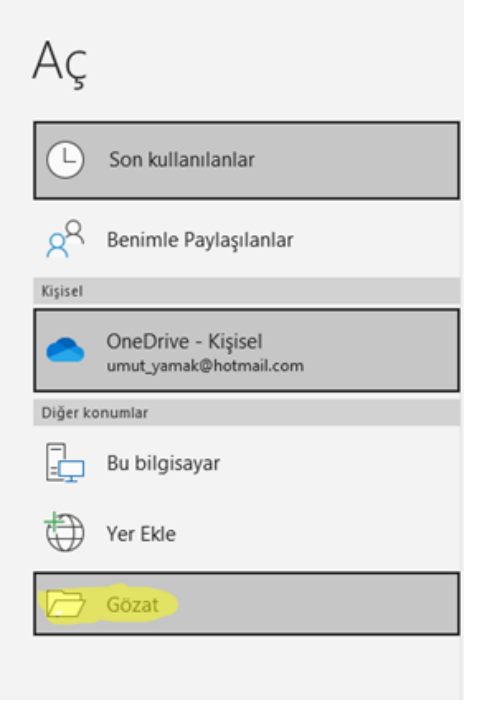

Daha sonra Gözat seçilerek açılacak dosyanın bilgisayardaki konumuna giderek açacağımız dosyayı çift tıklayarak ya da Aç düğmesine basarak ilgili dosyayı açarız.

**Not:** Klavyeden kısa yol aracılığıyla kayıtlı belge açma işlemini yapmak için **CTRL ve O** basarak da bu işlemi yapabiliriz.  $(CTRL + O)$ 

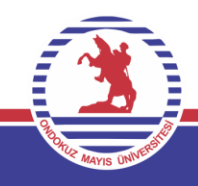

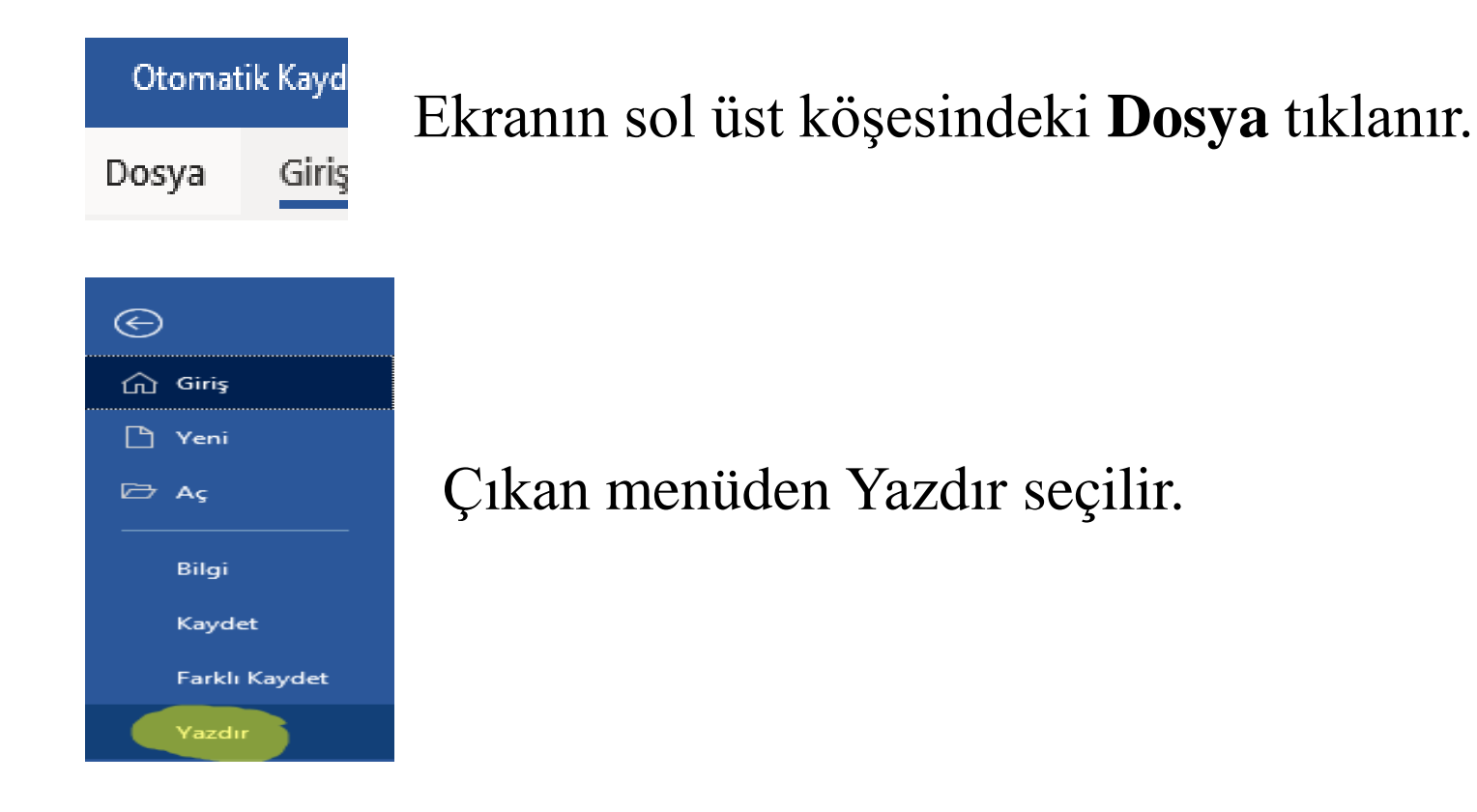

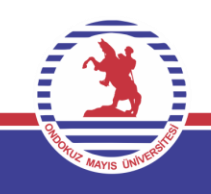

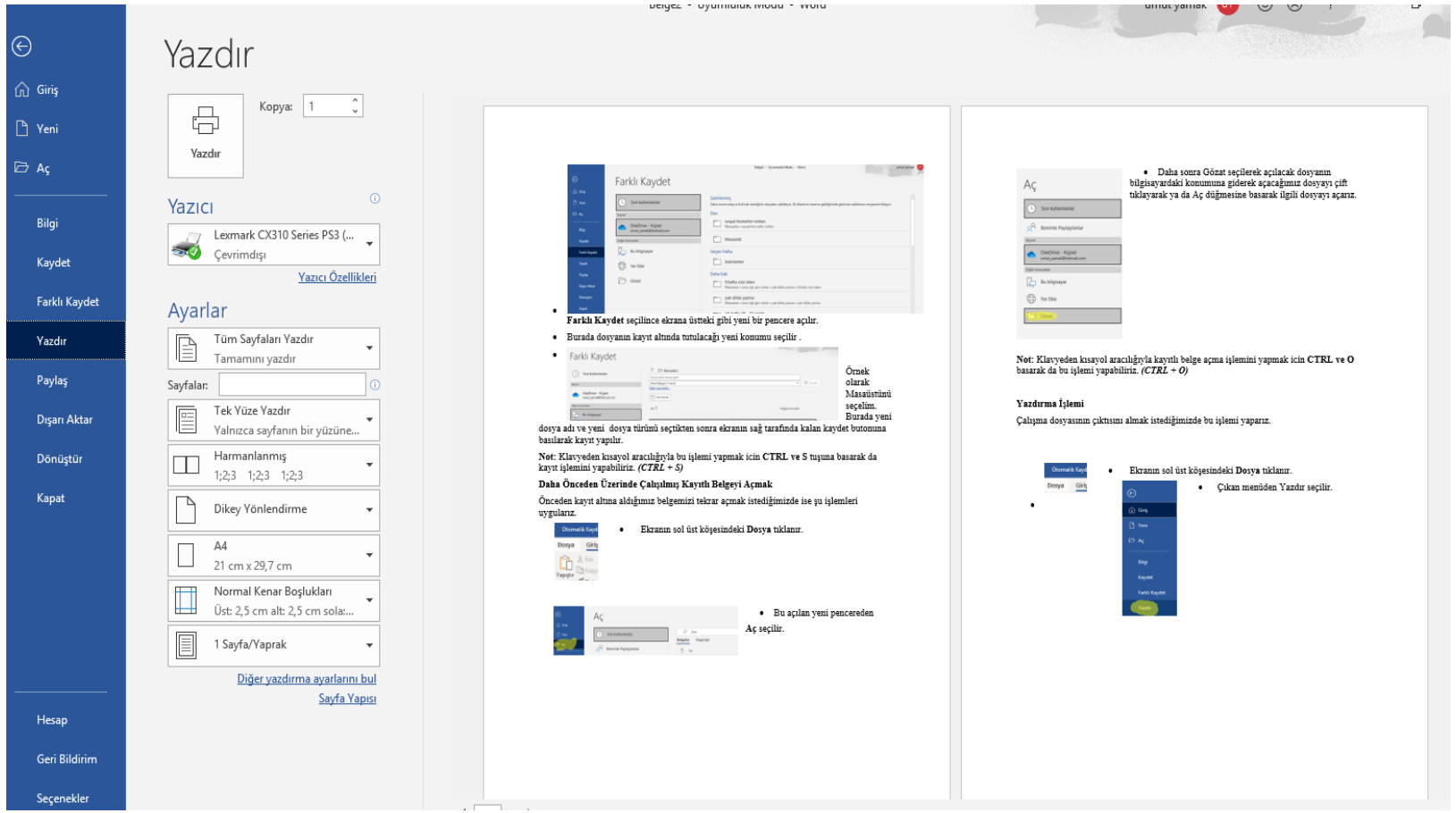

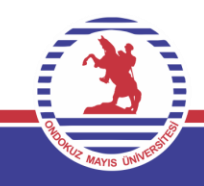

Gelen ekranda Yazdırma Seçenekleri görülmektedir. Kısaca bu menüleri tanımlayalım.

•**Kopya:** Belgenin yazdırılma adedini belirtir.

•**Yazıcı :** Hangi yazıcıdan çıktı alacağımızı ifade eder.

•**Ayarlar:** Burada yazdıracağımız sayfa sayısı ya da yönlendirme gibi dokunuşları yaparız.

•**Tüm sayfaları yazdır** butonu belgenin tümünü yazdırmamızı, **Sayfalar** kısmı ise dökümandan istediğimiz sayfa ya da sayfaları yazdırmamızı sağlar. Eğer 1 seçersek 1. Sayfayı, 1-3 seçersek 1'den 3'e kadar olan sayfaları yazdırırız.

•**Harmanlanmış** seçilirse belge tamamen yazdırılır sonrasında ise kopya sayısı kadar bu işlem devam eder.

•**Harmanlanmamış** seçiliyse önce birinci sayfayı kopya sayısı kadar yazdırılır, sonra bu işlem belgedeki tüm sayfalar icin yapılır ve bitirilir.

•**Dikey / Yatay Yönlendirme:** Çıktının yatay ya da dikey olarak pozisyonunu belirler.

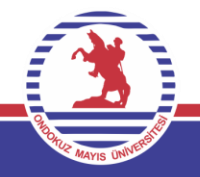

- **A4 :** Kağıt boyutunu belirtir.
- **Kenar Boşlukları** belgenin içindeki yazıların kağıdın hangi bölgesinde olduğunu ifade eder.
- **1 sayfa / yaprak :** Yazdırılacak kağıtta belgemizden kaç sayfanın olacağını ifade eder.
- Bu işlemleri yaparken baskımızın nasıl olabileceğini görebiliriz. Bu da baskı önizleme modudur.
- **Not:** Klavyeden kısayol aracılığıyla belgemizi yazdırmak icin **CTRL ve P** ye aynı anda basarak da bu işlemi yapabiliriz. *(CTRL + P)*

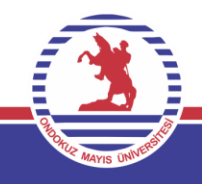

### **Şifre İle Dosyayı Korumak**

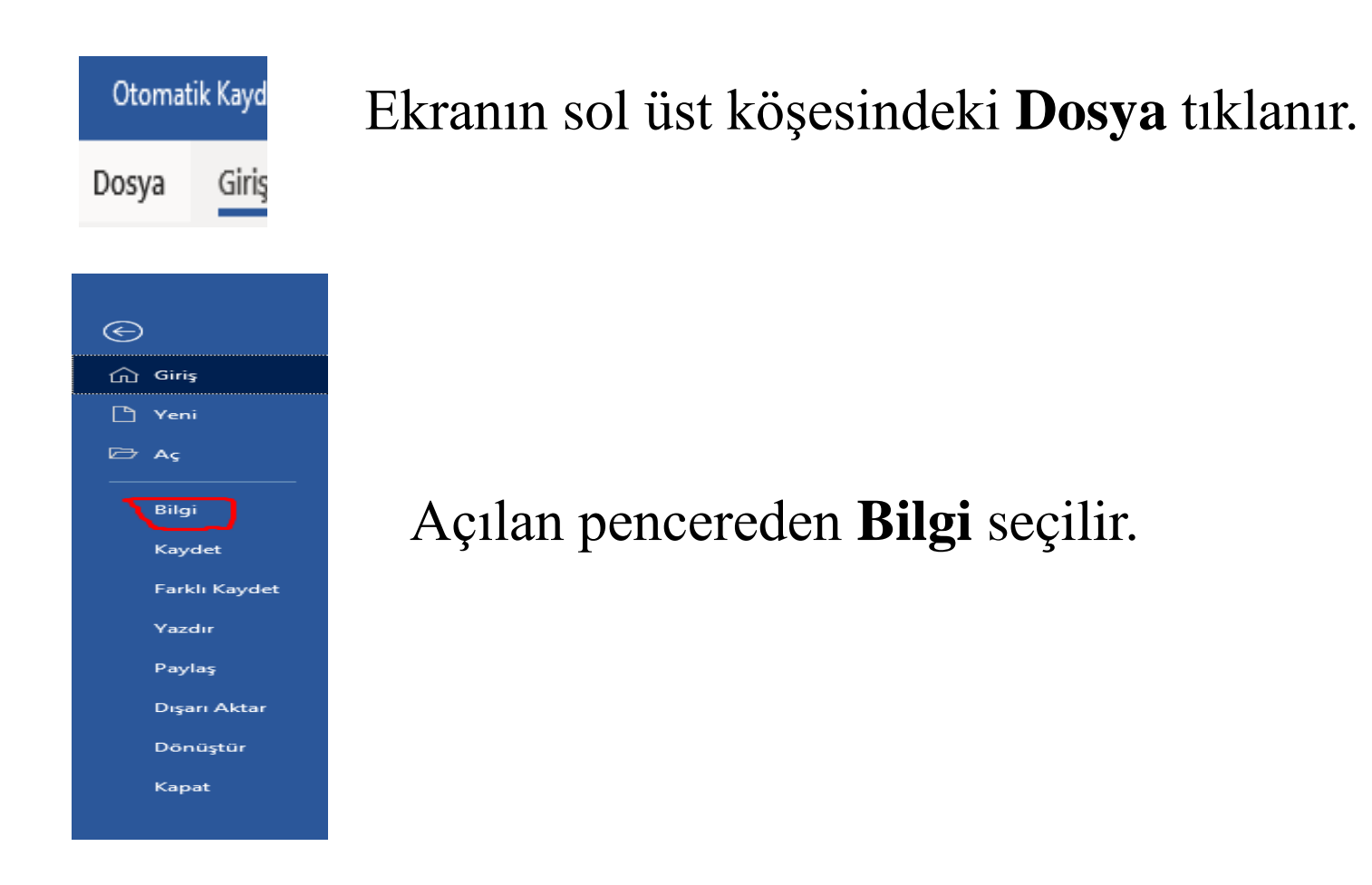

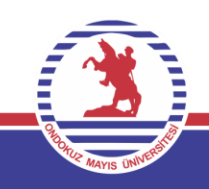

### **Şifre İle Dosyayı Korumak**

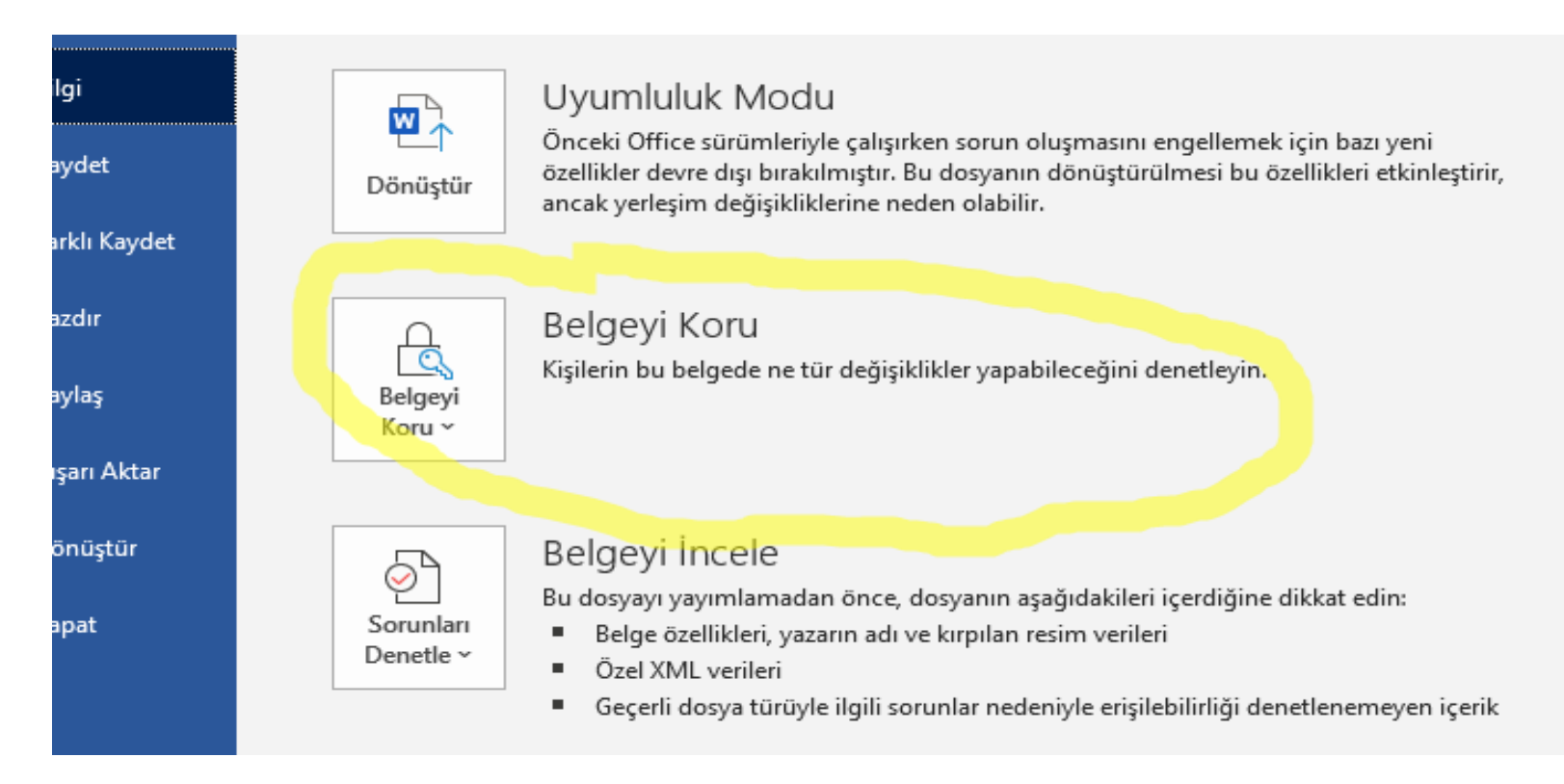

#### Buradan dosyayla ilgili belirlenen şifreyi yazarak işlemi sonlandırırız.

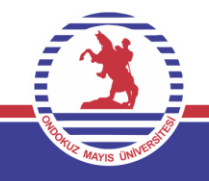

#### **Seçenekler**

Dosya butonu seçildikten sonra seçenekler butonu kullanılarak Word programının genel özeliklerinde değişimlere gidilebilir. Buna örnek olarak sayısal bilimlerde oldukça sık kullanılan ve Ekle sekmesinde yer alan Denklem ve Sembol fonksiyon tuşları Hızlı Erişim Araç çubuğuna yerleştirmek istenebilir. Bunu sağlamak adına Dosya ekranında sol alttaki Seçenekler butonuna tıkladıktan sonra çıkan seçeneklerden Hızlı Erişim Araç Çubuğu seçilir, Komut seçin ifadesinin altındaki açılır listeden ekle Sekmesi seçilir ve sol kutuda bulunan denklem ifadesi seçilerek Ekle denir ve sağ kutuya aktarılır. Tamam butonuna basıldığındaysa kısa yollar Hızlı Erişim Çubuğunda görülecektir.

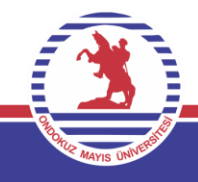

### **Giriş Sekmesi**

Bu sekme, metni kopyalama ve taşıma , biçimlendirme işlemleri, paragraf işlemleri, stilleri kullanma dosyanın açılması, kaydedilmesi, yazdırılması gibi temel fonksiyonların yerine getirilmesini sağlamaktadır. Bu sekmedeki temel işlevler sırayla anlatılacaktır.

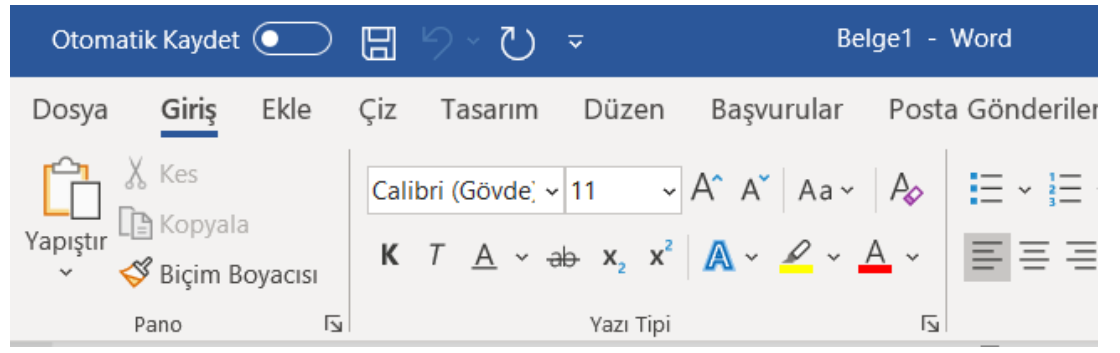

Giriş sekmesinde pano, yazı tipi, paragraf gibi komut grupları ile beraber bu gruplara ait komutlar bulunmaktadır.

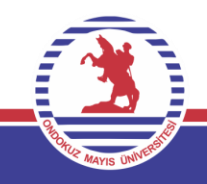

#### **Kopyalama ve Taşıma İşlemleri**

#### **Kes Komutu:**

Taşınması istediğimiz metni ya da karakterleri olduğu yerden taşımak için ilgili kısmı seçeriz.

Seçtiğimiz metni pano grubunda bulunan kes komutunu kullanarak ya da metin seçiliyken farenizin sağ tuşuna basarak kes komutunu uygularız.

**Not:** Kes komutunu uygulamak için **CTRL ve X** tuşlarına aynı anda basarak da bu işlemi yapabiliriz. *(CTRL + X)*

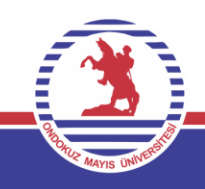

### **Kopyalama ve Taşıma İşlemleri**

#### **Kopyala Komutu:**

Taşınması istediğimiz metni ya da karakterleri olduğu yerden taşımak için ilgili kısmı seçeriz.

Seçtiğimiz metni pano grubunda bulunan kopyalama komutunu kullanarak ya da metin seçiliyken farenizin sağ tuşuna basarak kopayala komutunu uygularız.

Not: Kopyala komutunu uygulamak için **CTRL ve C** tuşlarına aynı anda basarak da bu işlemi yapabiliriz. *(CTRL + C)*

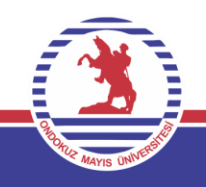

### **Kopyalama ve Taşıma İşlemleri**

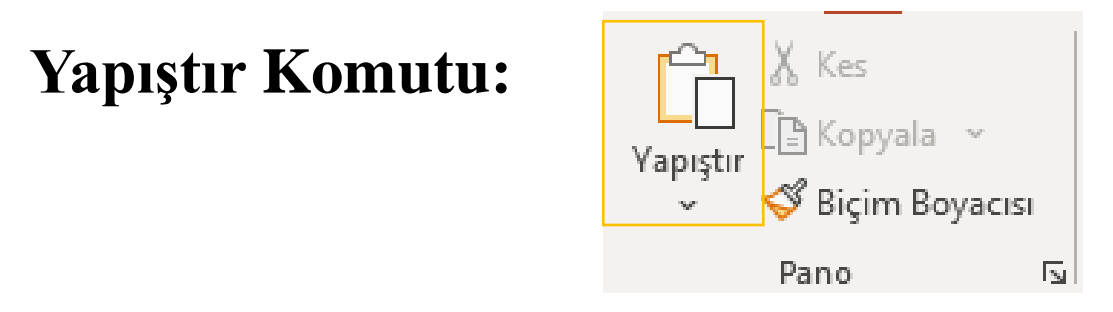

Kes ya da kopyala komutları ile panoda bulunan metni bulunduğu yerden istediğimiz noktaya aktarmamızı sağlar.

Pano komut grubunda bulunan Yapıştır komutu seçilerek yapılır.

ya da metin seçiliyken farenini sağ tuşuna basarak yapıştır komutunu uygularız.

Not: Kes komutunu uygulamak için **CTRL ve V** tuşalrına aynı anda basarak da bu işlemi yapabiliriz. *(CTRL + V)*

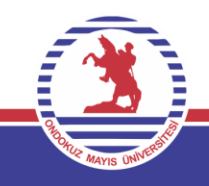

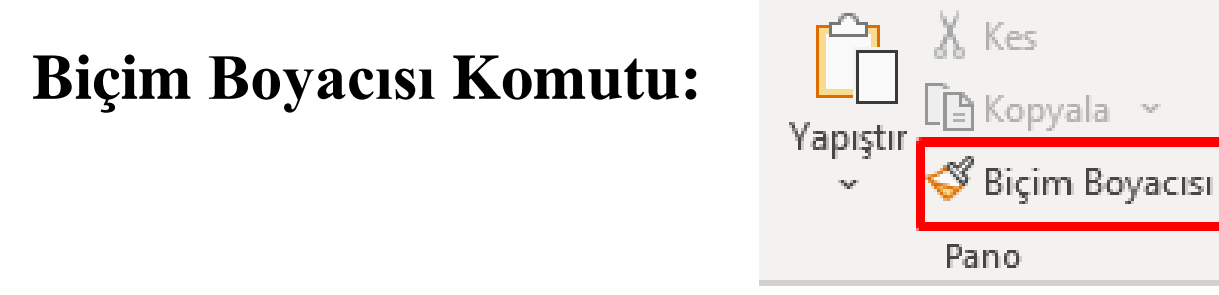

Herhangi bir konumdaki metnin biçimsel özelliklerini başka metinlere kopyalamak için kullanılır.

Γv

- Fare imleci özelliğini kopyalamak istediğimiz konuma götürülür ve Biçim boyacısı seçilir.
- Bu adımda uygulanacak olan metne veya konuma giderek özelliğin kopyalanmasını sağlarız.
- Eğer biçim kopyalamayı birden fazla uygulamak istersek biçim boyacısı butonuna iki kez dokunarak bu işlevi aktif hale getirebiliriz. İşlemimizi yaptıktan sonra tekrar biçim boyacısına dokunarak işlevimizi aktif olmayan hale getirebiliriz.

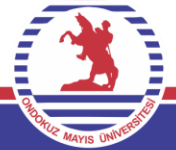

### **Font (Yazı Tipi) Değişimi**

Herhangi bir metnin yazı tipini değiştirmek için

- Değişim yapılacak yazı seçilir.
- Yazı tipi komut grubundaki yazı tipi komutundaki katalogdan beğendiğimiz yazı tipini seçerek işlemi bitiririz.

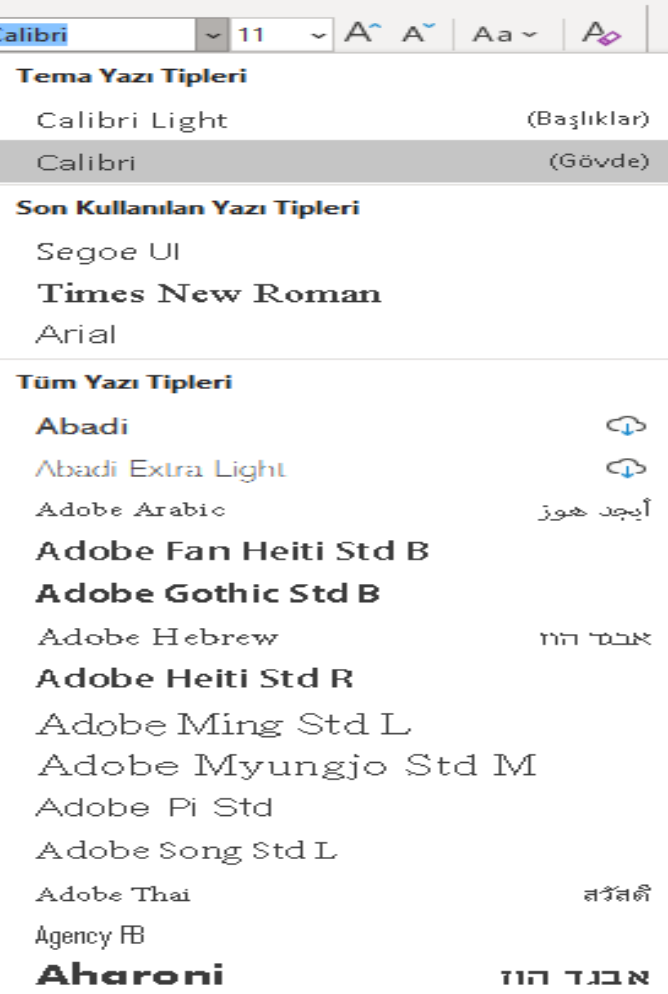

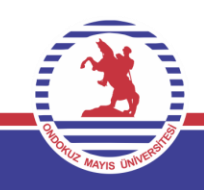

#### **Yazı Boyutu Değişimi**

Herhangi bir metnin yazı boyutunu değiştirmek için

- Değişim yapılacak yazı seçilir.
- Yazı tipi komut grubundaki yazı tipi komutundaki kataloğun yanındaki sayıyla oynayarak işlemi bitiririz.

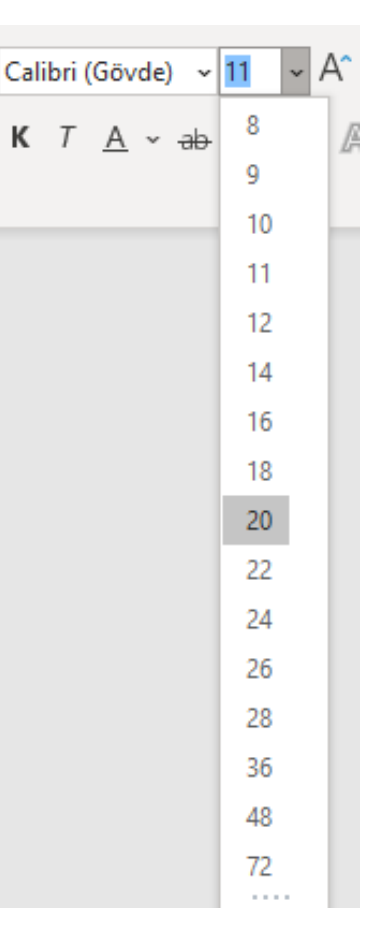

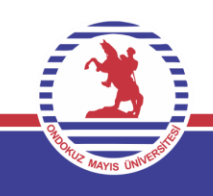

#### **Yazı Renginin Değişimi**

Herhangi bir metnin yazı rengini değiştirmek için

- Değişim yapılacak yazı seçilir.
- Yazı tipi komut grubundaki yazı rengi komutundaki kataloğa bakılarak istediğimiz rengi seçeriz.

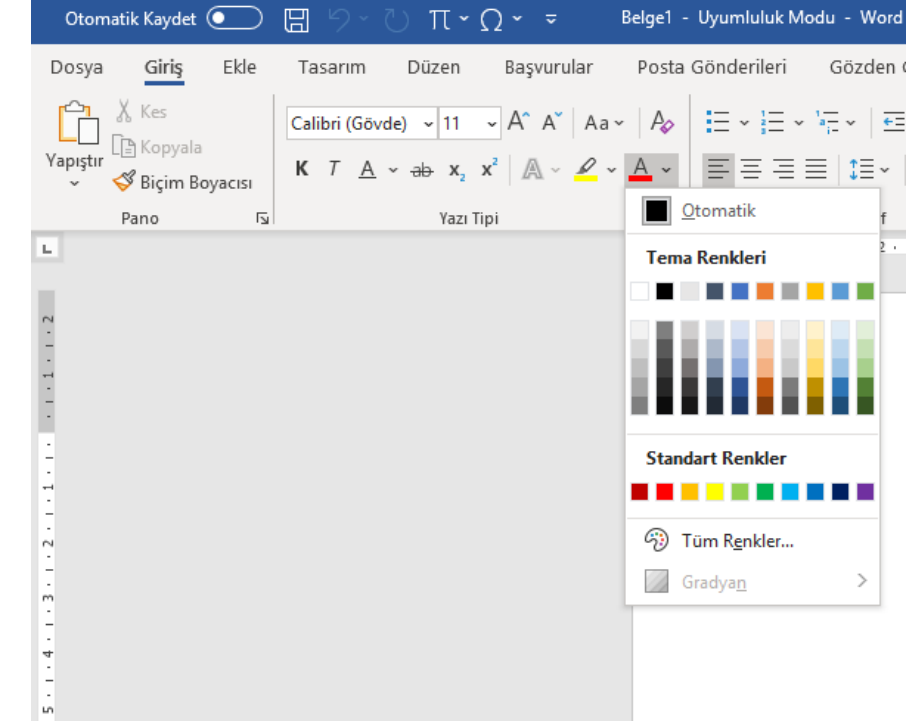

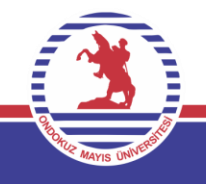

#### **Yazıyı Vurgulamak**

Metindeki önemli kısımların fosforlu kalemle çizilmesi efekti için kullanırız.

- Vurgu yapılacak yazı seçilir.
- Yazı tipi komut grubundaki metin vurgu rengi komutundaki kataloğa bakılarak istediğimiz rengi seçeriz.

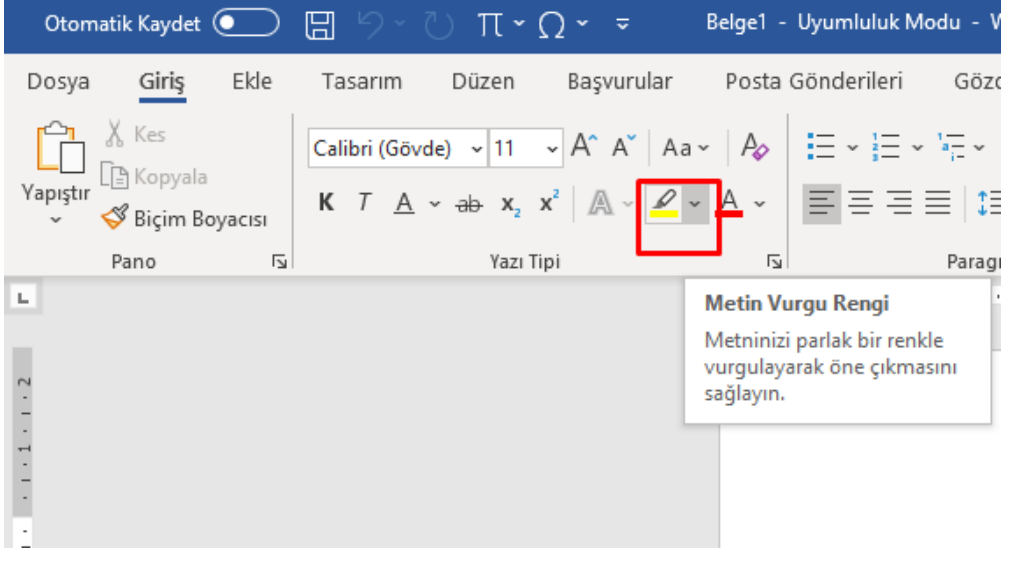

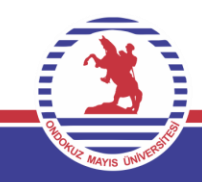

### **Büyük/ Küçük harf değişimi**

Metnin harflerinde büyük küçük harf değişimi yapmamızı sağlar.

- Değişim yapılacak yazı seçilir.
- Yazı tipi komut grubundaki Büyük/ Küçük harf değiştir komutuyla bizlere sunulan değişimleri yapabiliriz.

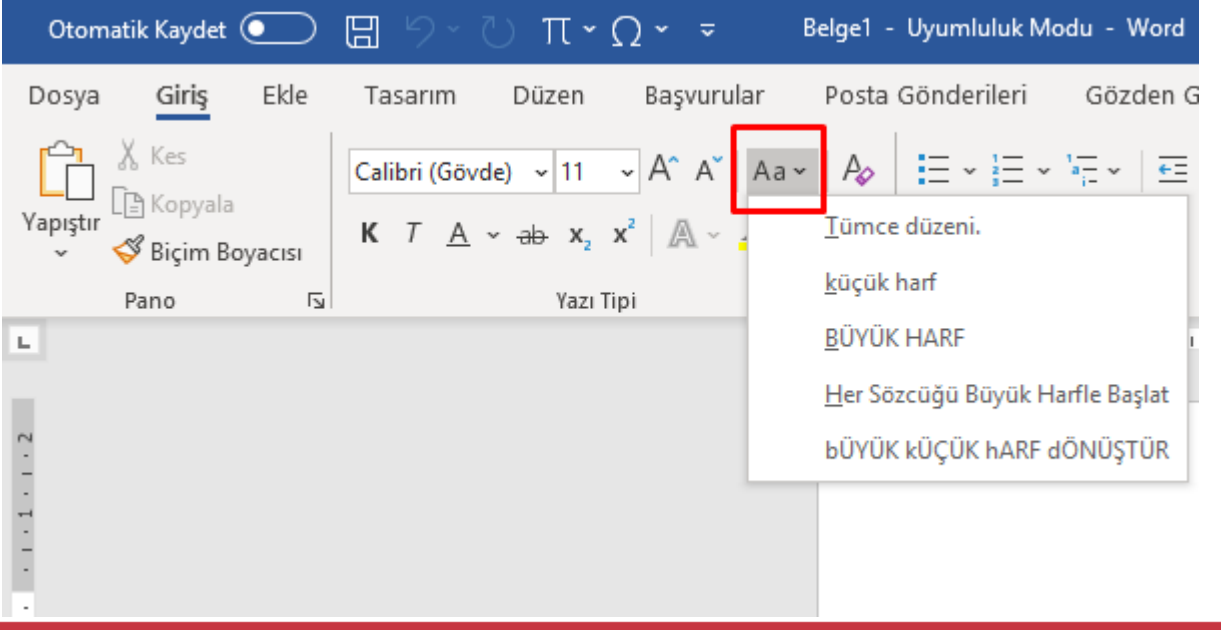

### **Üst ve Alt Simge Eklemek**

Özellikle matematiksel formüllerde işimize yaracak bu işlevi uygulamak için aşağıdaki adımlar izlenir:

- Simge eklenecek konum seçilir.
- Yazı tipi komut grubundaki Alt Simge veya Üst Simge komutunu seçeriz.

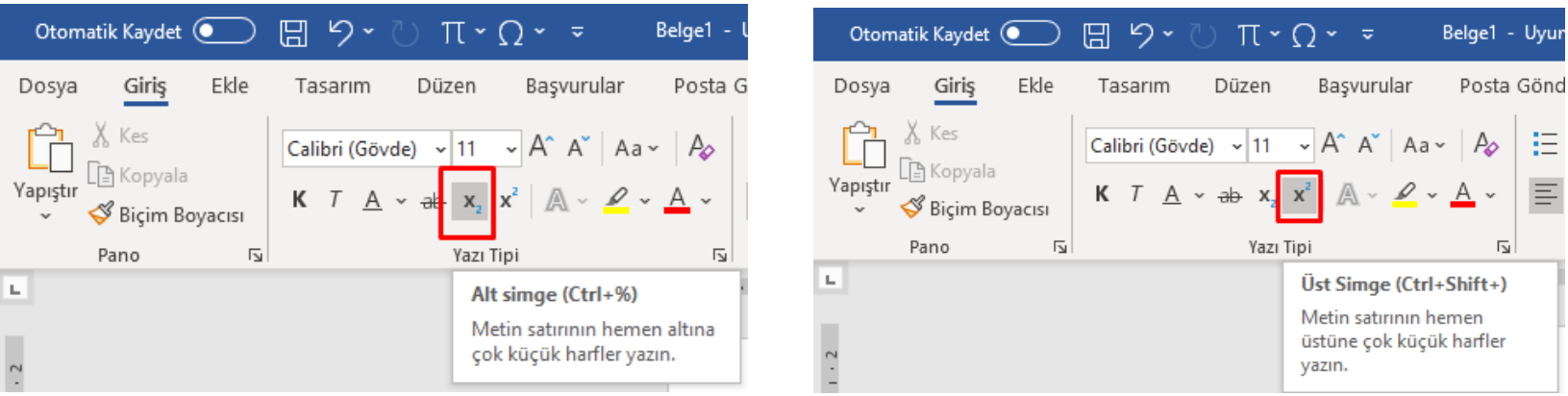

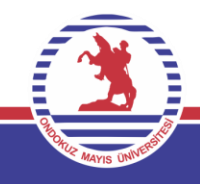

#### **Yazı Biçimini Kalın/***İtalik***/Altı çizili olarak değiştirme**

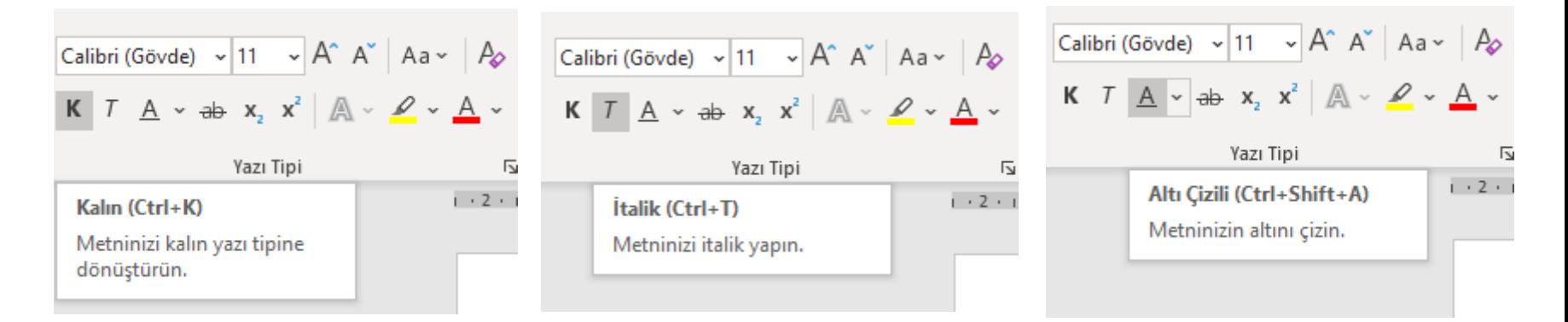

#### **Yazının üstünü çizme**

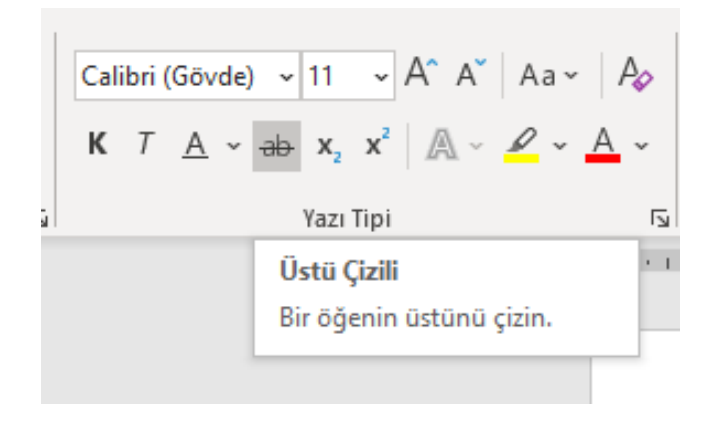

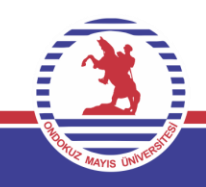

#### **Biçimlendirmeyi Temizlemek**

Bu bölümde yapmış olduğumuz biçimlendirme işlemini sıfırlamak istersek işlemi yapmak istediğimiz metin seçilir ve Tüm biçimlendirmeyi temizle butonuna basılır.

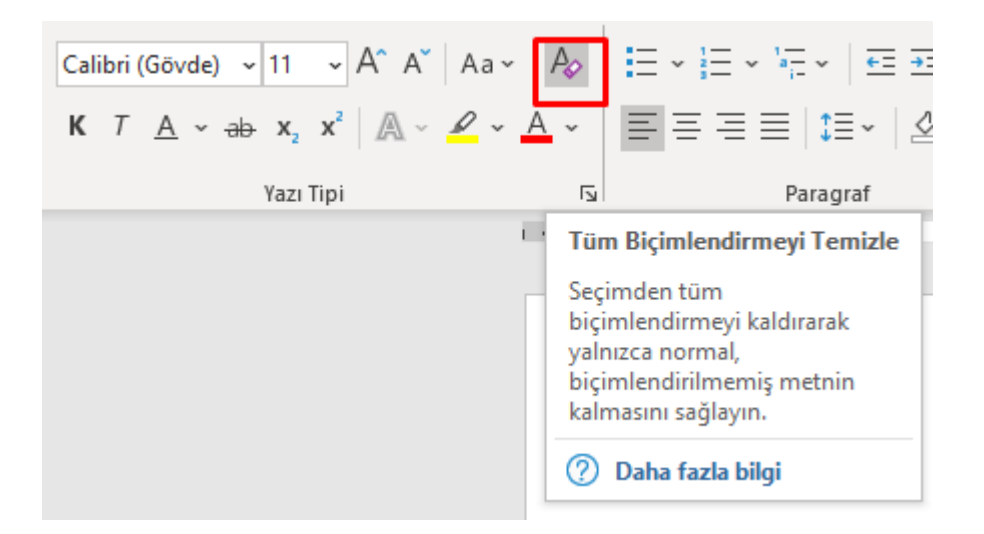

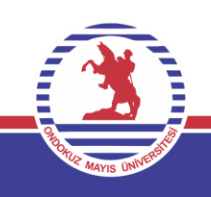

# **Paragraf İşlemleri**

#### **Paragraf Hizalama Ayarları**

Office Programlarında metni sola-ortalı-sağa-iki yana yasla secenekleri mevcuttur.

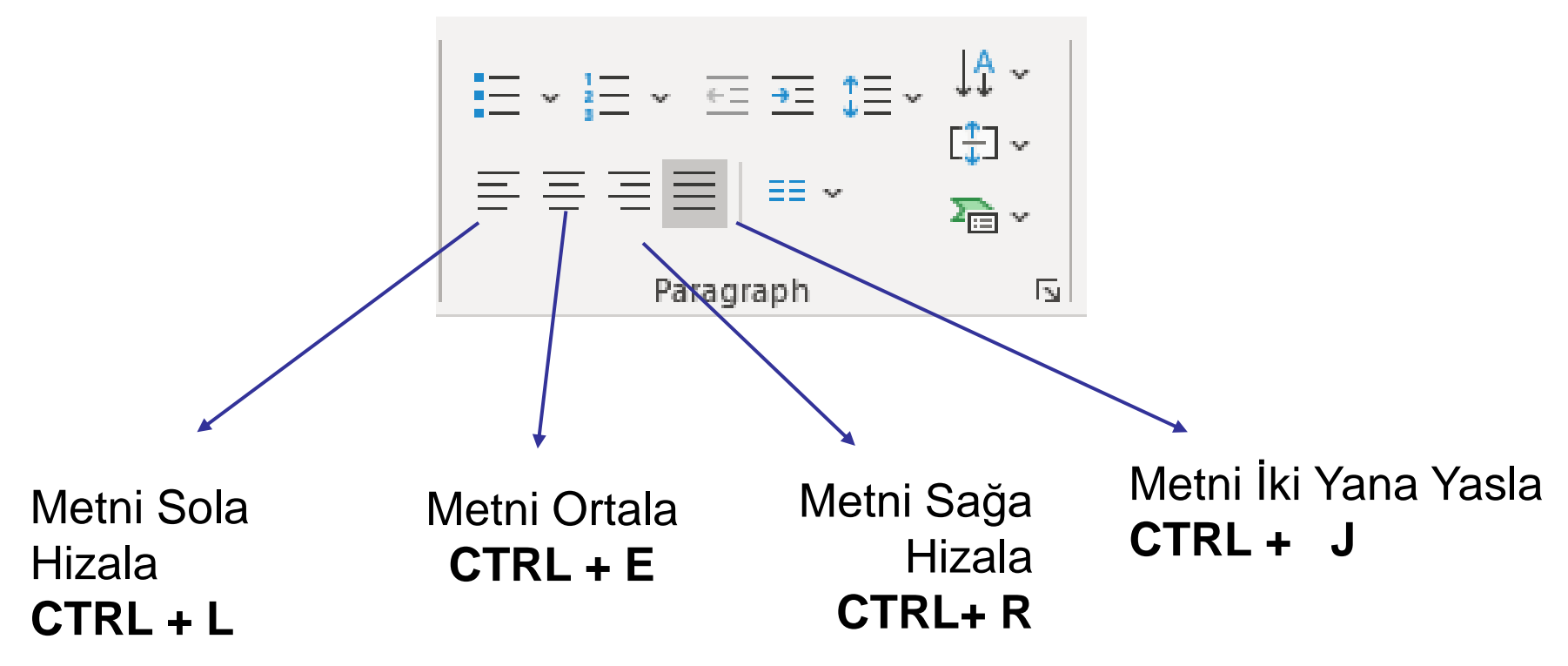

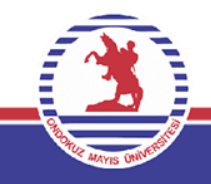
## **Madde İşareti Kullanımı**

Madde halinde yazacağımız metinleri sıralı halde yazmak istediğimizde bu işlemi uygularız.

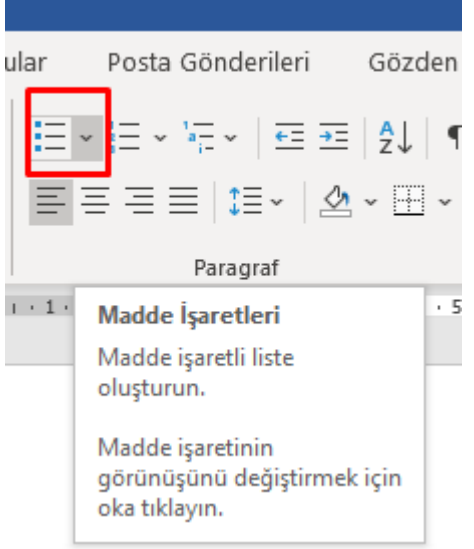

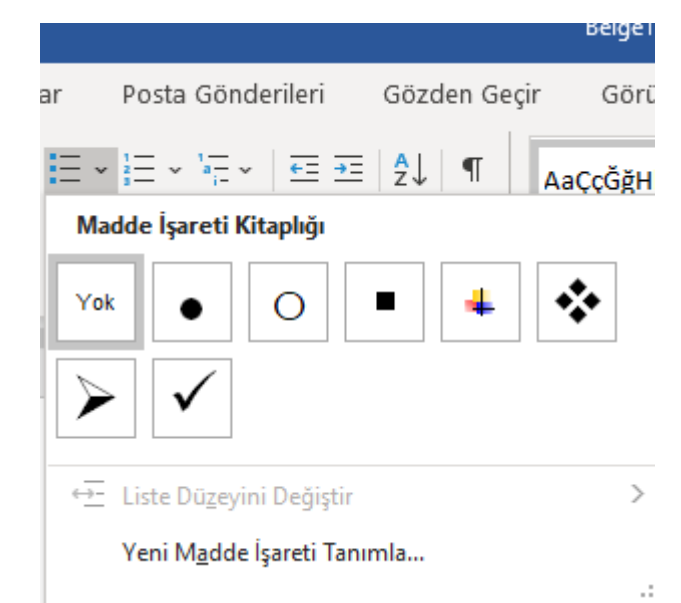

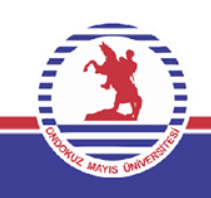

### **Numaralandırma Kullanımı**

Paragraf başlarının sayı veya harflerle numaralandırılmasını sağlar.

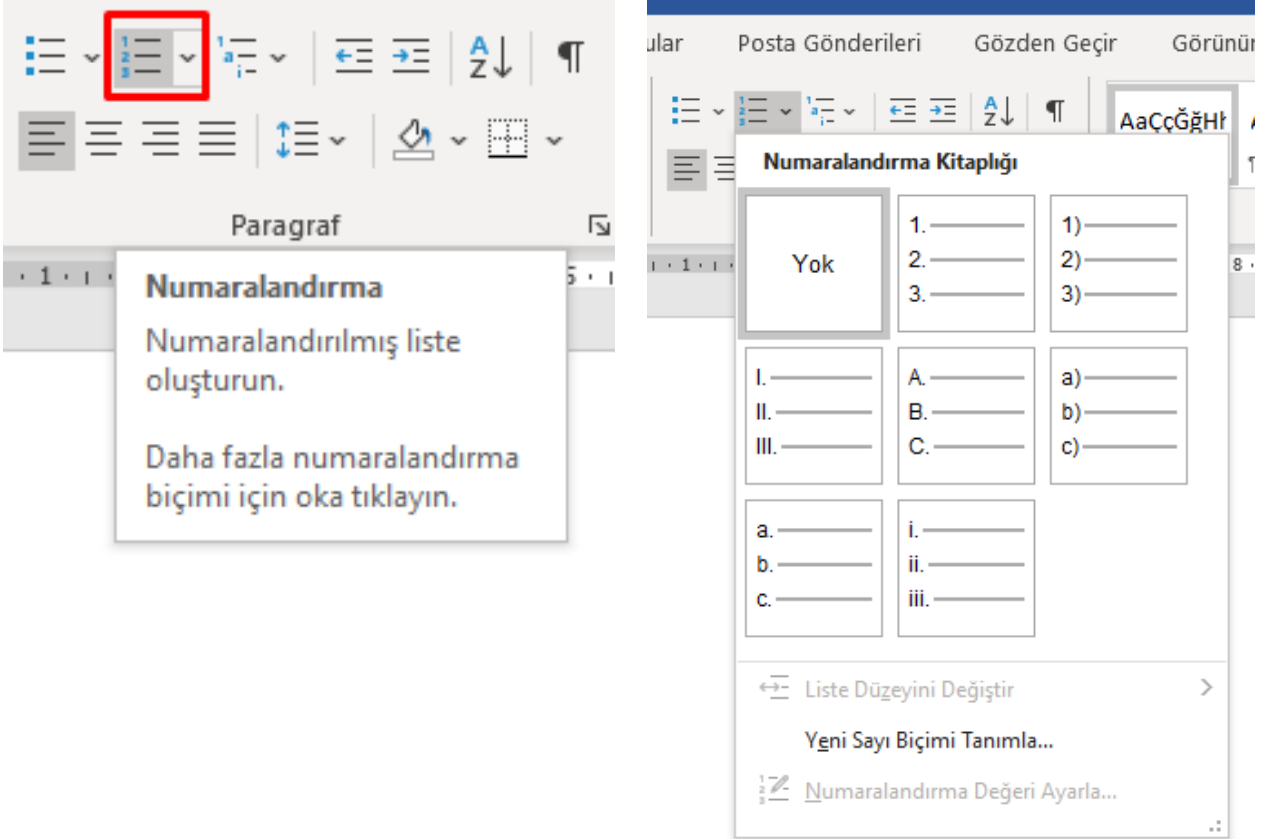

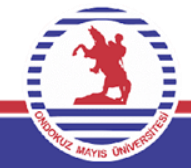

### **Madde İşareti ve Numaralandırmaya Yeni Biçim Eklenmesi**

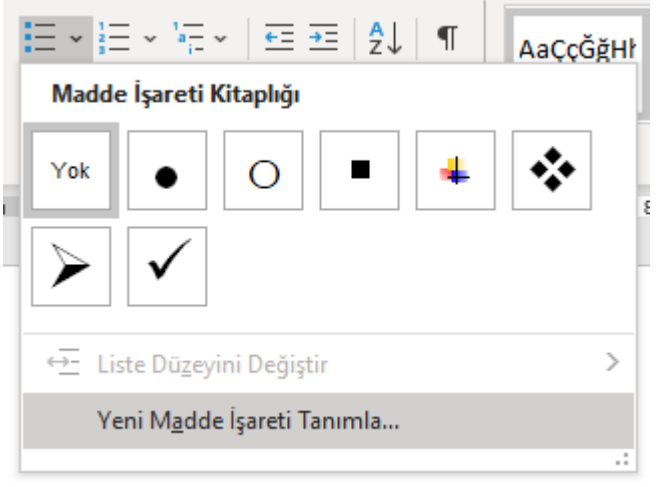

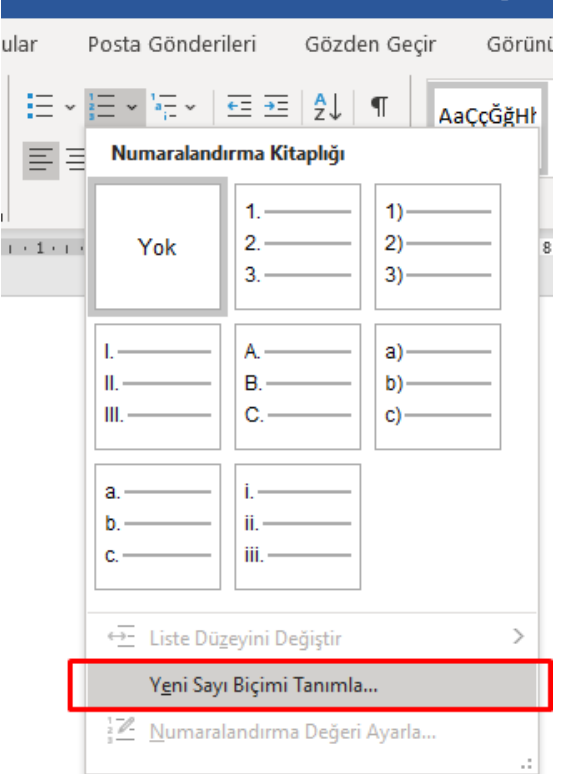

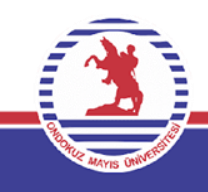

### **Çok Düzeyli Liste Tanımlama**

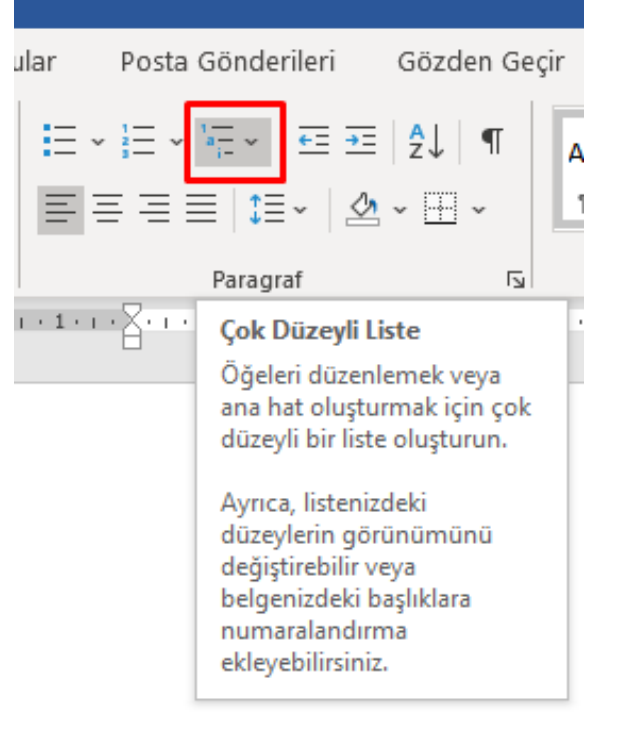

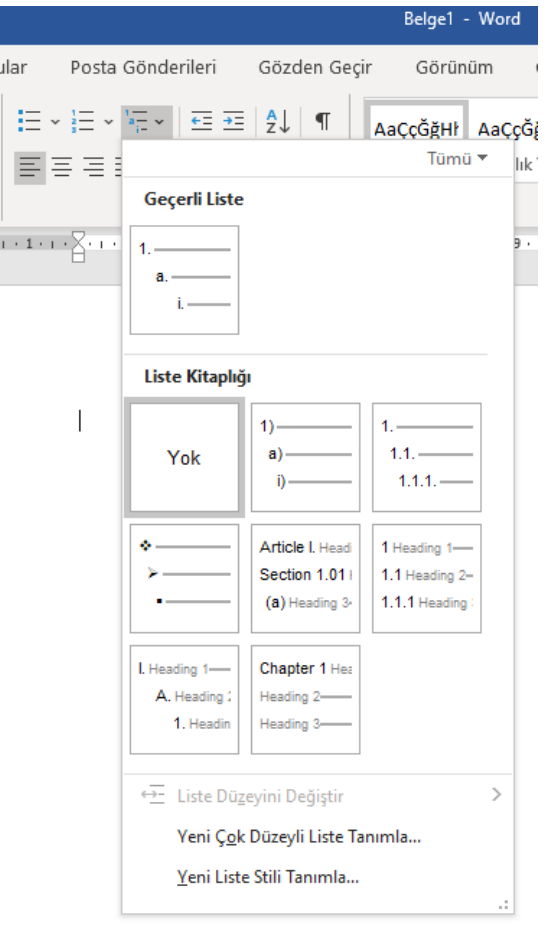

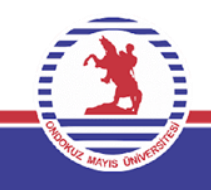

### **Girintiyi Artırma ya da azaltma**

İmlecin bulunduğu metni daha içeriden ya da kenardan yazdırmak istenildiğinde uygulanır.

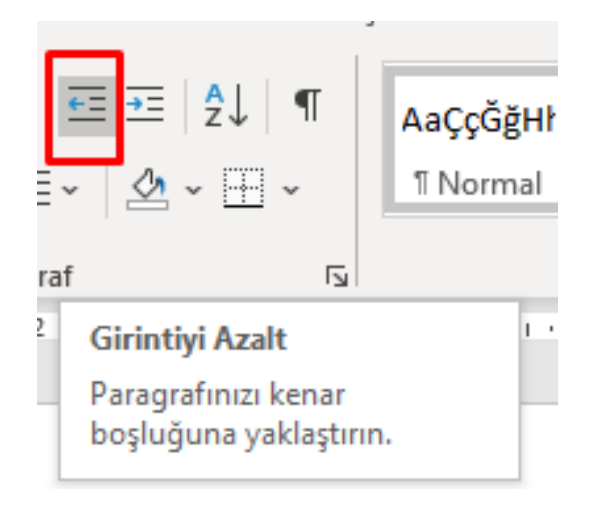

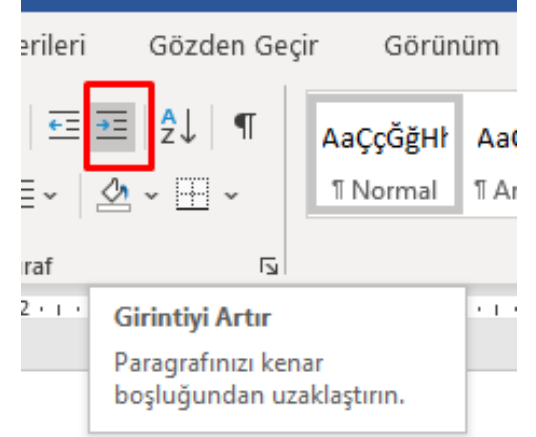

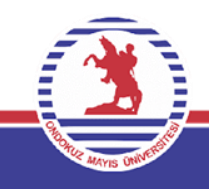

### **Paragrafların artan veya azalan olarak sıralanması**

Metin, tarih veya sayıların alfabetik, kronolojik ve büyüklük olarak artan ya da azalan şekilde sıralanmasını sağlamaktadır.

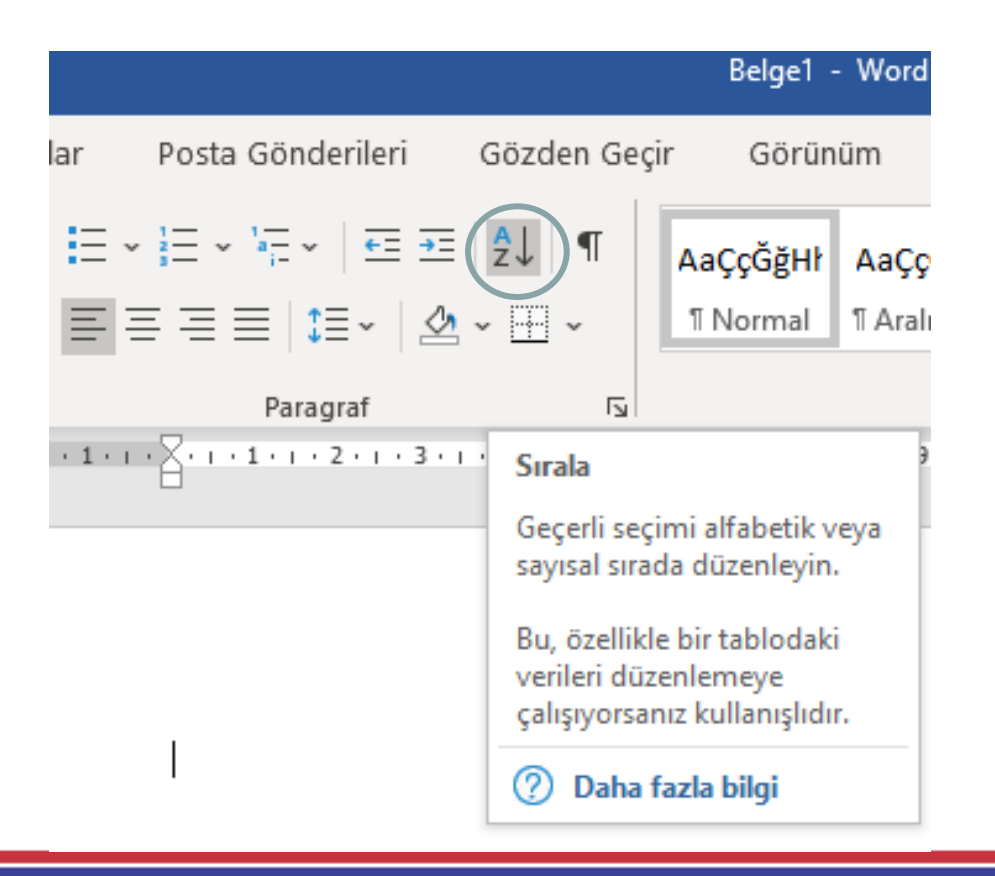

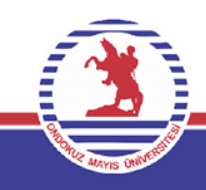

### **Satır aralığı ayarlama**

Satırlar arasındaki mesafeyi ayarlamak adına bu işlem yapılır. Bunu uygulayabilmek için değişimin yapılacağı satırlar seçili ve resimdeki komut sayfasından işlem sonlandırılır.

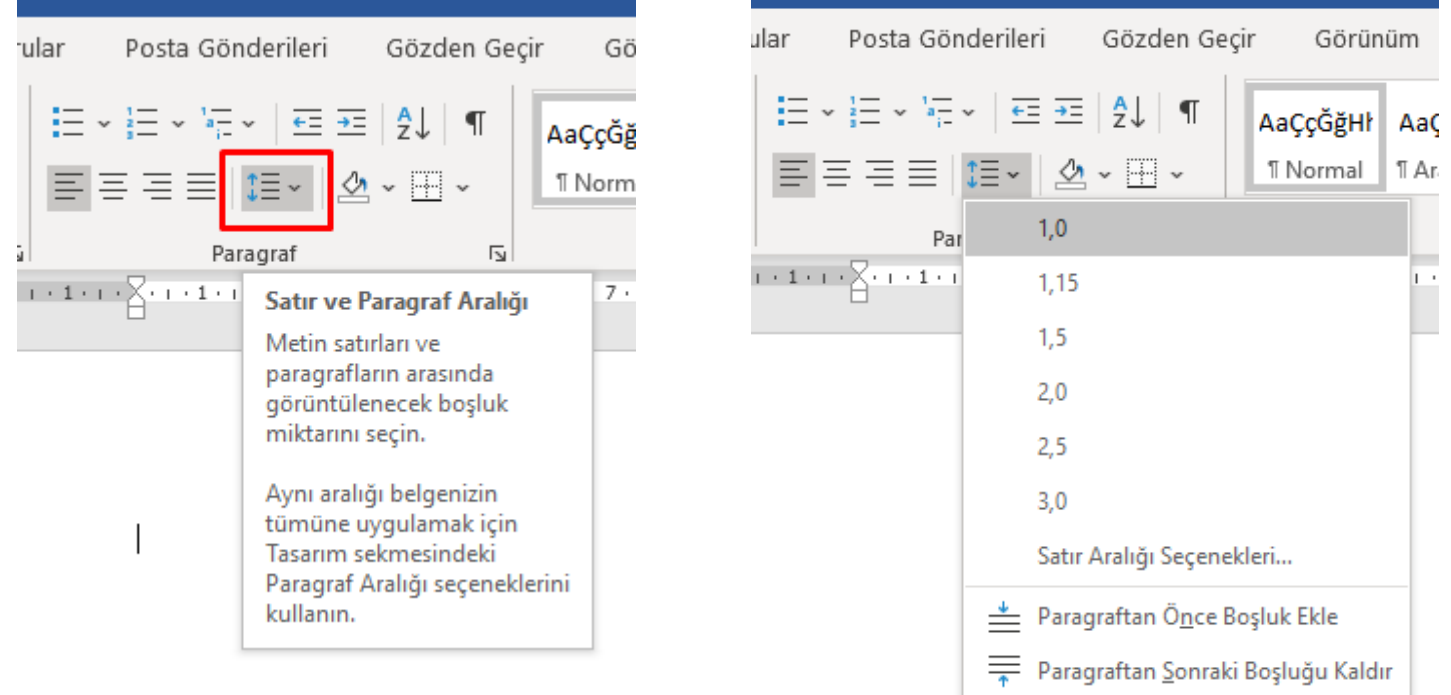

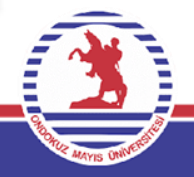

### **Satır aralığı ayarlama**

Satırlar arasındaki mesafeyi ayarlamak adına bu işlem yapılır. Bunu uygulayabilmek için değişimin yapılacağı satırlar seçili ve resimdeki komut sayfasından işlem sonlandırılır.

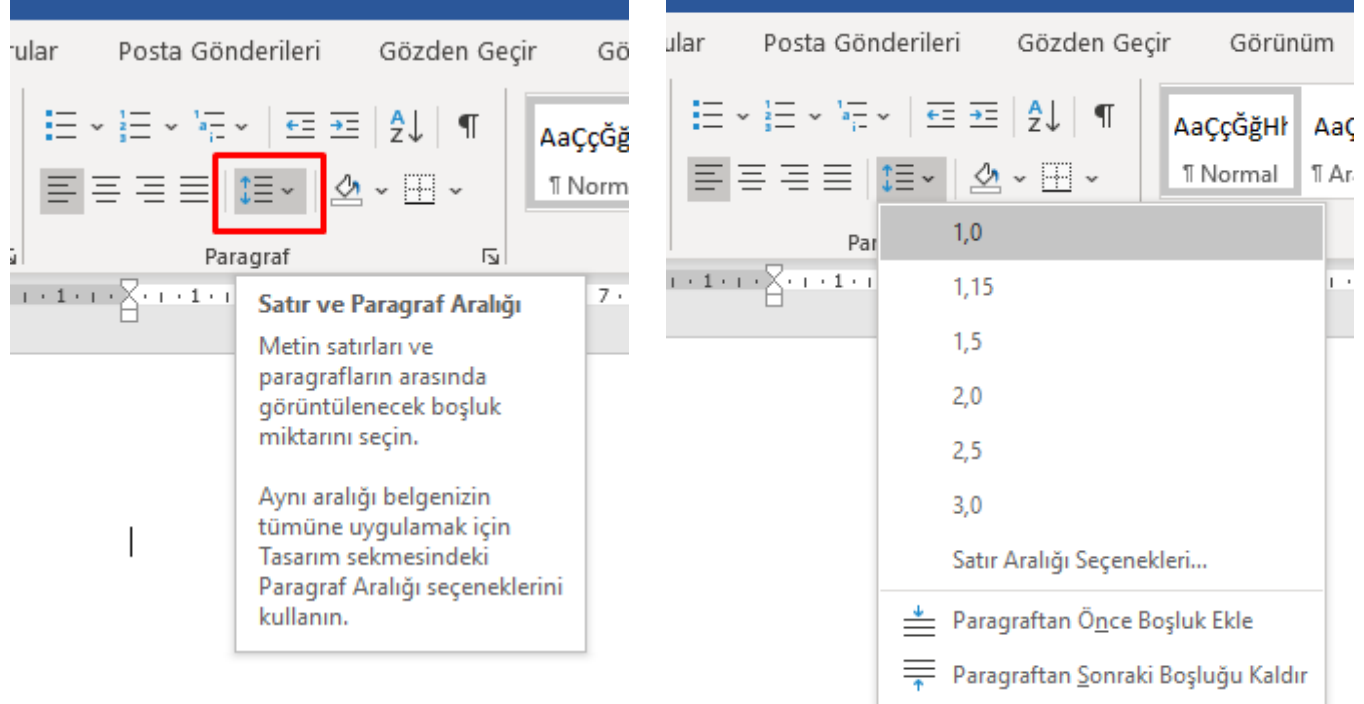

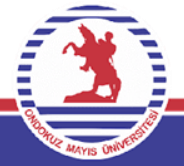

### **Gölgelendirme**

Seçili metne veya paragraflara arka plan yani gölgelendirme yapmak için kullanılır.

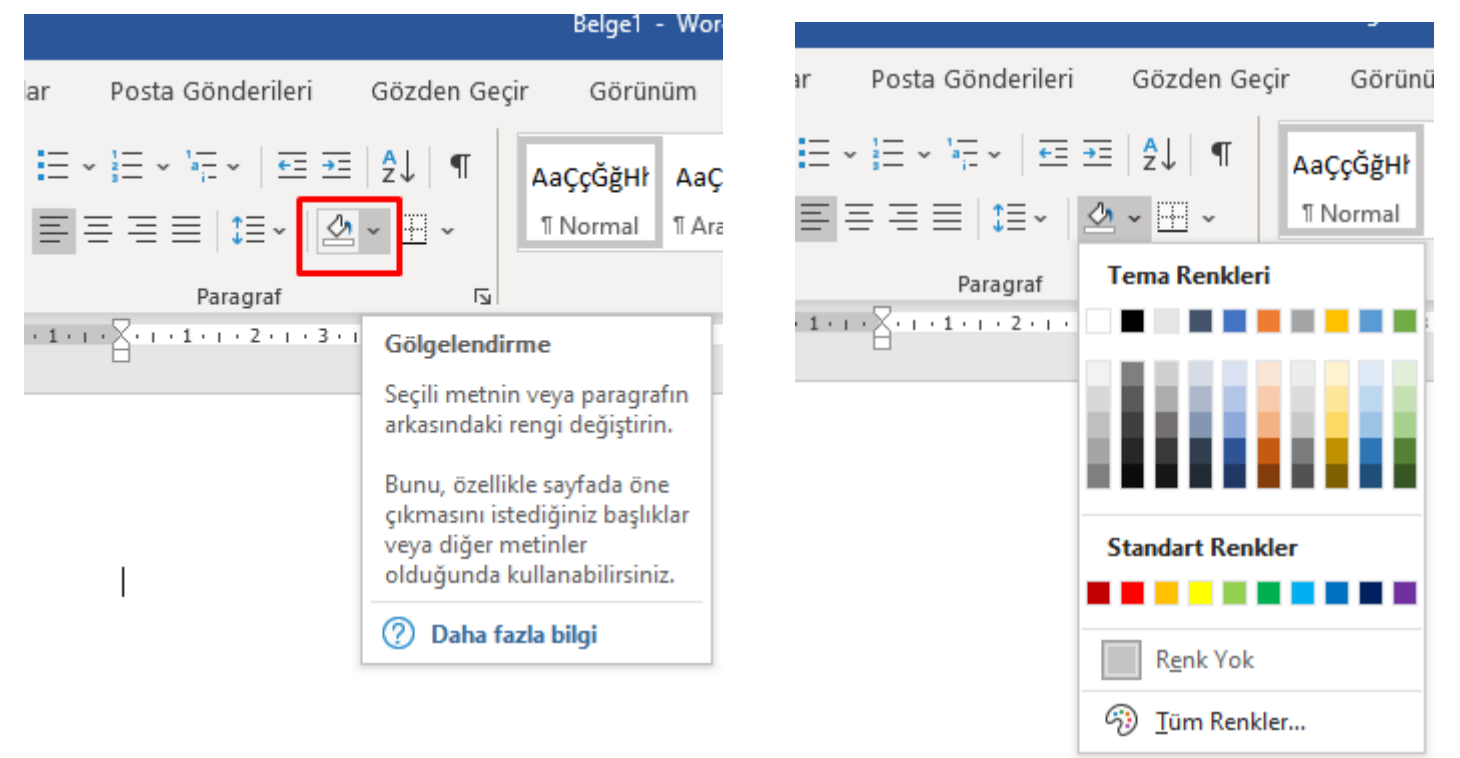

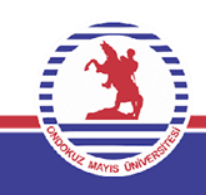

### **Kenarlıklar**

Normalde daha çok tablolaştırmada kullanılan kenarlıklar aynı zamanda metinleri de sınır içine almak için kullanılır.

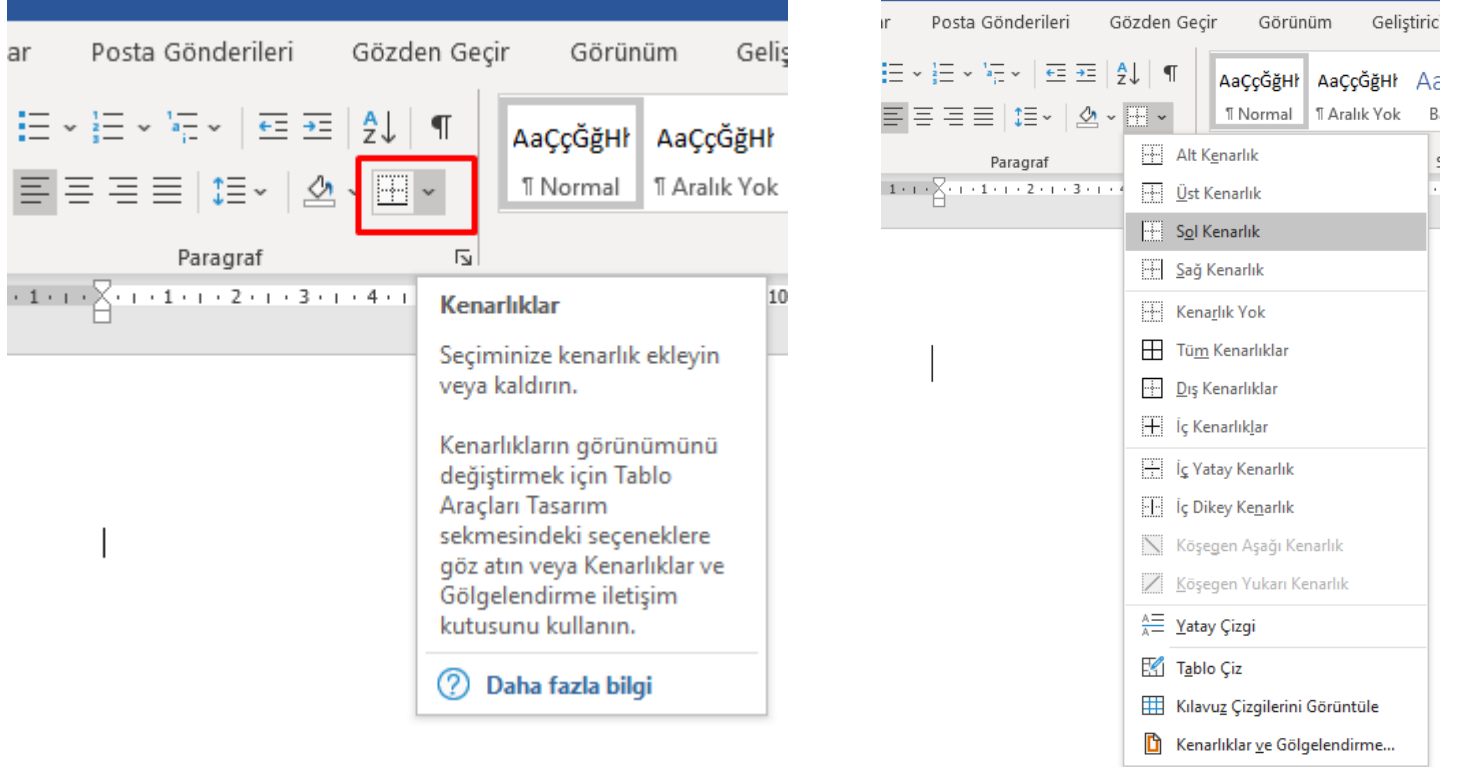

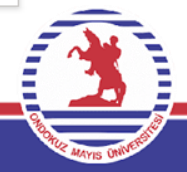

### **Tümünü Göster/Gizle**

Üstünde çalışılan belgede hangi noktalarda nokta veya boşluk tuşuna basıldığını görmemizi sağlamaktadır.

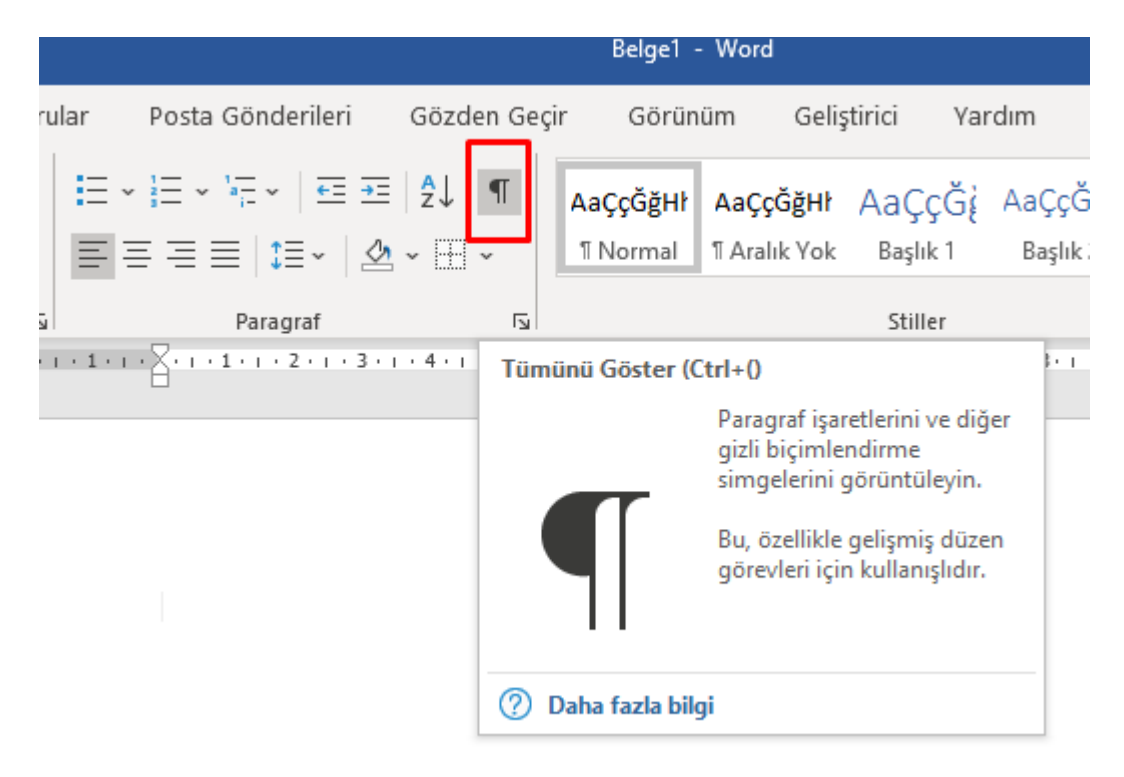

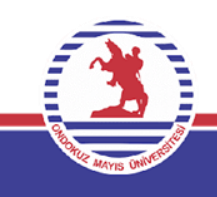

- Boşluk tuşunun basıldığı yerlere nokta(.)
- Tab tuşunun basıldığı yerlere sağ ok  $\rightarrow$
- Enter tuşunun basıldığı yerlere ¶

işaretleri gelmektedir.

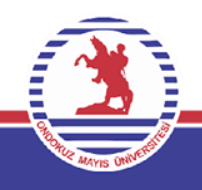

## **Stil İşlemleri**

Yazı tipi-boyutu-kalın-italik-altı çizgili gibi stil ayarlarını tek tek ayarlamaktansa hazır halde sunulmuş olan stiller kullanılarak tek bir işlemde uygulanabilir.

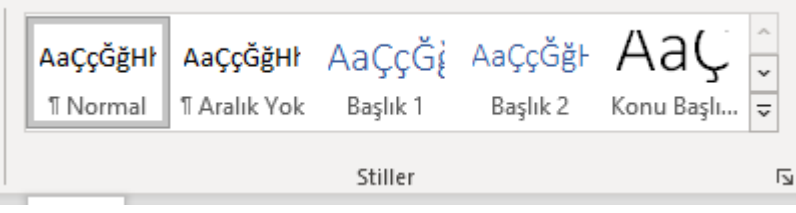

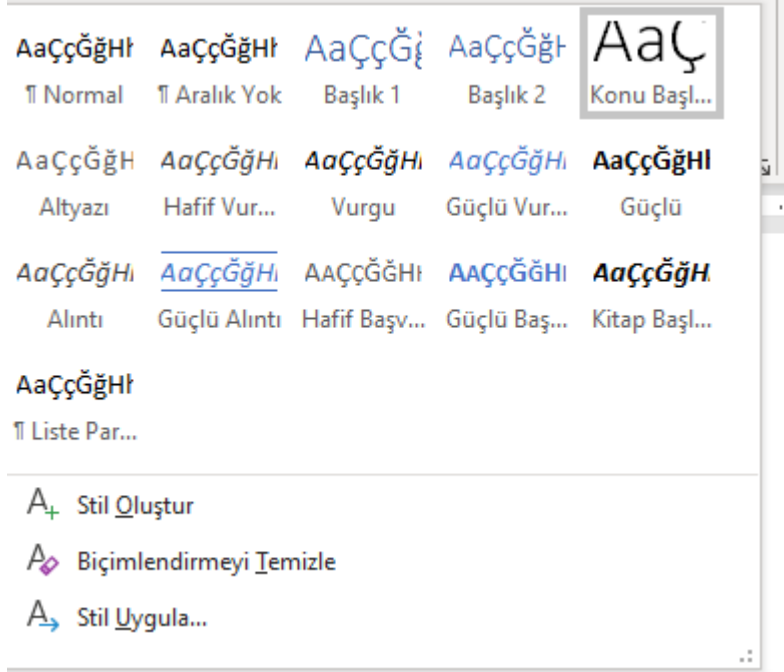

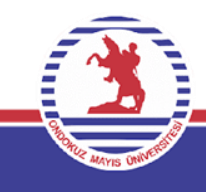

### **Arama Yapma**

### Belge içerisinde herhangi bir kelime aramak istediğimizde bu özelliğe başvurulur.

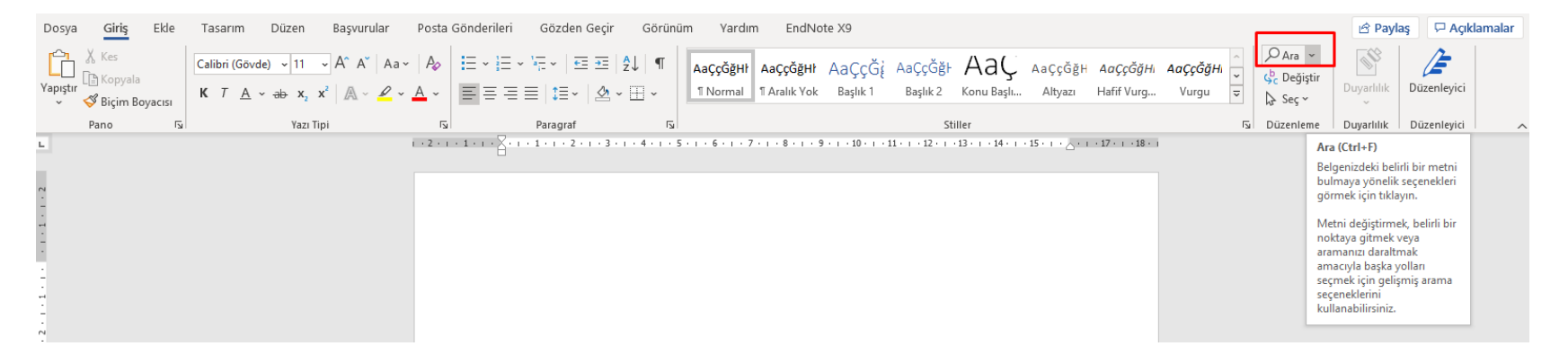

Düzenleme Komut grubundan ara/bul seçilerek bu işlem yapılacağı gibi CTRL+ F tuşlarına basılarak da bu işlem yapılır.

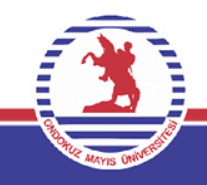

### **Arama Yapma**

Daha sonrasında gelen pencereye arama yapılacak kelime yazılır ve sonuçlara bakılır.

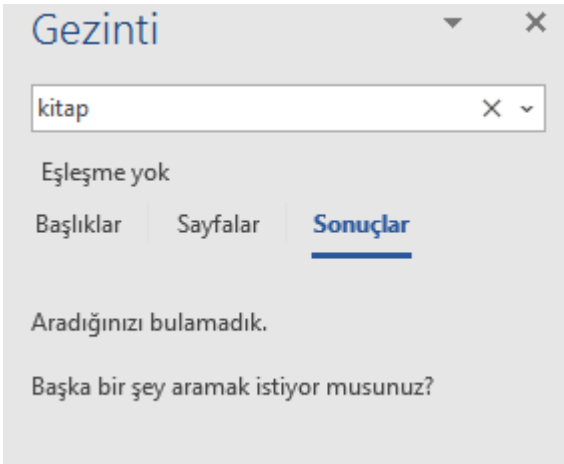

Metinde bulunan kelimeler çok fazla sayıda olabilir Word onları bize sırasıyla sunmaktadır.

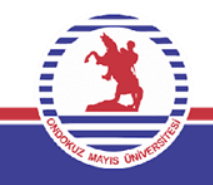

### **Değişiklik Yapma**

Bazı durumlarda ise metindeki kelimeleri değiştirmek isteriz. Bunu yapmak içinse aşağıdaki adımlar takip edilir.

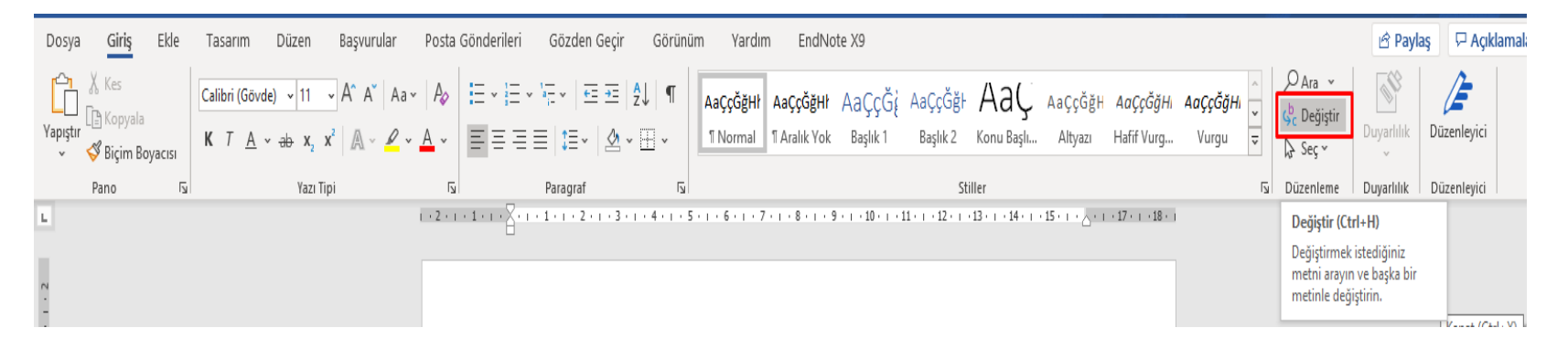

Düzenleme Komut grubundan değiştir seçilerek bu işlem yapılacağı gibi **CTRL+ H** tuşlarına basılarak da bu işlem yapılır.

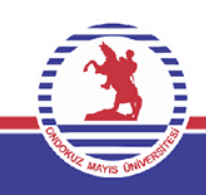

## **Belgede İstenilen Yere Gitme**

### Belgede istediğimiz satır/sayfa gibi istenilen noktalara gitmek için aşağıdaki adımlar izlenebilir.

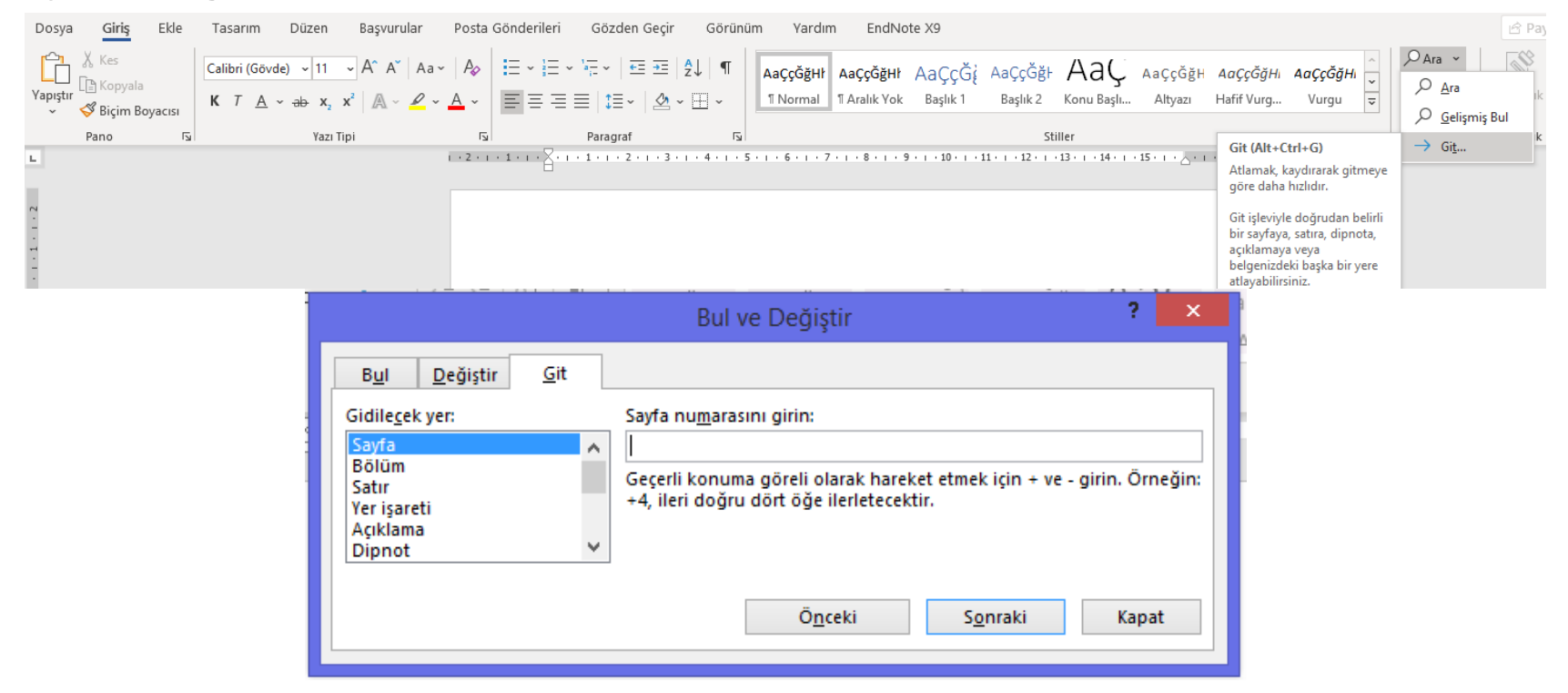

Düzenleme Komut grubundan git seçilerek bu işlem yapılacağı gibi bazı sürümlerde **CTRL+ G** bazı sürümlerde **CTRL + ALT +G** tuşlarına basılarak da bu işlem yapılır.

### **Seç Komutu**

Belgede istediğimiz noktaları seçmek için için aşağıdaki adımlar izlenebilir.

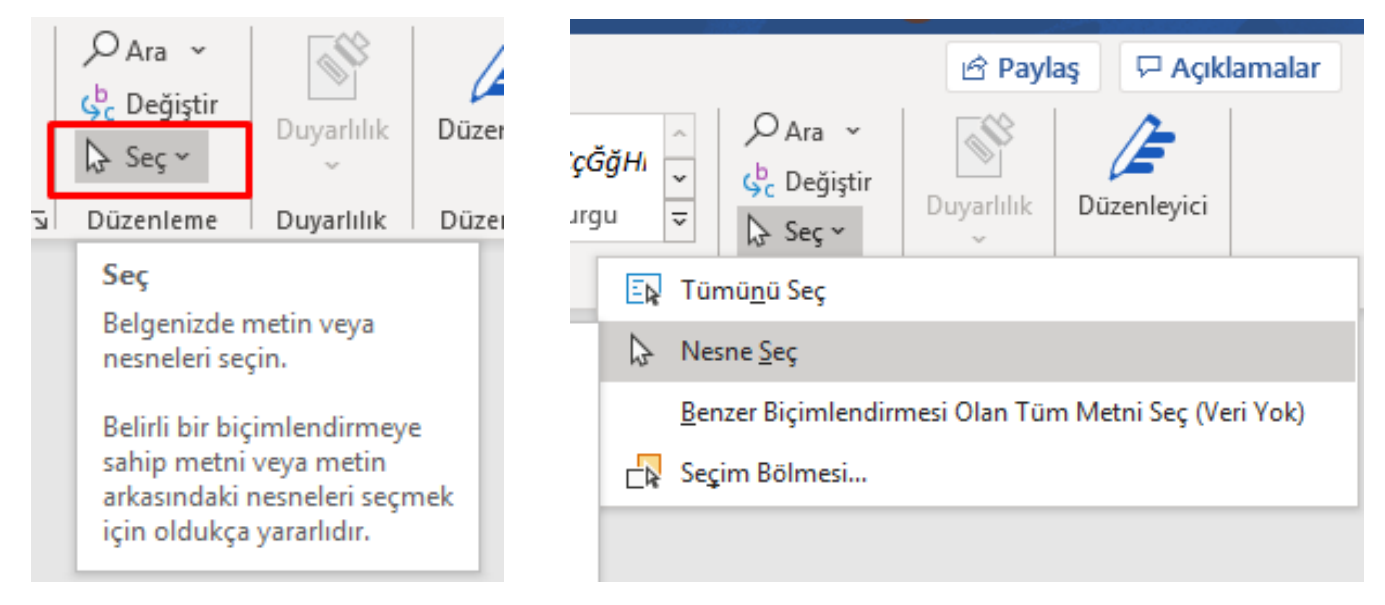

### Tümünü seçmek **CTRL+ A** Nesne Seçmek gibi seçenekler mevcuttur**.**

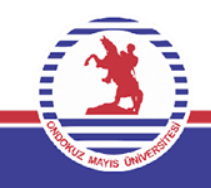

### Ekle Sekmesindeki komut grupları ve komutlar aşağıdaki gibidir.

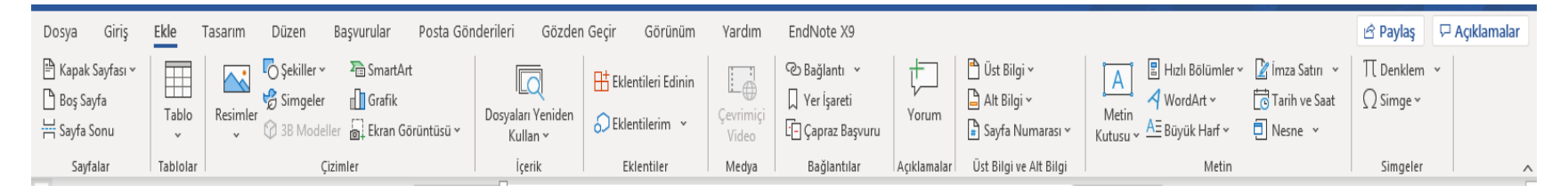

Bu kısımda, sıklıkla kullanılmakta olan kapak sayfası/tablo/resimler/grafikler/metin kutusu /denklem ve simge ekleme gibi opsiyonlar mevcuttur.

### **Kapak Sayfası Ekleme**

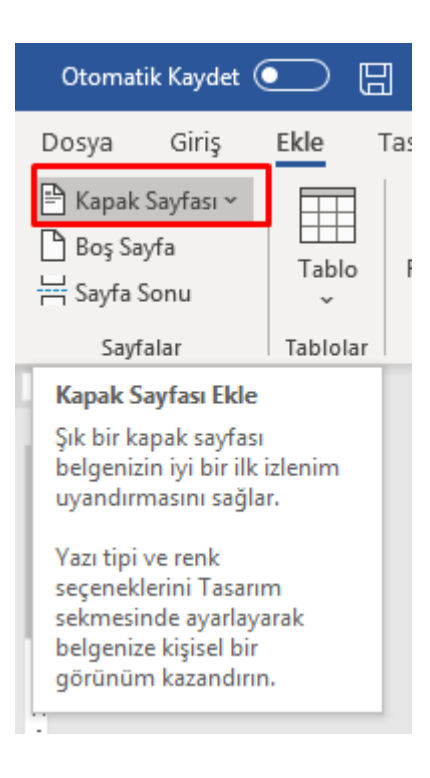

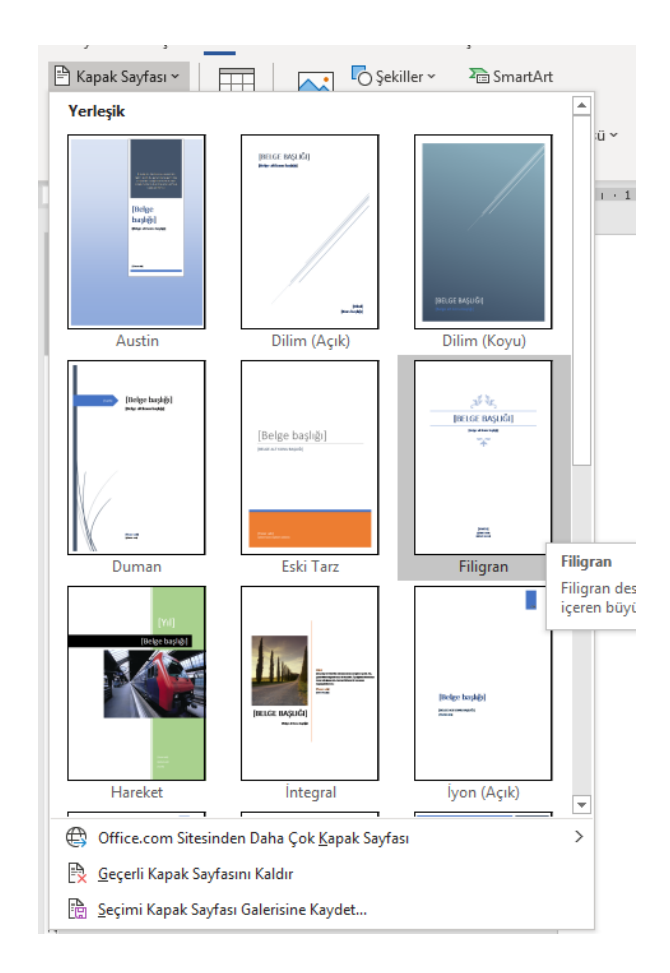

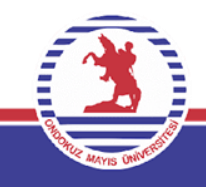

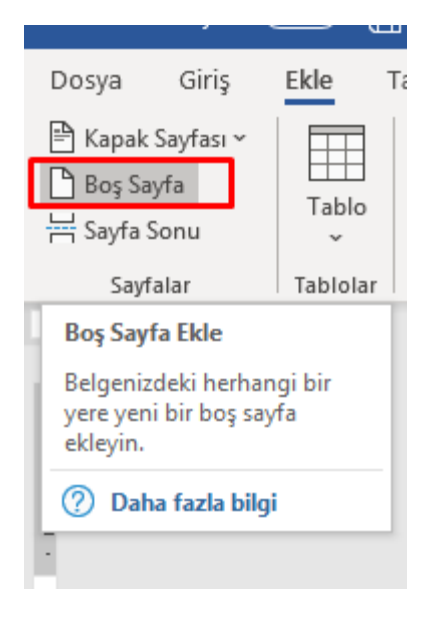

### **Boş Sayfa Ekleme Sayfa Sonu Ekleme**

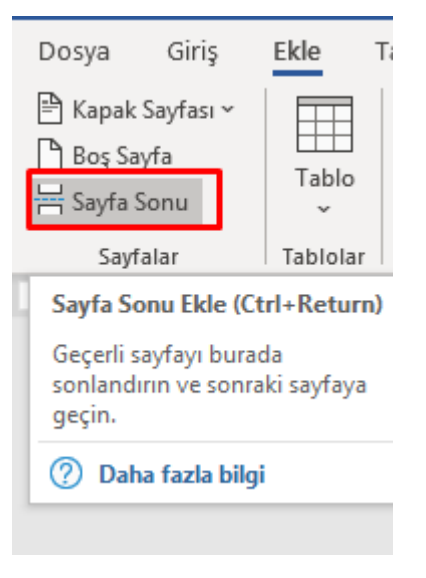

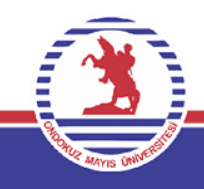

### **Satır ve Sütun Sayısı belirleyerek tablo ekleme**

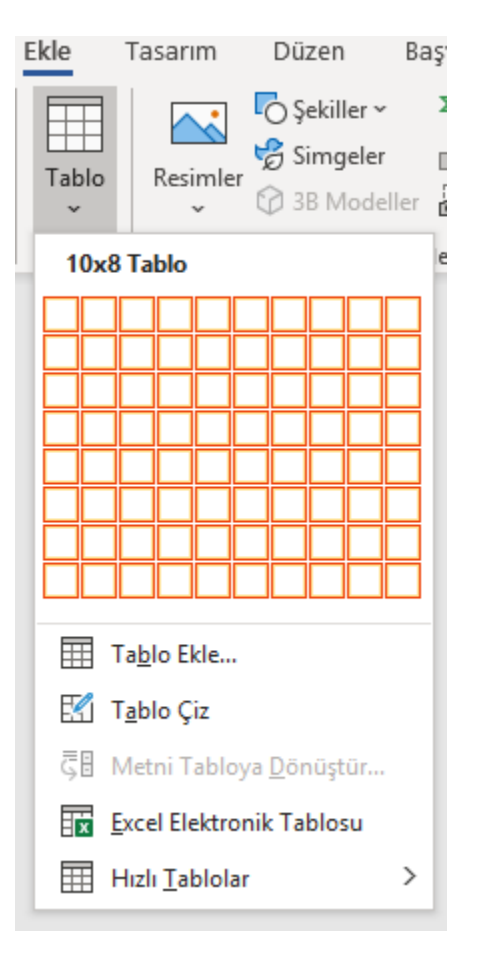

10 satır ve 8 sütunu geçmeyecek şekilde oluşturulacak tablolar için en pratik seçenektir diyebiliriz.

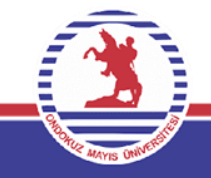

### **Tablo ekle komutu ile tablo ekleme**

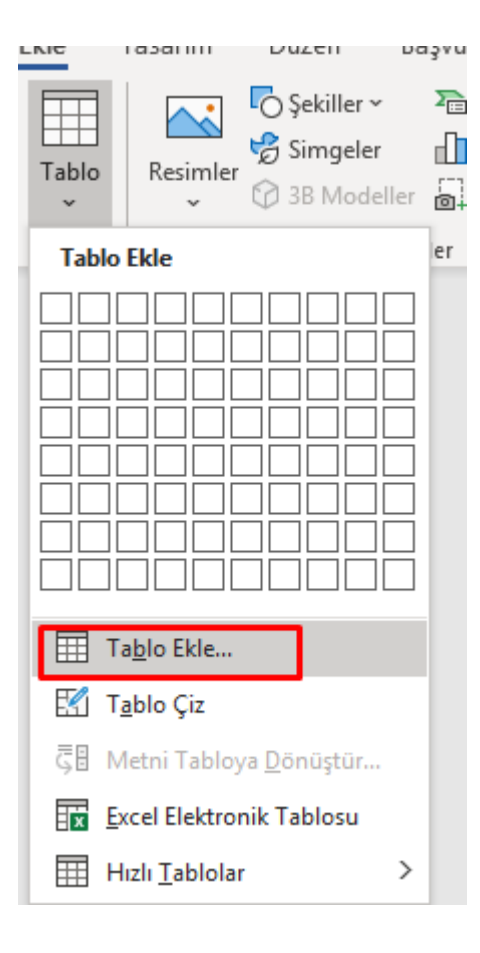

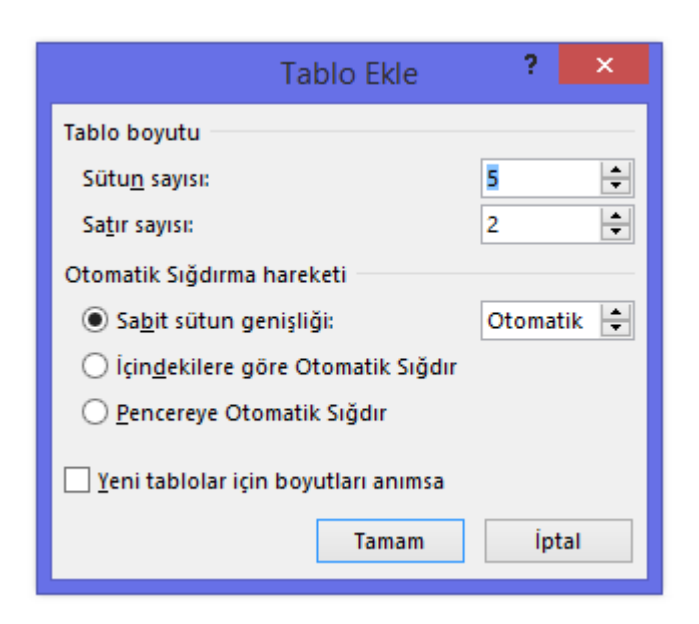

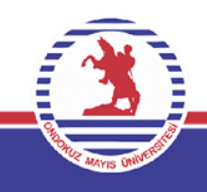

### **Çizerek Tablo Oluşturmak**

Fare ile çizerek farklı sütun ve satır özelliklerine sahip tablo çizilebilir.

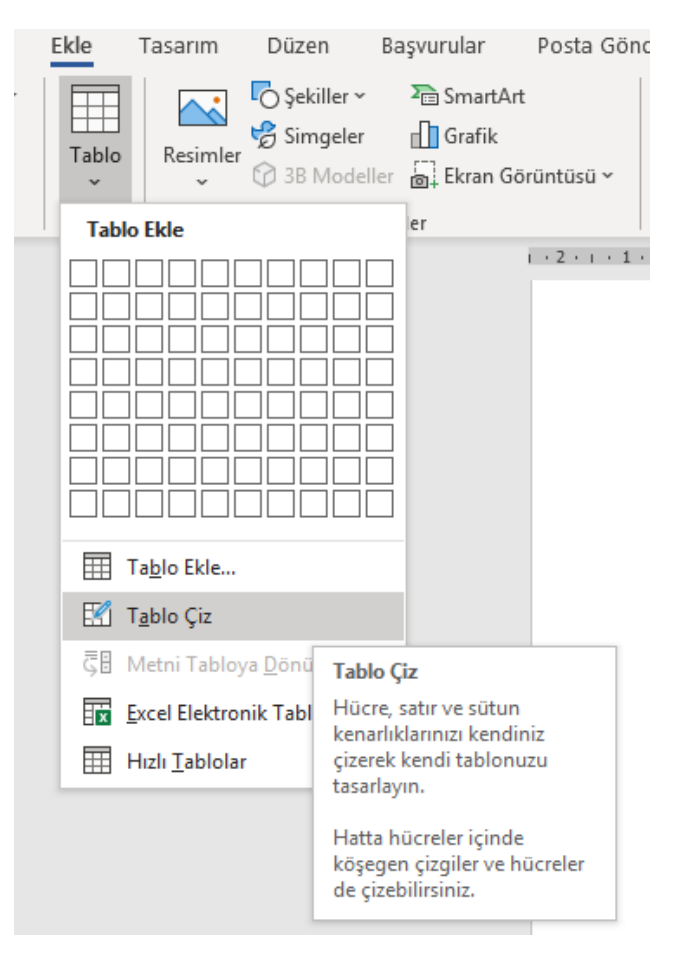

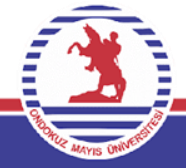

### **Metni Tabloya Dönüştürmek**

Hazır bir metni virgül, noktalı virgül, boşluk veya sekme karakterleri ile bölünmüş olma şartıyla tablo haline dönüştürebilmemizi sağlar.

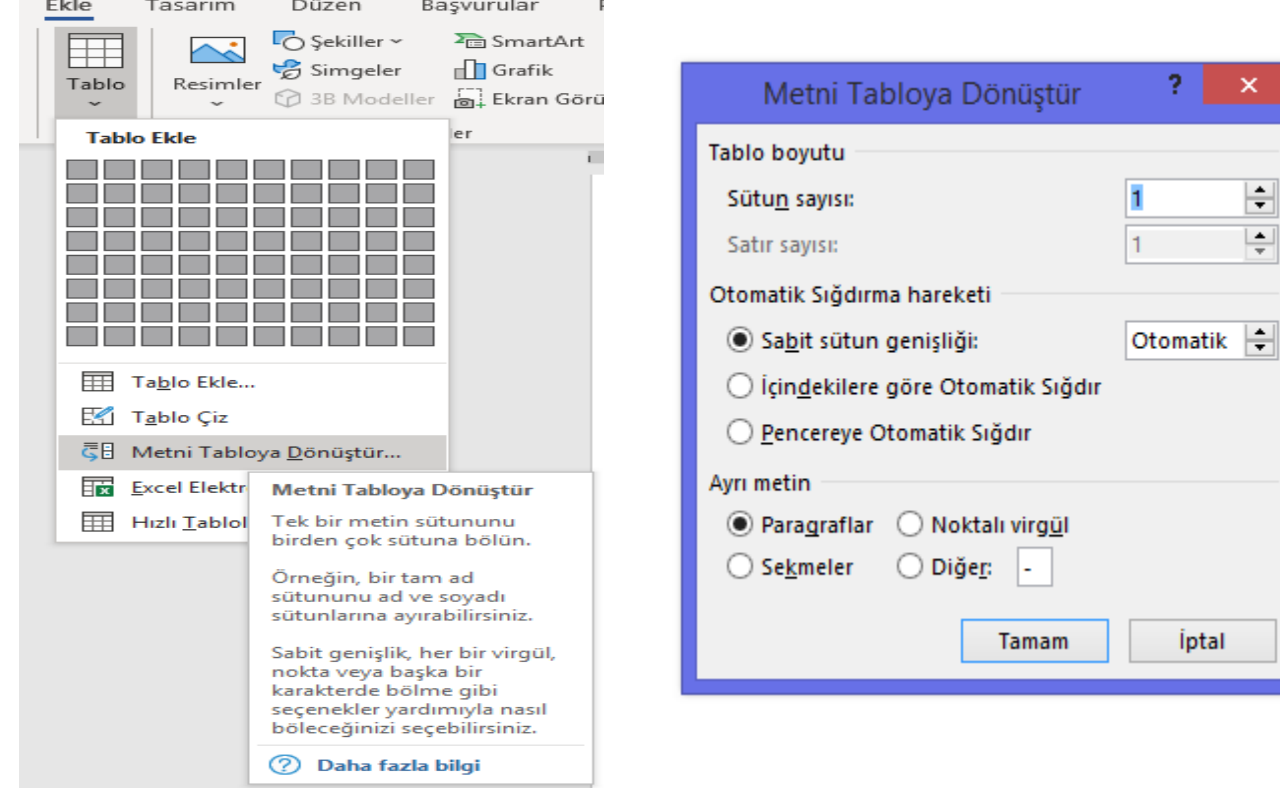

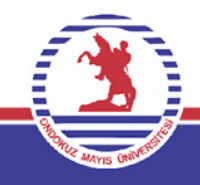

### **Excel Tablosu Eklemek**

Hazır Excel elektronik tablosu tıklandığında, üzerinde excel işlemlerinin de yapılabildiği bir excel tablosu Word içerisinde aktif olur.

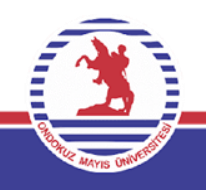

### **Hızlı Tablo Eklemek**

Hızlı Tablolar ile Word tarafından sağlanan hazır tablo formatları seçilebilir.

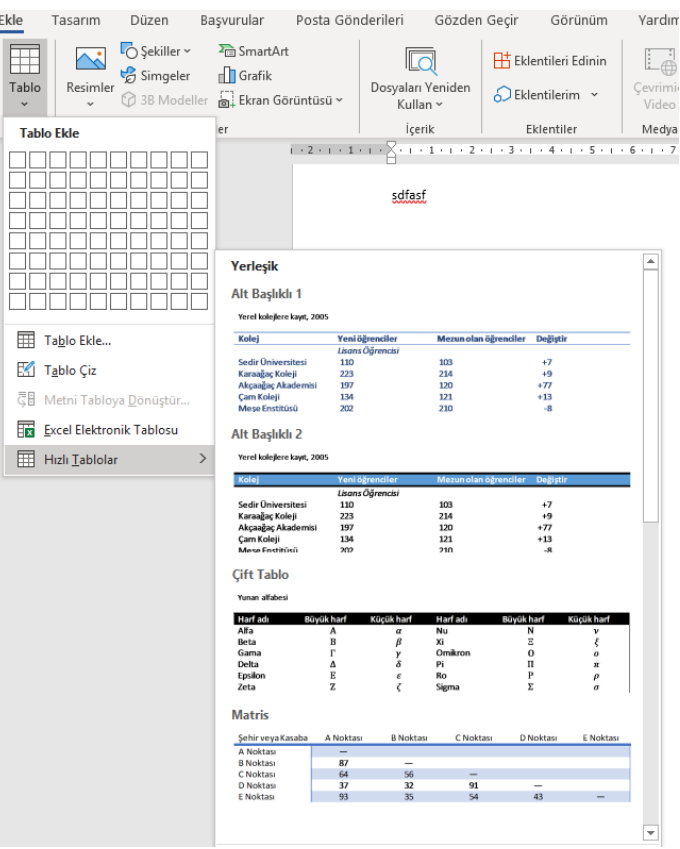

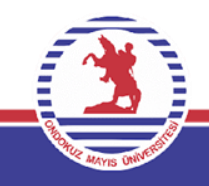

### **Tabloların Düzenlenmesi**

Oluşturulmuş tablolarda daha sonrasında işlem yapılmak istendiğinde; tablonun kendisi, sütunları, satırları, hücreleri seçilip, ilave birimler eklenebilir, seçilen birimlerdeki metinler ve karakterler aynı normal metinlerdeki düzenlenebilir.

Varsayalım ki, öğrencilerin derse katılımlarını haftalık olarak not etmek için bir tablo oluşturduk.

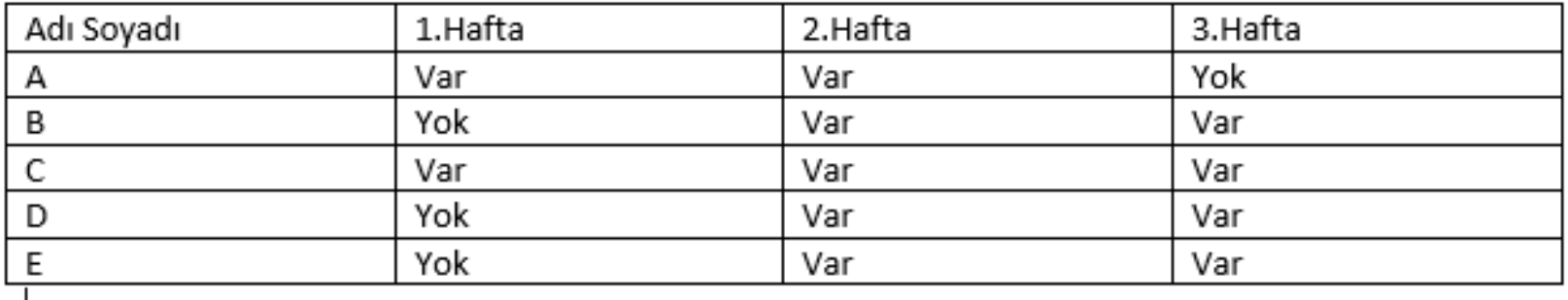

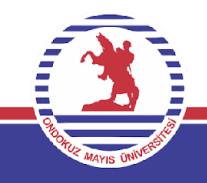

### **Tabloların Düzenlenmesi**

Bu tabloda işlem yapmak adına önce tabloyu seçeriz ve şeridimizde tablo tasarımı ve düzen sekmeleri aktif hale gelir.

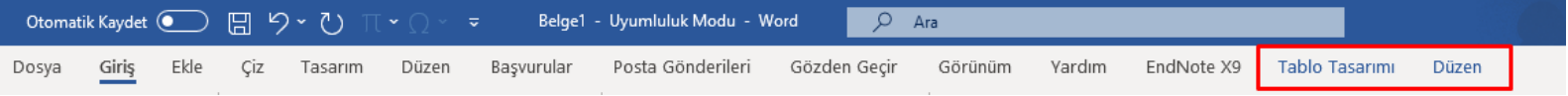

### Burada düzen sekmesini seçerek aşağıdaki komut ve komut gruplarını elde ederiz.

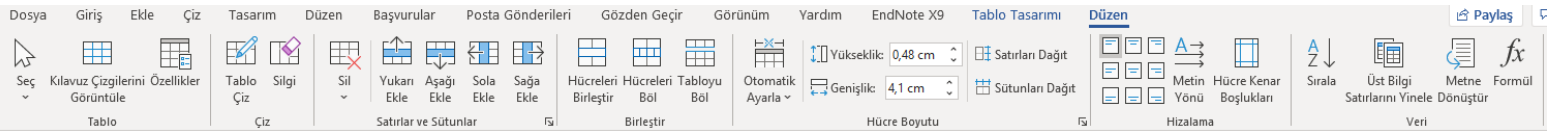

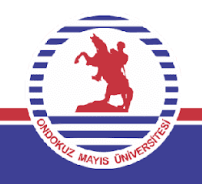

### **Tabloların Düzenlenmesi**

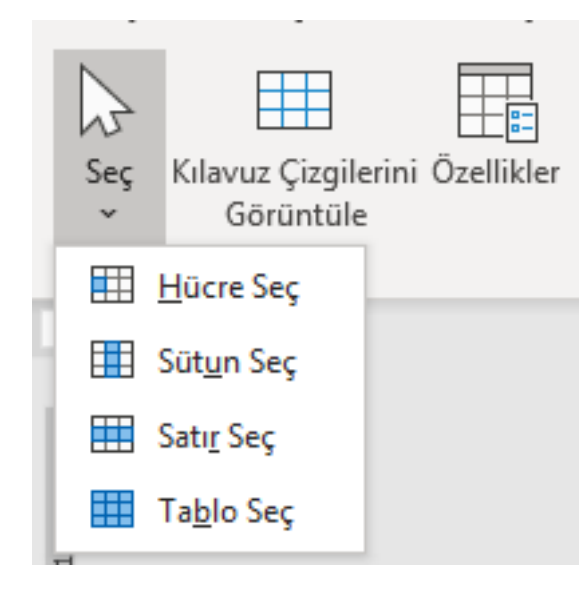

Tablo komut grubundaki seç komutuna tıklanır ve yandaki resimde bulunan hücre/sütun/satır ve tablo seç fonksiyonları ile imlecin bulunduğu bu birimleri seçebiliriz.

Bu işlemleri seçilmek istenilen birim üzerinde farenin sol tuşuna basılı tutarak sürükleme işlemi neticesinde de elde edebiliriz.

Tablo üzerinde hareket sağlanmak istendiğinde ise klavyedeki **Tab** tuşuna basılabilir.

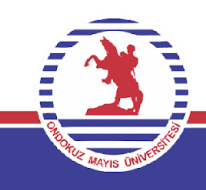

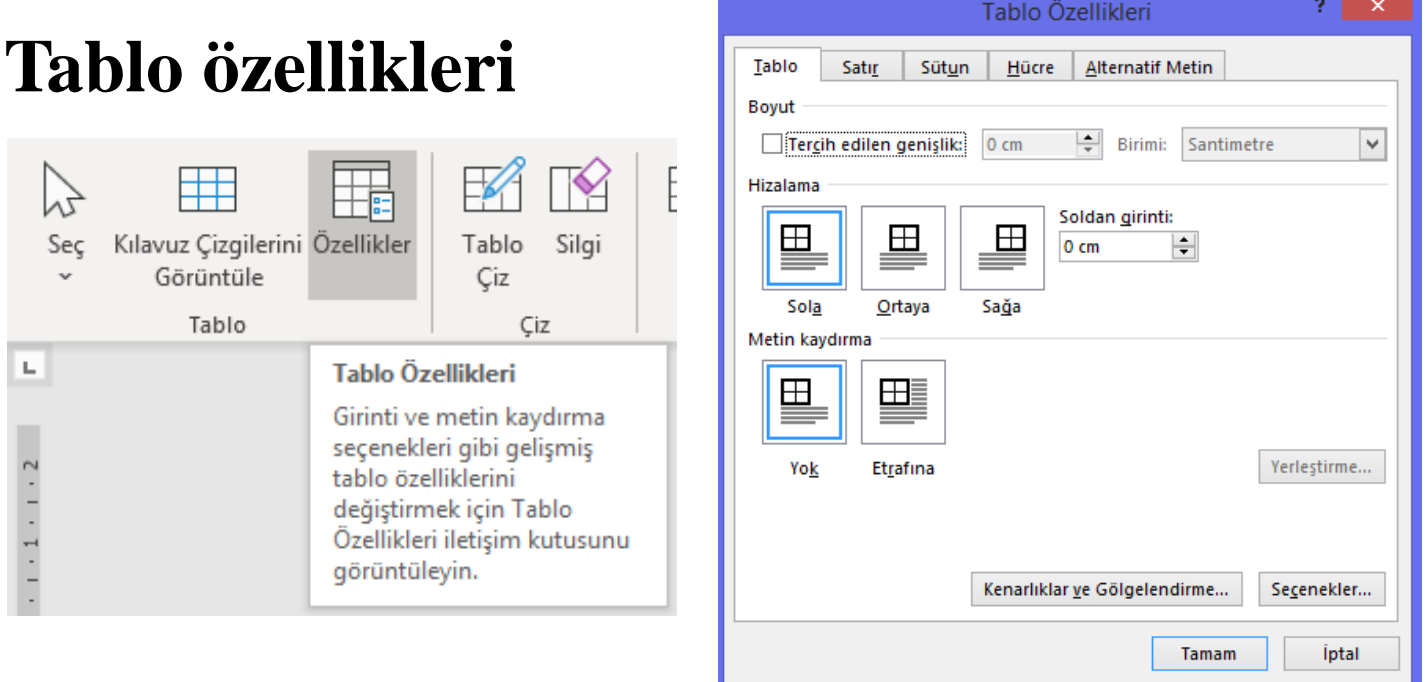

Tablo komut grubundaki özellikler komutuna tıklanırsa tablo özellikleri penceresi önümüze çıkar. Bu pencere sayesinde tablonun bütünü, satırları, sütunları, hücreleri için bulunan özellikleri değiştirebiliriz. Bu özelliklerin açıklanmasına derste devam edilecektir.

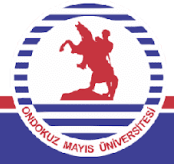

### **Satır/Sütun Ekleme**

Düzen sekmesindeki satırlar ve sütunlar komut grubundaki komutlar aracılığıyla seçili olan hücrenin soluna/sağına ekle ile sütun, yukarı/aşağı ile satır ilavesi yapılabilir.

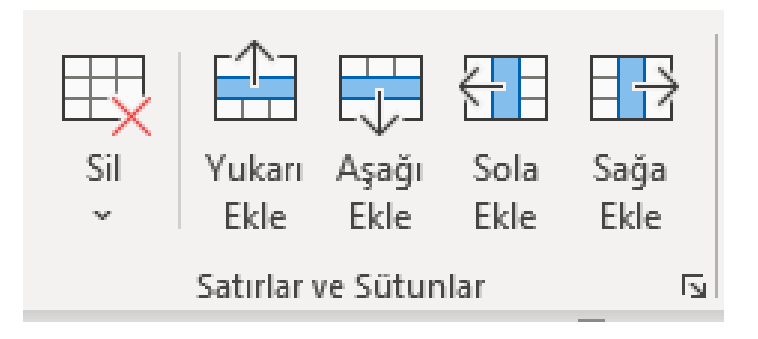

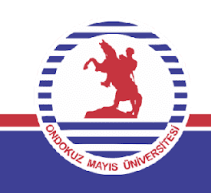

### **Satır/Sütun Ekleme**

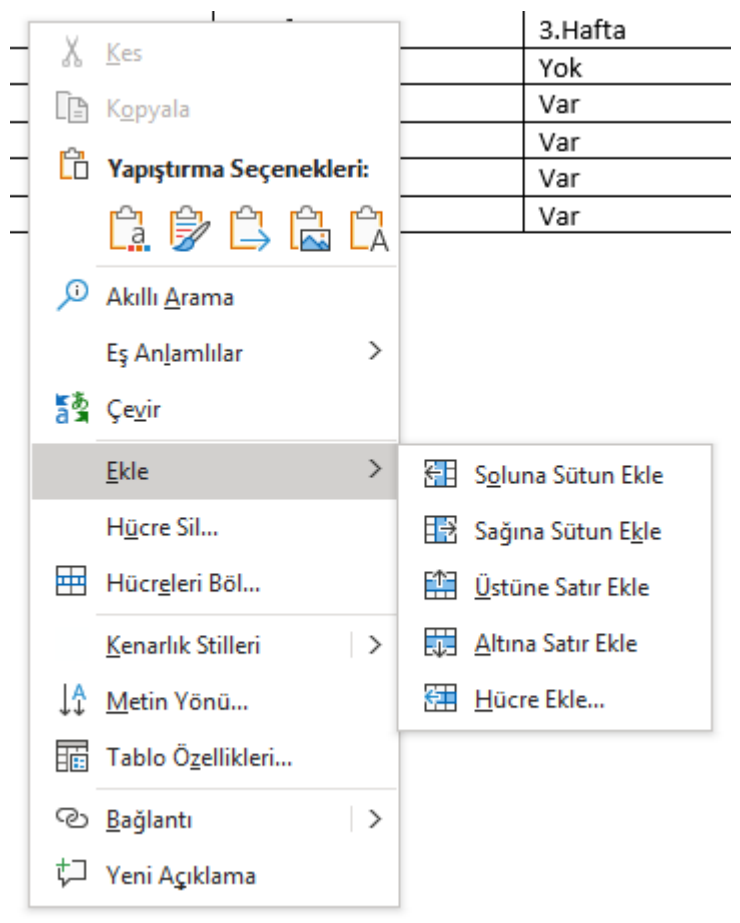

Aynı işlemler için bulunan hücrede fare ile sağ tıklanır ve resimdeki menüden ekleye girilir. Ekle üzerindeki opsiyonlarla satır/sütun ekleme işlemleri yapılır. Biz bir sonraki işlemimizde kullanmak üzere tablomuzun en üst satırının üzerine bir satır ilave ederiz.

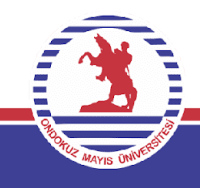

### **Satır/Sütun Silme**

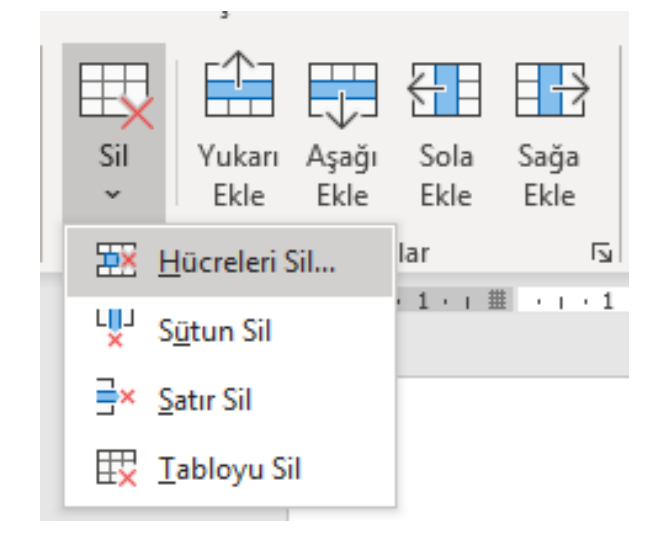

Düzen sekmesindeki satırlar ve sütunlar komut grubundaki komutlar aracılığıyla seçili olan hücre ya da hücrelerin silinmesi, sütun/satır/tablo silinmesi işlemleri yapılabilir.

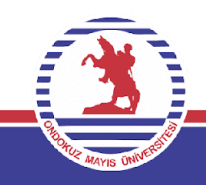

### **Satır/Sütun Silme**

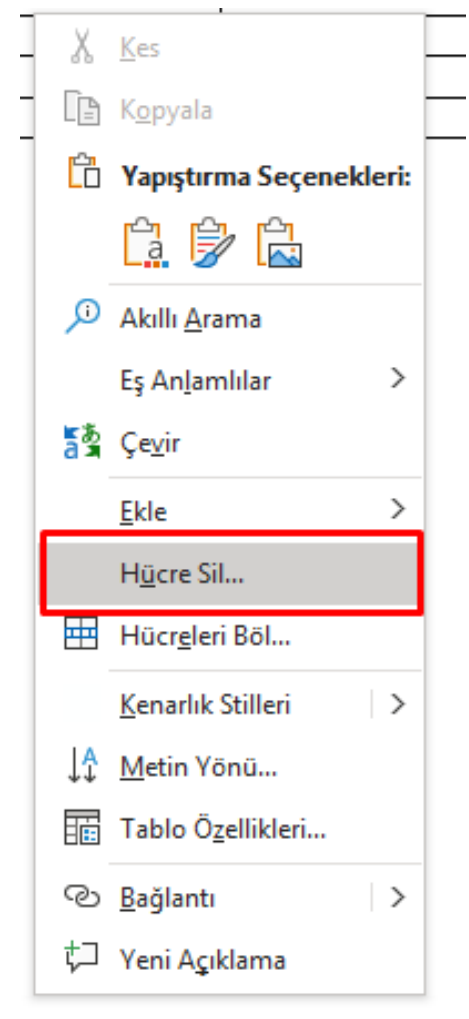

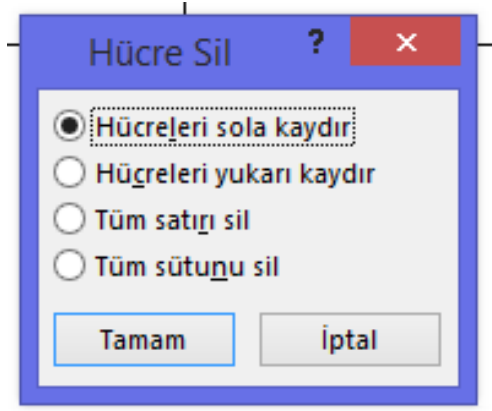

Aynı işlemler için bulunan hücrede fare ile sağ tıklanır ve resimdeki menüden hücre sile tıklanır ve hücre sil seçeneklerinden yapılacak işleme uygun olanı seçilir.

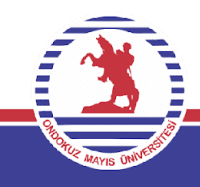

### **Hücreleri Birleştirme**

Oluşturulmuş tabloda çok sayıdaki hücreyi birleştirmek için bu özellikten faydalanılır. Bu işlemi uygulamak için birleştirilip tek bir hücre halinde sergilenmek istenilen hücreler seçilir. Bir önceki işlemimizde tablonun üstüne bir satır ilave etmiştik. Şimdi bu satırdaki hücreleri birleştirme işlemi yapalım. Düzen sekmesi üzerinden birleştir komut grubundaki hücreleri birleştir komutunu uygulayarak bu işlemi yaparız.

Aynı işlemi hücrelerin üzerinde sağ tıklayarak da yapabiliriz.

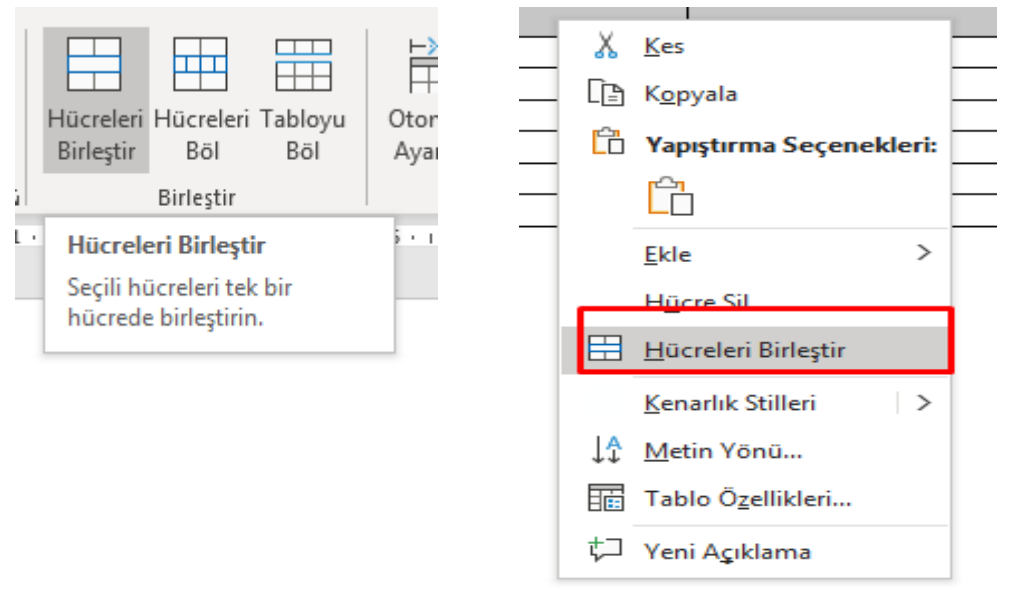

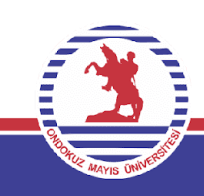
### **Hücre Bölme**

Oluşturulmuş tabloda bulunan bir hücreyi birden fazla hücre haline getirmemizi sağlar. Bu işlemi uygulamak için bölünmek istenilen hücre seçilir. Düzen sekmesi üzerinden birleştir komut grubundaki hücreleri böl komutunu uygulayarak bu işlemi yaparız.

Aynı işlemi hücrelerin üzerinde sağ tıklayarak da yapabiliriz.

Her iki komuttan sonra hücreleri böl penceresi açılır burada hücreyi kaç satır ve sütuna bölmek istiyorsak seçim yapılır.

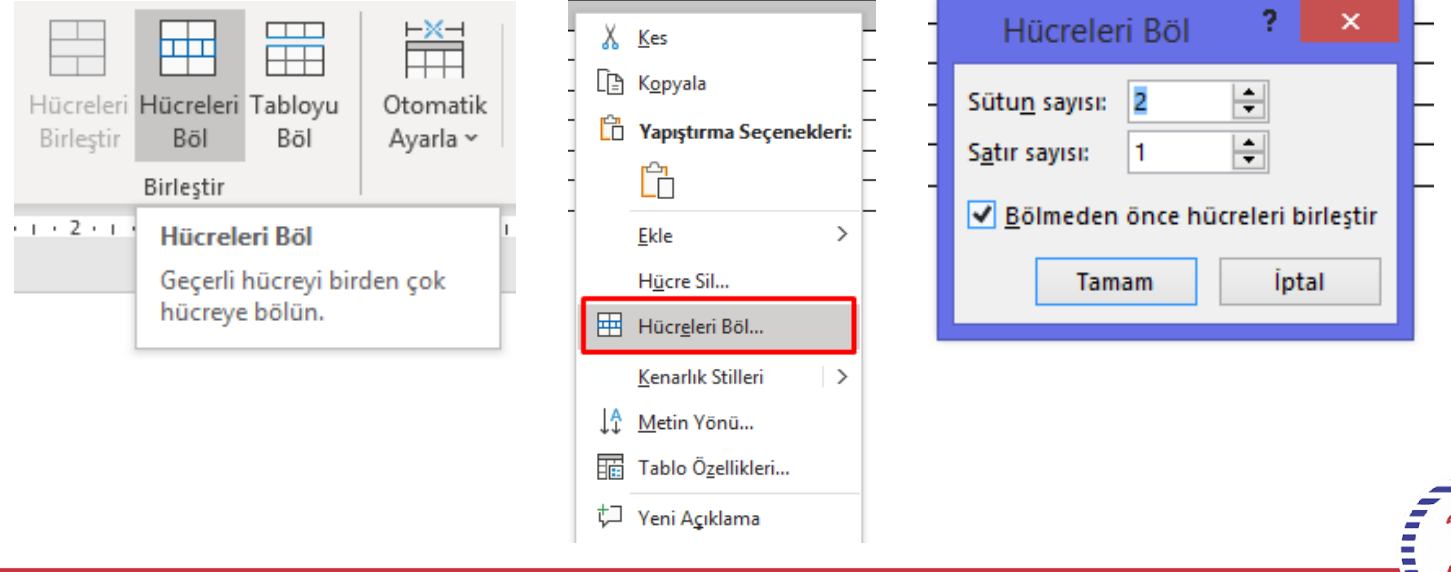

### **Tablonun tamamını el ile yeniden boyutlandırma**

İmleç tablonun sağ alt köşesinde tablo yeniden boyutlandırma tutamacı görünene kadar tablonun üzerinde bekletilir.

İmleç tablo yeniden boyutlandırma tutamacında bekletilince çift başlı oka dönüşecektir.

Tablo istenen boyuta gelene kadar tablo kenarlığı sürüklenir.

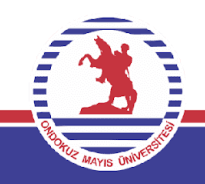

### **Metinleri Tabloya Otomatik Olarak Sığdırma**

Otomatik Sığdır düğmesini kullanarak, tablonuzun veya sütunlarınızın içindekilerin boyutuna göre otomatik olarak ayarlanması sağlanır.

- 1. Tablo seçilir.
- 2. Düzen sekmesinin Hücre Boyutu grubunda Otomatik Sığdır'a tıklanır.
- 3. Buradan aşağıdaki resimde bulunan 3 seçenekten biri seçilerek sığdırma işlemi yapılır.

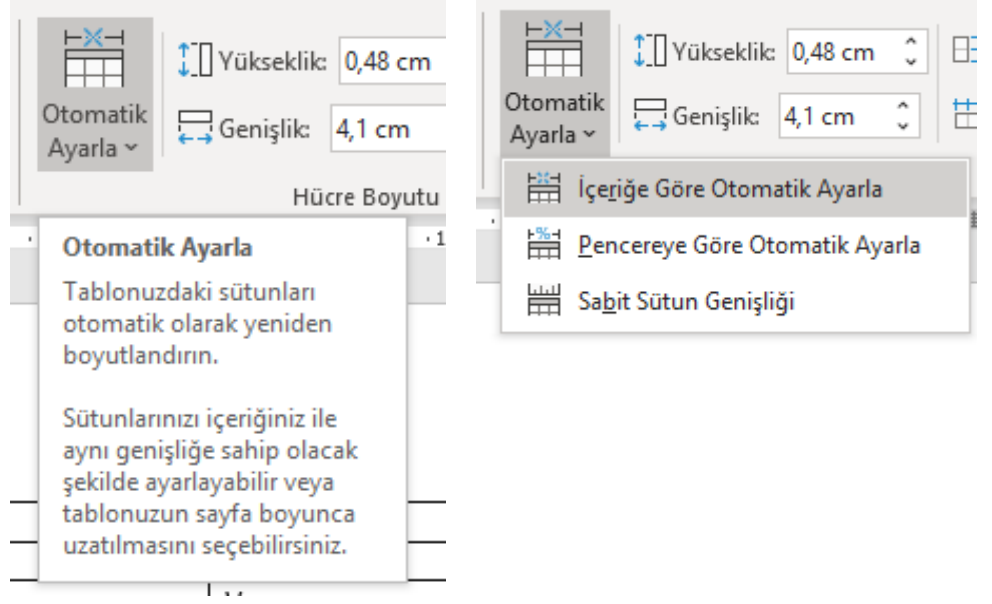

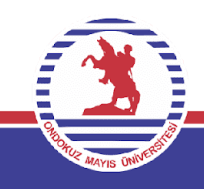

#### **Sütun genişliğini ayarlama**

Sütun genişliğini değiştirmek için iki yol izleyebiliriz:

- Fare ile yapmak için, işaretçiyi taşımak istenen sütunun kenarlığında bekletip; imleç yeniden boyutlandırma işaretçisine bölme çubuğu ayarlama işaretçisine dönüştüğünde  $\leftarrow$  kenarlığı sürükleyerek.
- Yeniden boyutlandırmak istenen sütundaki bir hücreye tıklanır. Düzen sekmesinin Hücre Boyutu grubunda Tablo Sütun Genişliği kutusuna girerek istenen yükseklik belirtilir.

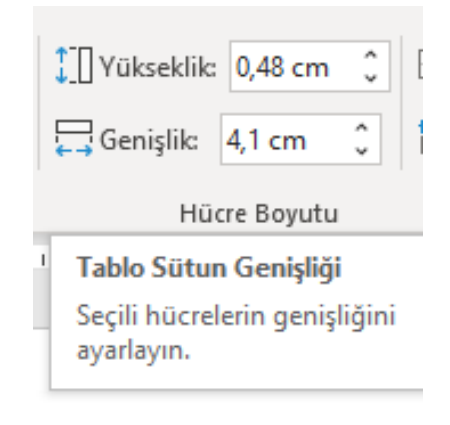

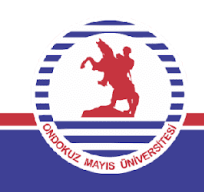

#### **Satır yüksekliğini ayarlama**

Satır yüksekliğini değiştirmek için iki yol izleyebiliriz:

- Fare ile yapmak için, işaretçiyi taşımak istenen satırın kenarlığında bekletip; imleç yeniden boyutlandırma işaretçisine bölme çubuğu ayarlama işaretçisi dönüştüğünde  $\dot{=}$  kenarlığı sürükleyerek.
- Yeniden boyutlandırmak istenen satırdaki bir hücreye tıklanır. Düzen sekmesinin Hücre Boyutu grubunda Tablo Satır Yüksekliği kutusuna girerek istenen yükseklik belirtilir.

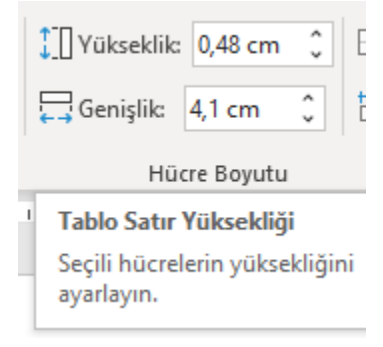

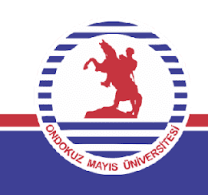

#### **Birden çok satır veya sütunu aynı boyuta getirme**

Aynı boyutta olması istenen sütunlar veya satırlar seçilir. Bitişik olmayan birkaç bölüm seçmek için, seçim yaparken CTRL tuşuna basılabilir.

Düzen sekmesinin hücre boyutu grubunda sütunları dağıt düğmesini, satırları aynı boyuta getirmek içinse satırları dağıt düğmesine basılır.

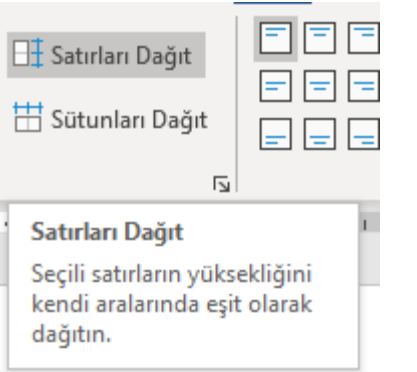

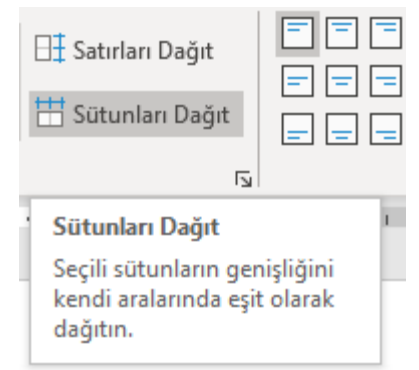

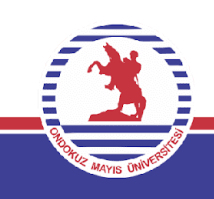

#### **Hücrelerdeki metinleri hizalama**

Tabloların içerisindeki metinleri hizalamak adına düzen sekmesindeki hizalama komut grubundan 9 farklı çeşitte komut seçilebilir.

Bu komutlar sayesinde metinler bulundukları hücrenin 9 farklı bölgesine yerleştirilebilir.

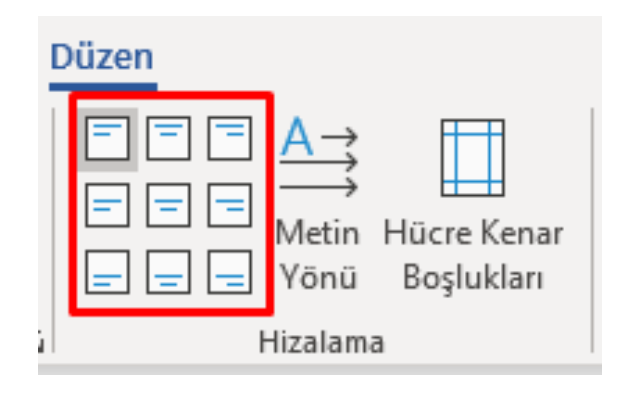

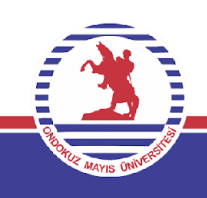

#### **Hücrelerdeki metinlerin yön değişimi**

Tabloların içerisindeki metinleri hizalamak adına düzen sekmesindeki hizalama komut grubundan metin yönü komutu ile gerçekleştirilir.

Bu komutlar sayesinde metinler bulundukları hücrenin içine 4 farklı doğrultuda yerleştirilebilir.

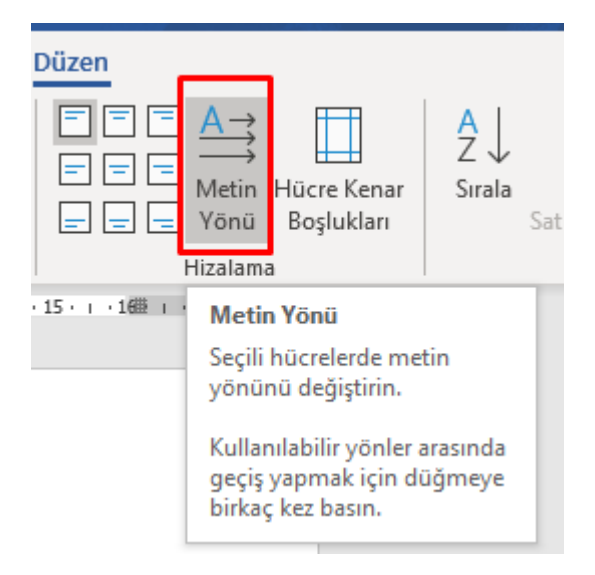

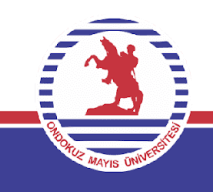

#### **Hücrelere kenar boşluğu eklenmesi**

Tabloların içerisindeki değişiklik yapılmak istenilen hücre seçili olduğunda hücre kenar boşlukları komutu aracılığıyla açılan tablo seçeneklerinden ayarlanmak istenilen kenar boşlukları seçimi yapılır.

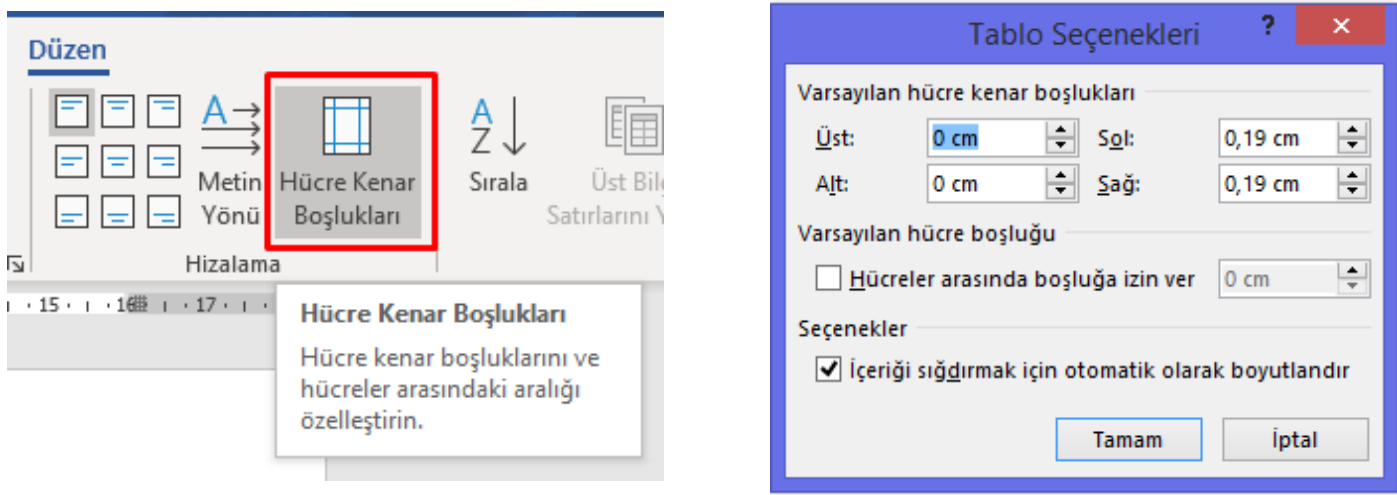

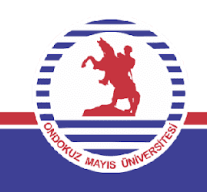

#### **Tabloda sıralama işlemi yapma**

Bazı zamanlarda oluşturulan tabloda isme/ sayıya göre sıralama yapılması gerekebilir. Bu tarz durumlarda düzen sekmesi içerisindeki veri komut grubundaki sırala komutu aracılığıyla bu işlemin penceresi açılır. Sonrasındaysa açılan penceredeki sıralama ölçütü/ artan-azalan gibi seçenekler girilerek işlem bitirilir.

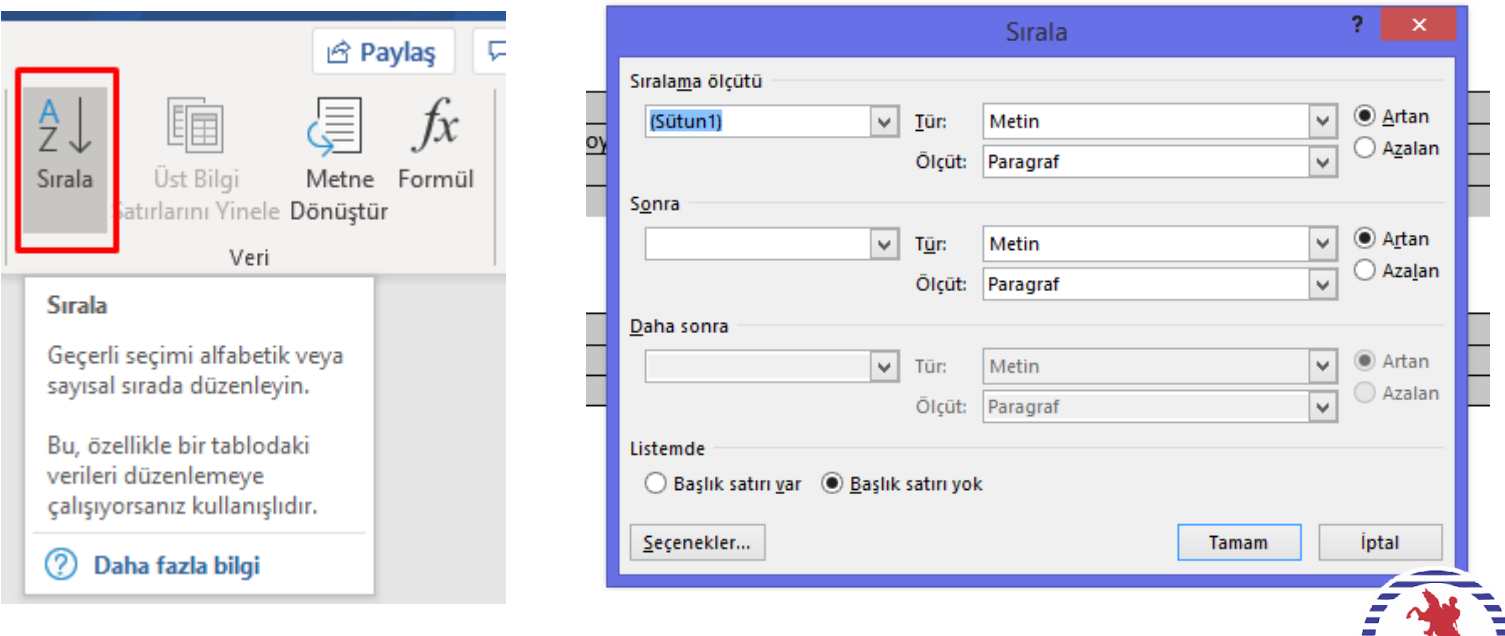

#### **Üst Bilgi Satırını Yineleme**

Bazı zamanlarda oluşturulan tabloda birkaç sayfalık olmaktadır. Böyle durumlarda tablonun üst bilgi satırını tablonun devam ettiği her sayfada görmek için bu komuttan faydalanılır.

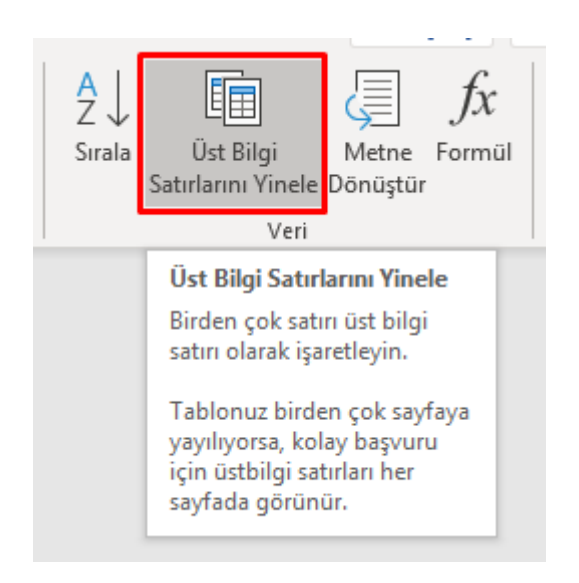

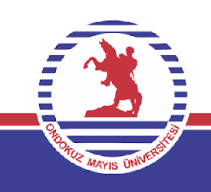

### **Tabloyu metne çevirme**

Düzen sekmesi-Veri Komut Grubu- Metne dönüştür sıralaması ile tabloyu metne dönüştür menüsüne ulaşıp gerekli işaretlemeler yapıldıktan sonra işlem tamamlanır.

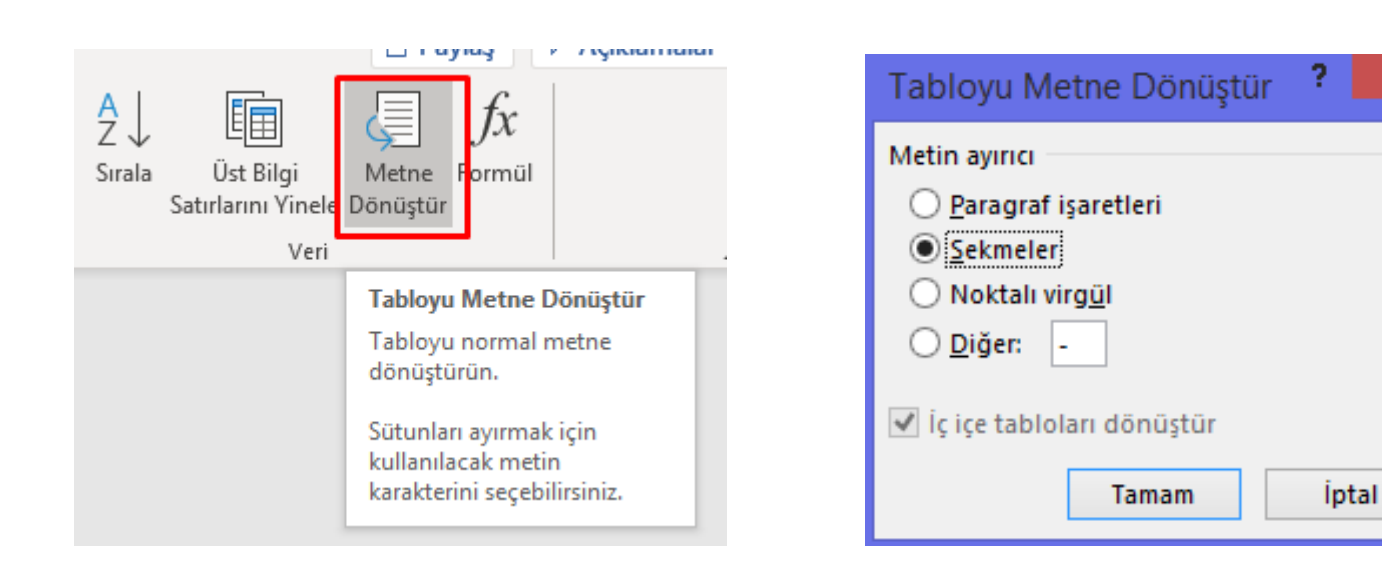

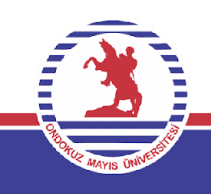

×

### **Tabloya formül ilave etme**

Formülleri kullanarak tabloda hesaplamalar ve mantıksal karşılaştırmalar yapılabilmektedir. Formül komutu Düzen sekmesinin Veri grubunda bulunur.

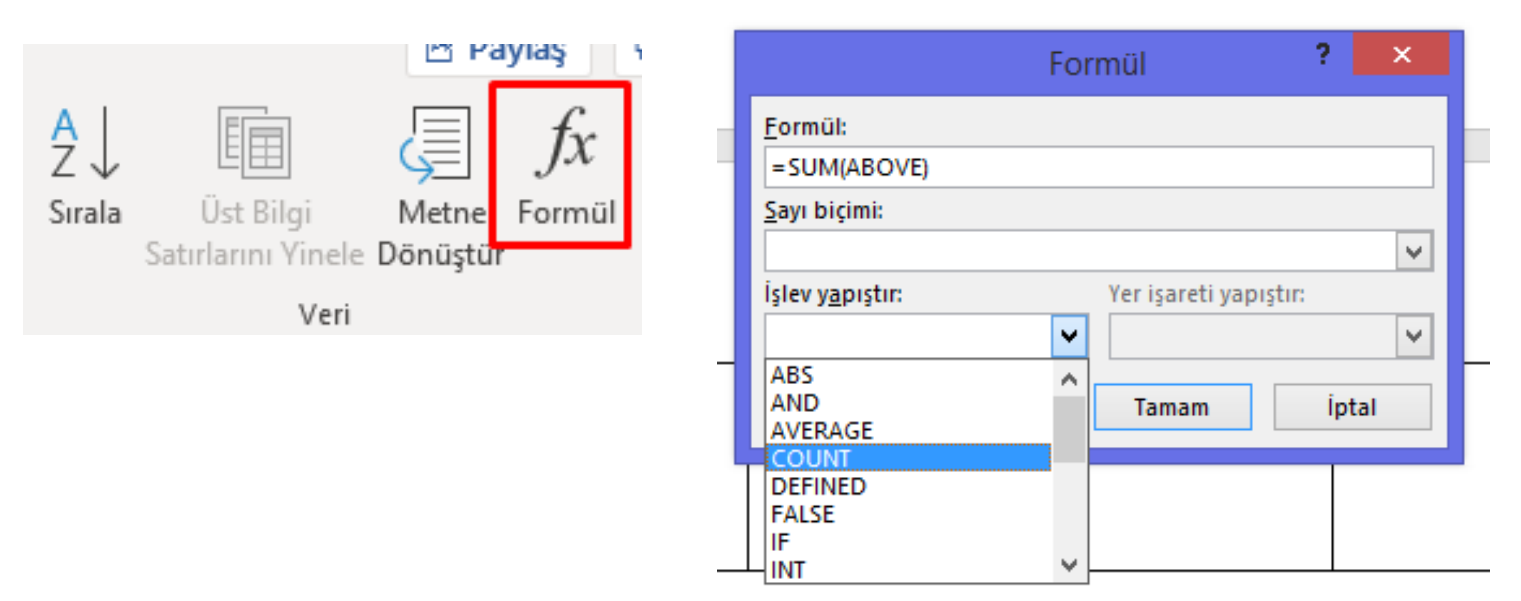

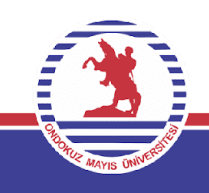

### **Tablo Kopyalama veya Taşıma**

- Kopyalanmak istenen tablo seçilir fare ile sağ tıklanıp kopyala komutu(CTRL+ C) seçilir. Kopyalanmak istenen konuma gidilerek yine fare ile sağ tıklanarak yapıştır(CTRL+ V)komutu seçilir.
- Taşınmak istenen tablo seçilir fare ile sağ tıklanıp kes komutu(CTRL+ X) seçilir. Taşınmak istenen konuma gidilerek yine fare ile sağ tıklanarak yapıştır(CTRL+ V) komutu seçilir. Bu metoda alternatif olarak tablo seçilir ve fare ile sürüklenerek istenilen konumda bırakılır.

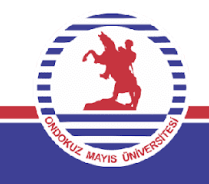

### **Tabloya Hazır Stil Ekleme**

Tablomuzda bazı zamanlar stil ve görünüm bakımından bazı güncellemeler yapmak istediğimizde öncelikle tablo seçildikten sonra çıkan sekmelerden tablo tasarımı seçilir.

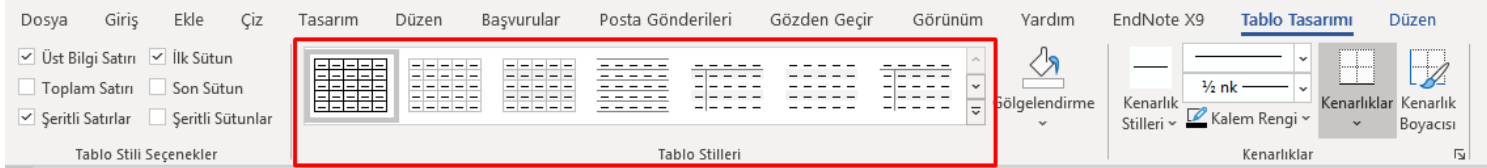

Daha sonrasında tabloya hazır stil eklenirken komut grubundaki tablo stillerinden uygun olanı bulunarak hazır stil seçimi yapılabilir. Bu stiller üzerinde farenin sürüklenmesi ile stilleri ön izleme şeklinde ekranda görebiliriz.

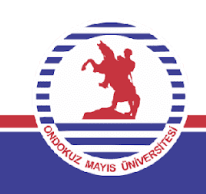

### **Tablo Renklendirme**

Tablomuzda bazı zamanlar stil ve görünüm bakımından bazı güncellemeler yapmak istediğimizde öncelikle tablo seçildikten sonra çıkan sekmelerden tablo tasarımı seçilir. Buradan da gölgelendirme seçeneğine girilerek ilgili gölgelendirme yapılabilir. Bu renkler üzerinde farenin sürüklenmesi ile gölgelendirmeleri ön izleme şeklinde ekranda görebiliriz.

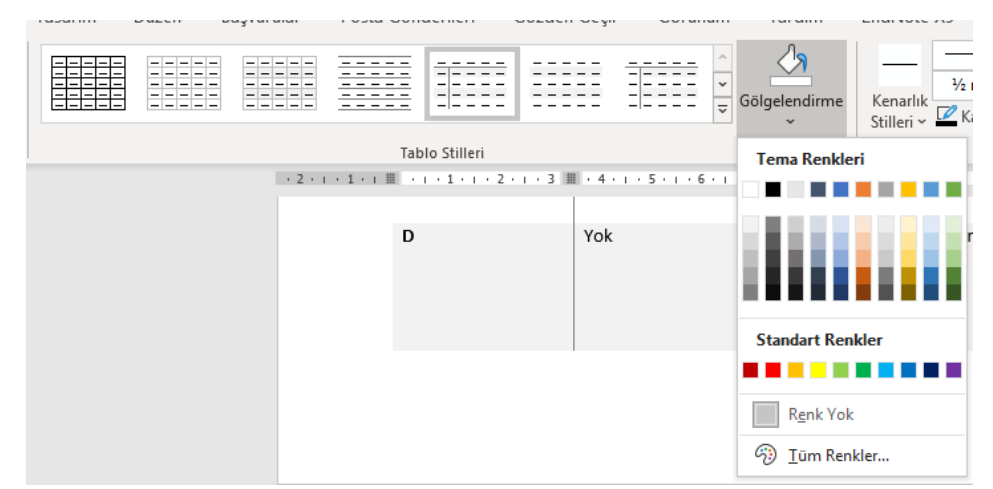

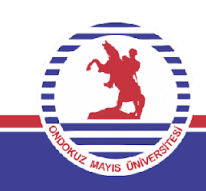

### **Kenarlık Ekleme/Çıkarma İşlemleri**

Tablomuza kenarlık eklemek ya da tablomuzdan kenarlık çıkarmak istediğimizde. Tasarım sekmesindeki kenarlıklar grubundan kenarlık komutuna basarak istenilen kenarlığı seçebilir ya da kaldırabiliriz.

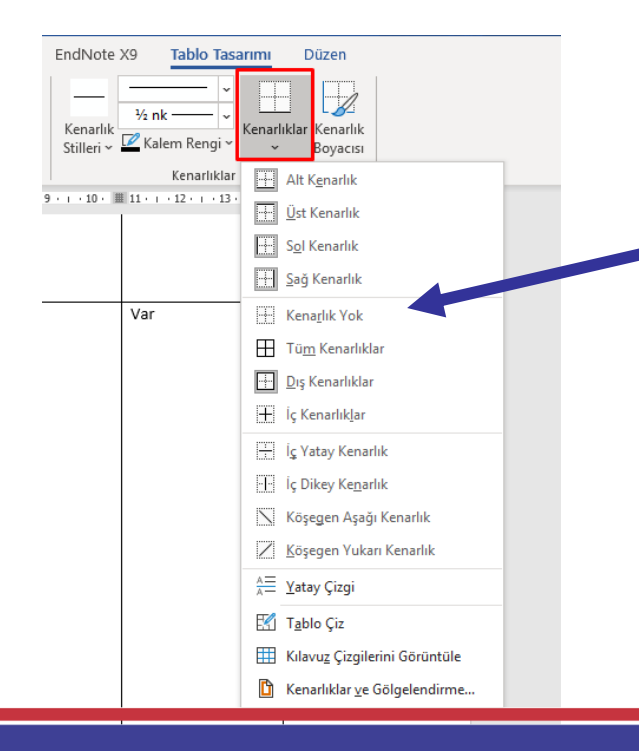

Eğer tablodan kenarlık silme işlemi yapmak istenirse kenarlık yok seçeneğine basılır.

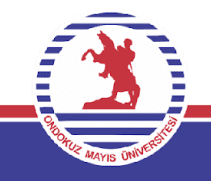

### **Kenarlık Stilini Değiştirmek**

Tablomuzda var olan kenarlıklarımızın stilleri güncellenmek istendiğinde, tasarım sekmesindeki kenarlıklar grubundan kenarlık stilleri komutuna basarak istenilen değişimi yapabiliriz.

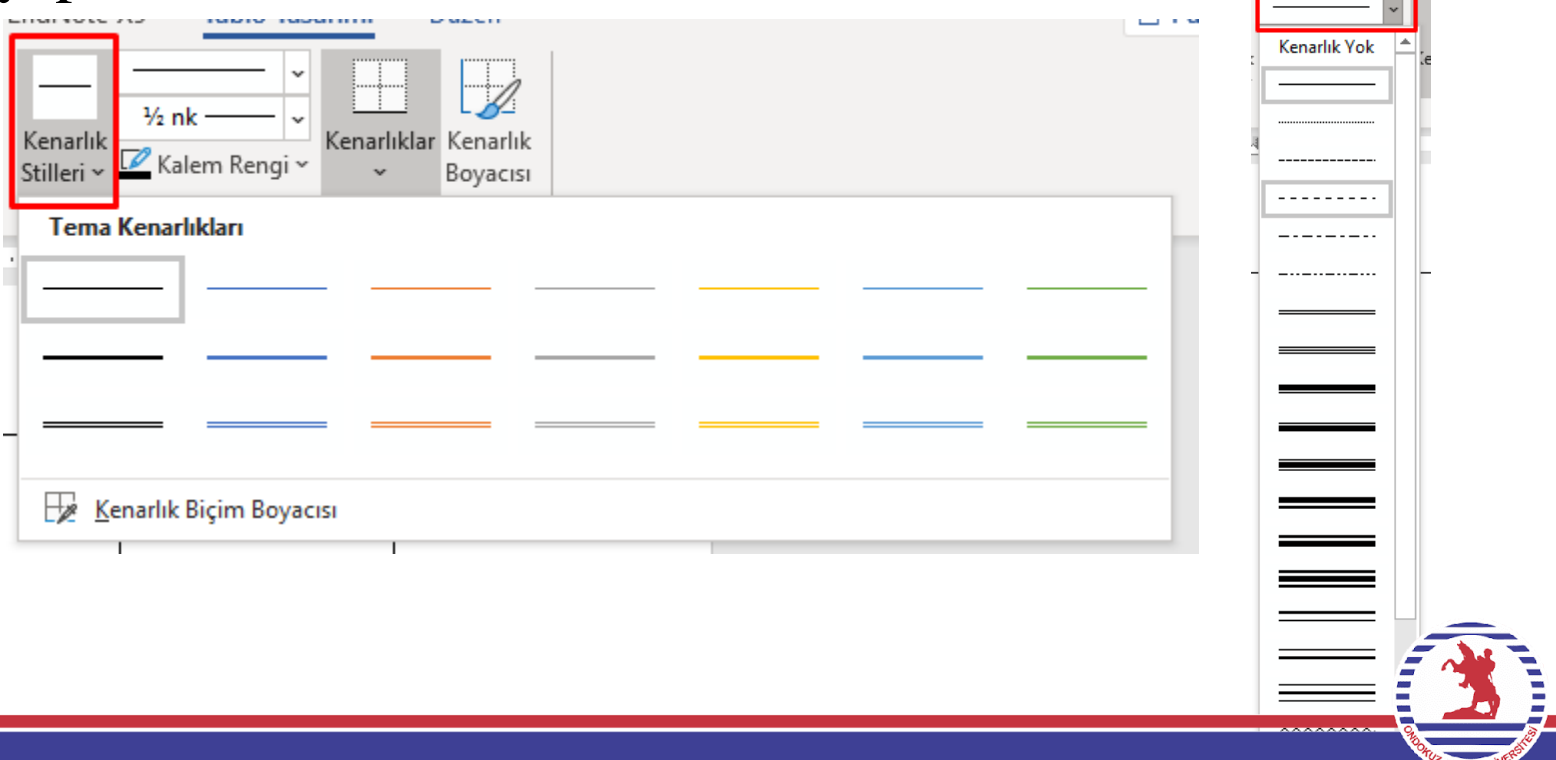

### **Kenarlık Kalınlığını ve Rengini Değiştirmek**

Tasarım sekmesi üzerinden farklı kalınlıklardaki kenarlıklar bulunarak değişim sağlanır. Aynı şekilde renklendirme de bu komut grubundan icra edilir. Renklendirme için ayrıca kenarlık boyacısı da istenilen kenarlıkları boyama işlemini uygular.

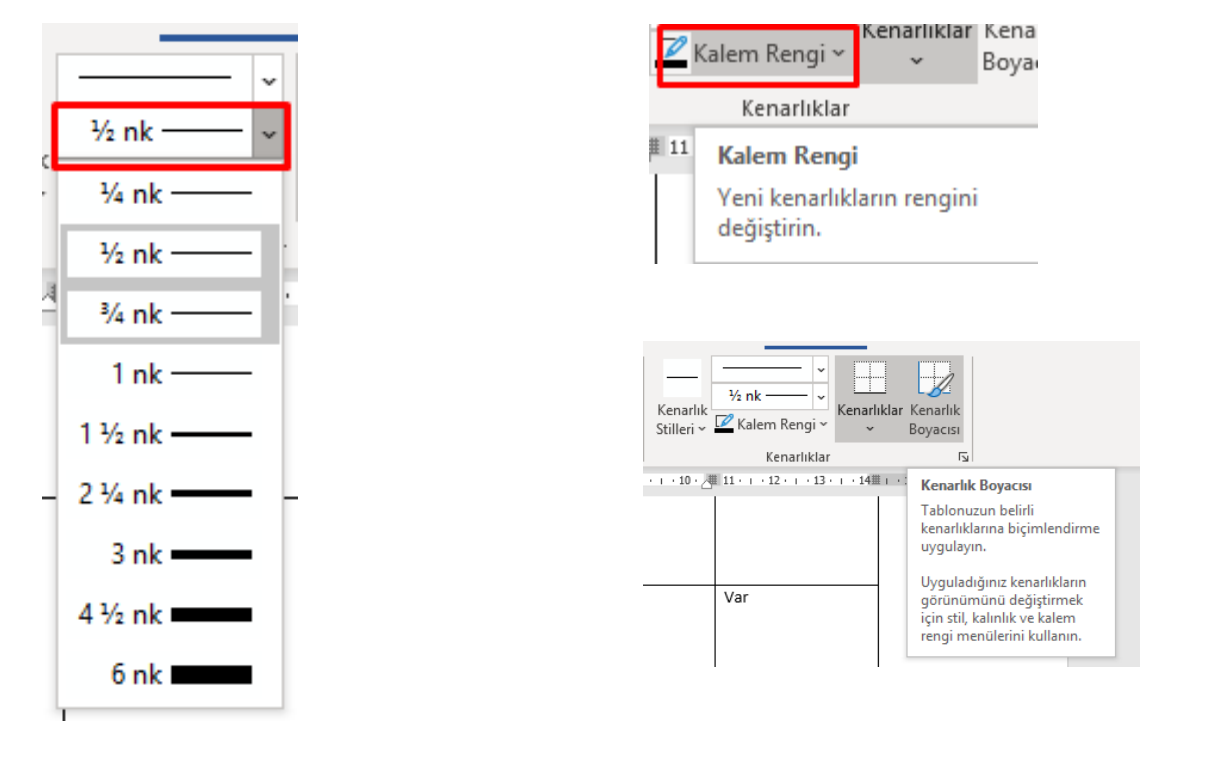

#### **Resim Ekleme**

Belgeye çizimler komut grubundaki resimler komutu ile bilgisayardan/Word programının kitaplığından/çevrimiçi kaynaklardan resim ekleyerek zenginleştirebiliriz.

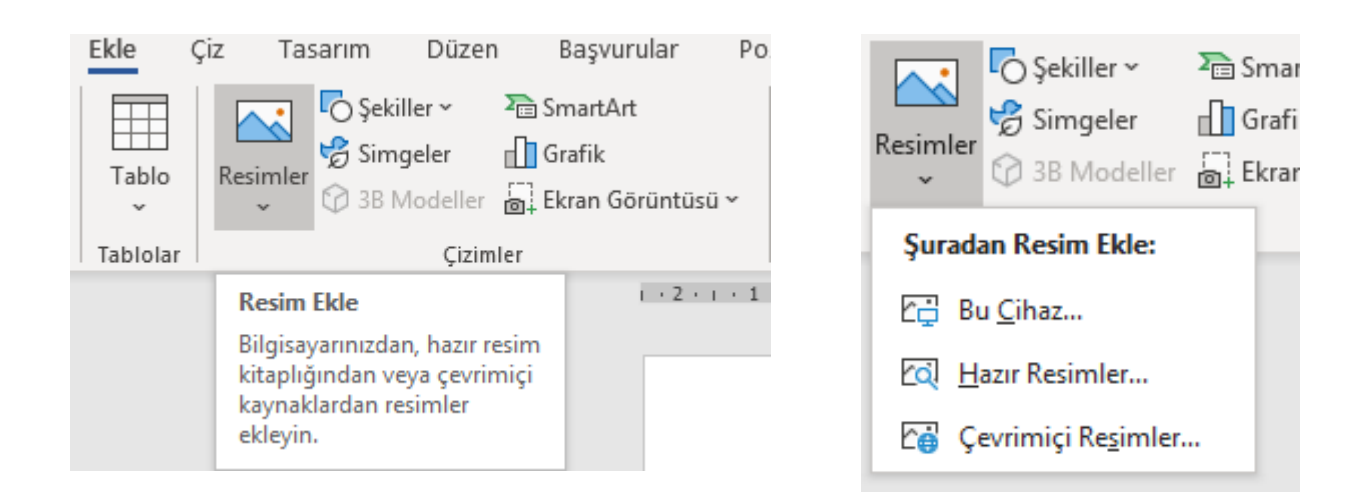

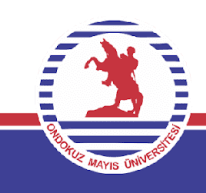

#### **Resim Biçimi**

Resim eklendikten sonra Resim Biçimi sekmesi aktif hale gelmektedir. Bu sekme sayesinde resimle ilgili tüm biçim işlemleri uygulanabilir.

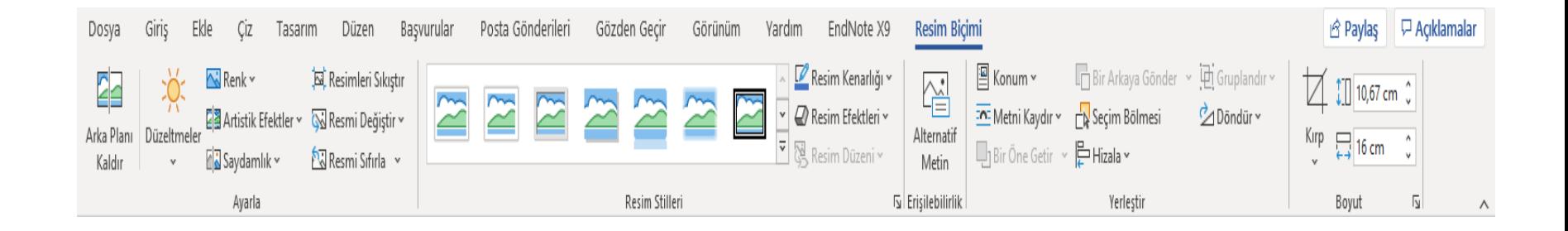

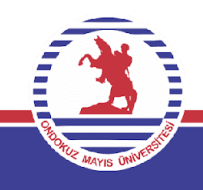

#### **Resimde Arka Plan Kaldırma**

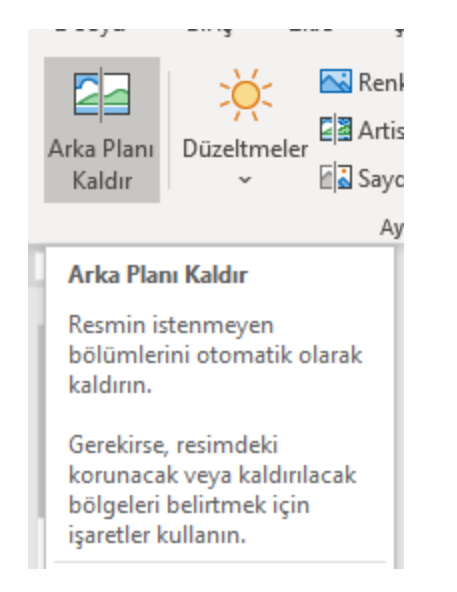

Resimden atılması istenilen bölgeleri çıkartmak için kullanılır.

### **Resimde Parlaklık Ayarı**

Resimdeki netlik/parlaklık gibi ayarların yapılabilmesi için ayarla komut grubundaki düzeltmeler komutu seçilerek istenilen işlemler

yapılabilir.

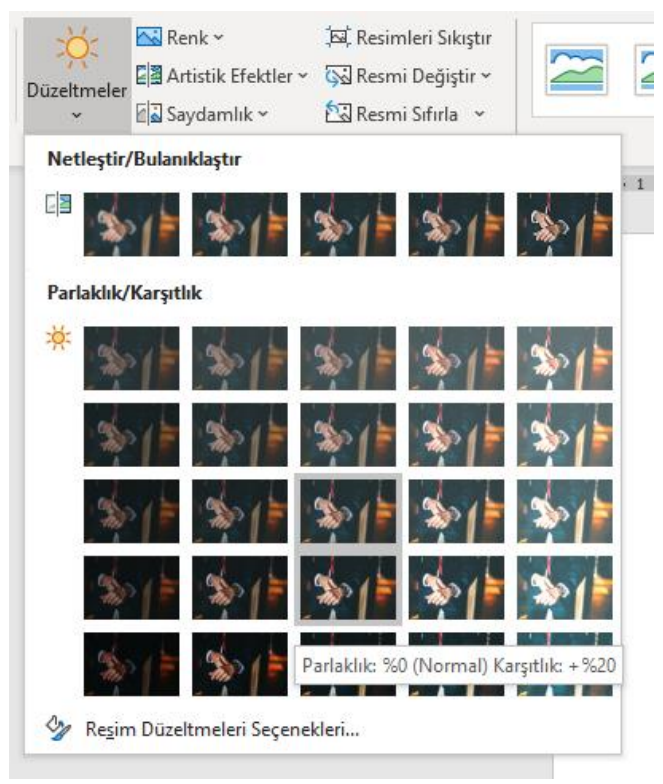

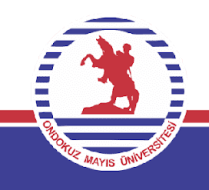

#### **Resimde Renk Ayarı**

Resimdeki renk ayarların yapılabilmesi için ayarla komut grubundaki renk komutu seçilerek istenilen işlemler yapılabilir.

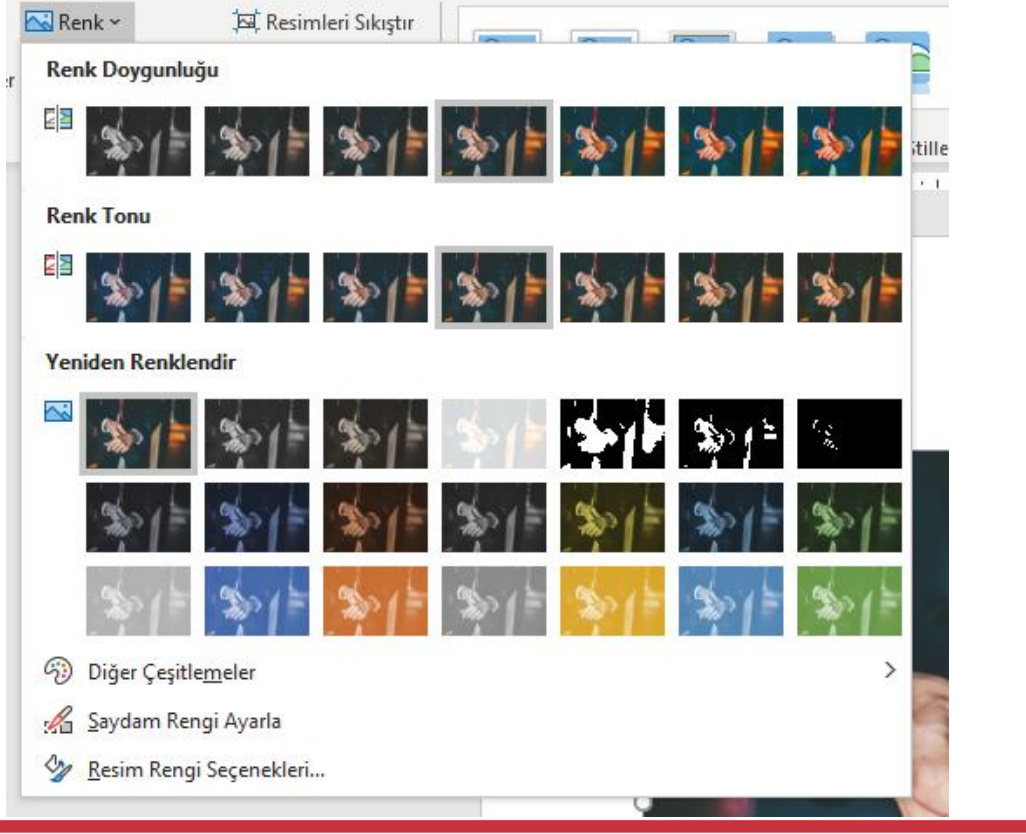

### **Resimde Efekt Kullanımı**

Resme farklı efektlerin uygulanabilmesi ayarla komut grubundaki artistik efektler komutu seçilerek istenilen işlemler yapılabilir.

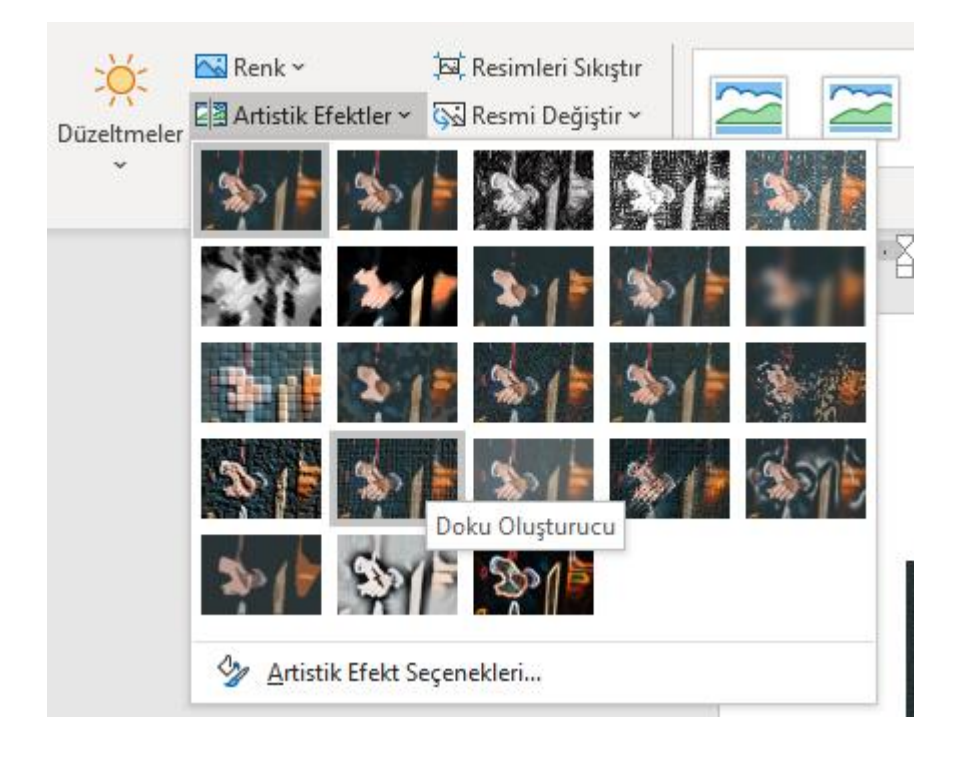

#### **Resimde Saydamlık Kullanımı**

Resmin arka planındaki ayrıntıları prtaya çıkarma adına saydamlığı ile oynanabilir. Farklılıkların uygulanabilmesi ayarla komut grubundan saydamlık komutu seçilerek istenilen işlemler yapılabilir.

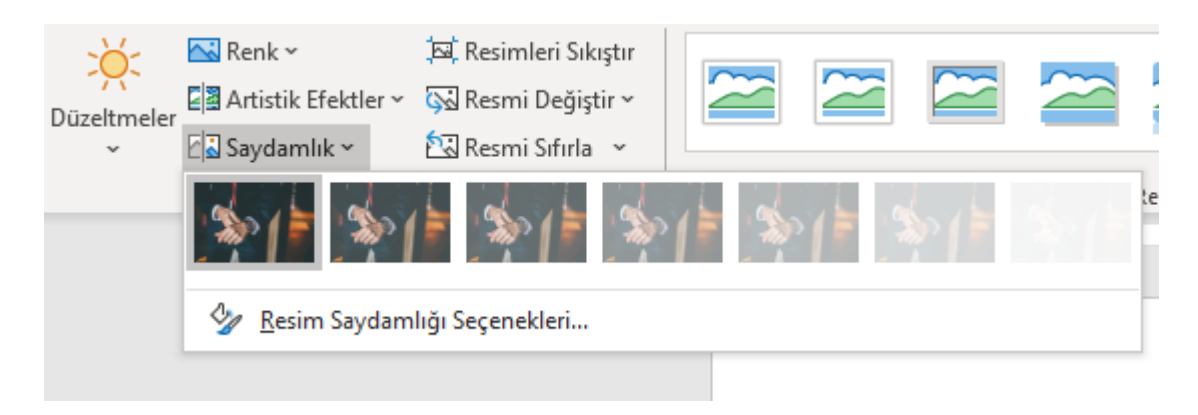

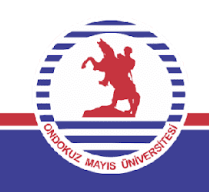

- Resimleri sıkıştır komutu, resimleri küçültmek istediğimizde resimleri sıkıştırarak daha kaliteli olmasını sağlar.
- Resmi değiştir komutu, seçilen resmin biçimlendirilmesini ve boyutunu koruma altına alarak değişimini sağlar.
- Resmi sıfırla komutu ile seçili resimde yaptığımız tüm işlemleri iptal eder.

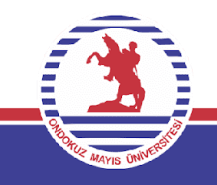

### **Resimlere Stil Ekleme**

Hazır stilleri kullanmak adına biçim sekmesindeki resim stilleri sekmesi üzerinden farklı seçimler yapılabilir. Fareyi üzerinde gezdirerek stillerin resim üzerinde yaptığı etkiyi ön izlememize yarar.

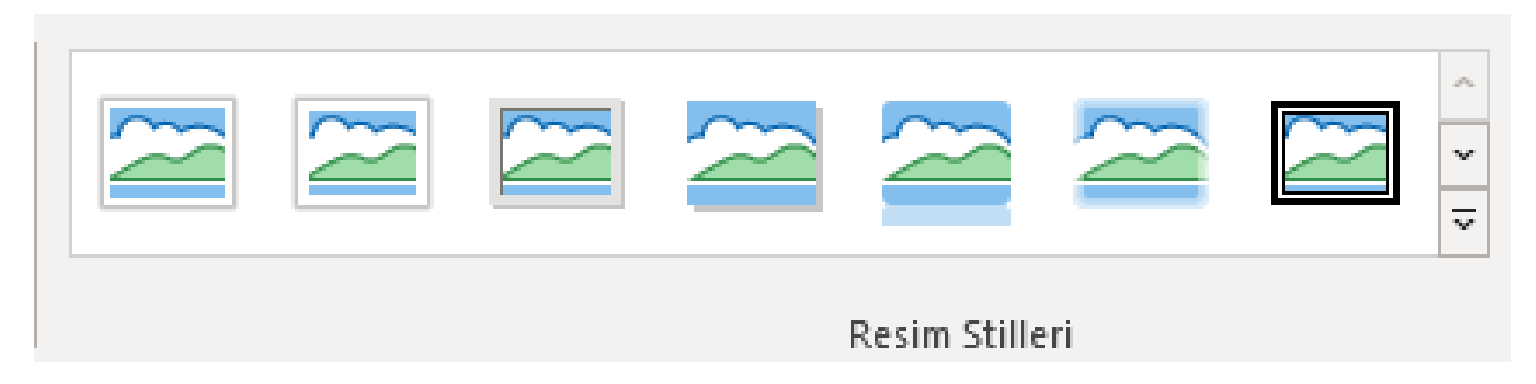

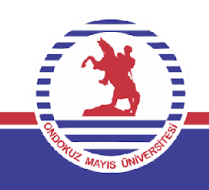

### **Resim Kenarlığı**

Resimlere kenarlık eklemek için yine resim stilleri grubundaki resim kenarlığı seçilerek istenilen kenarlıklar ilave edilebilir.

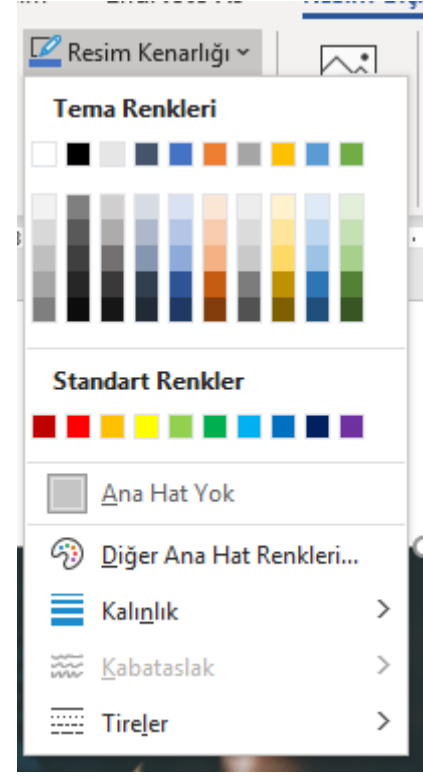

Ayrıca kenarlık için gerekli kalınlık/gölgelendirme renkleri gibi tüm ayarlamalar buralardan yapılabilir.

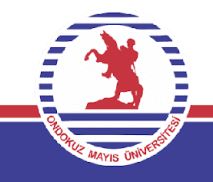

### **Resimlere Efekt Ekleme**

Resimler için bulunan 7 farklı efekt seçeneği bu menü üzerinden yapılabilir.

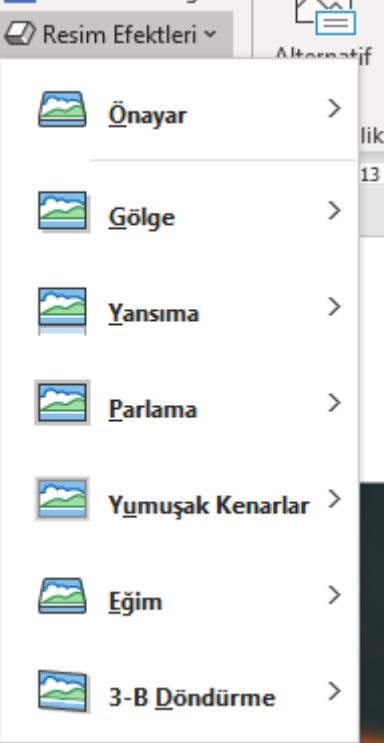

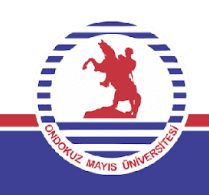

#### **Resmi Hizalama**

Seçili resim ve nesnelerin yerleşim planında nerelere hizalamak isteniyorsa bu komut aracılığıyla yapılır. Farklı seçenekleri aşağıdaki resimlerde görmek mümkündür.

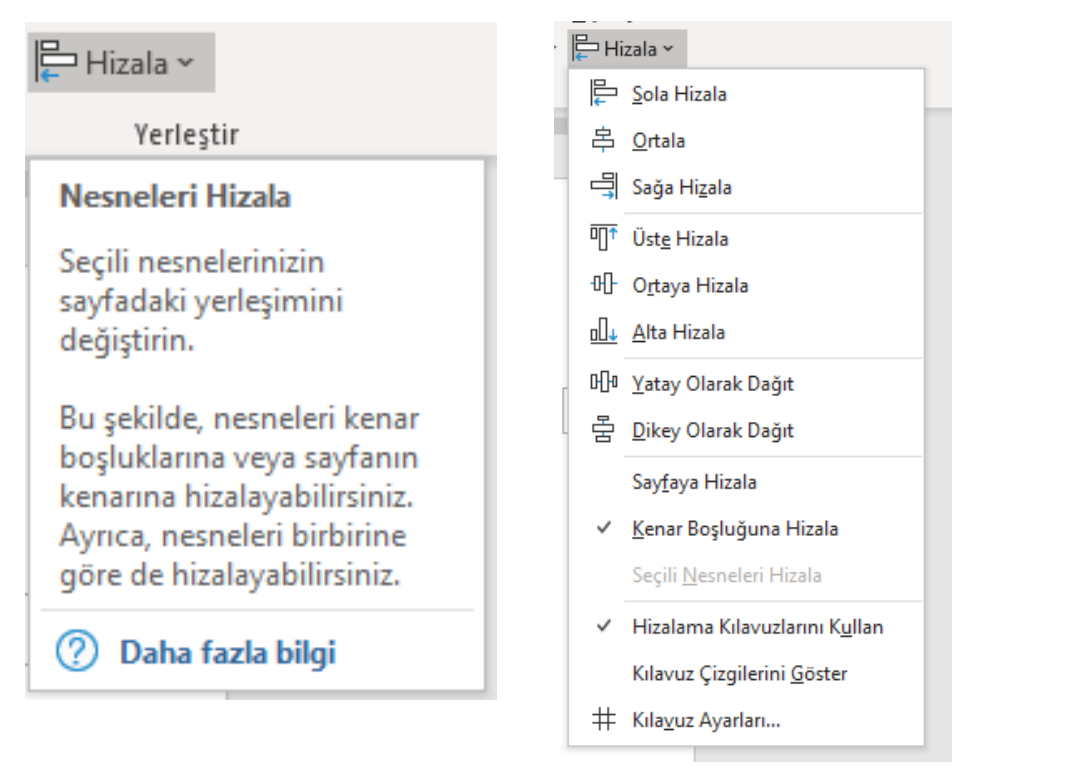

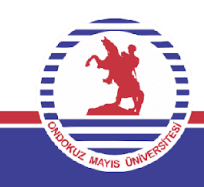

### **Resme Konum Belirleme**

Resmin sayfanın farklı yerlerinde konumlandırılması için konum komutu aracılığıyla işlem yapılır.

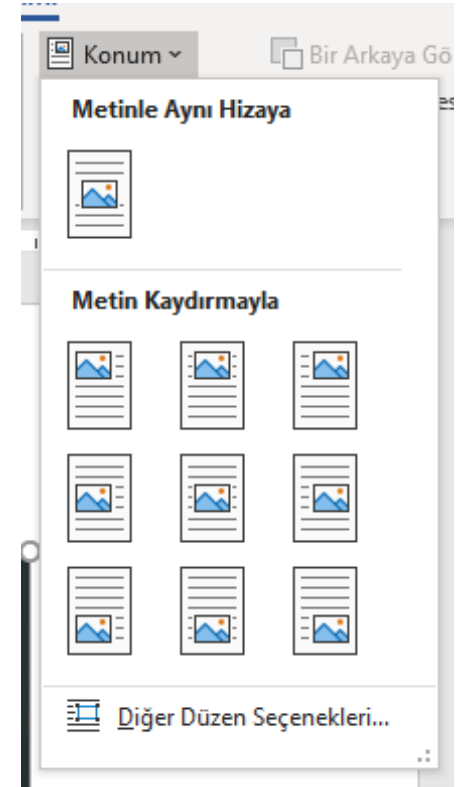

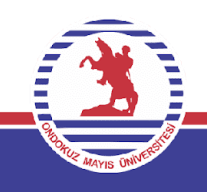

### **Resmi Metinlere Göre Kaydırma**

Çalışma sayfasına eklenen başta resim olmak üzere nesneleri metinlere göre kaydırmak için bu özellikten faydalanılır. Metni Kaydır komutu üzerinden bu işlem yapılır. Her bir kaydırma seçeneği resimle nesnenin koordinasyonunu sağlamaktadır.

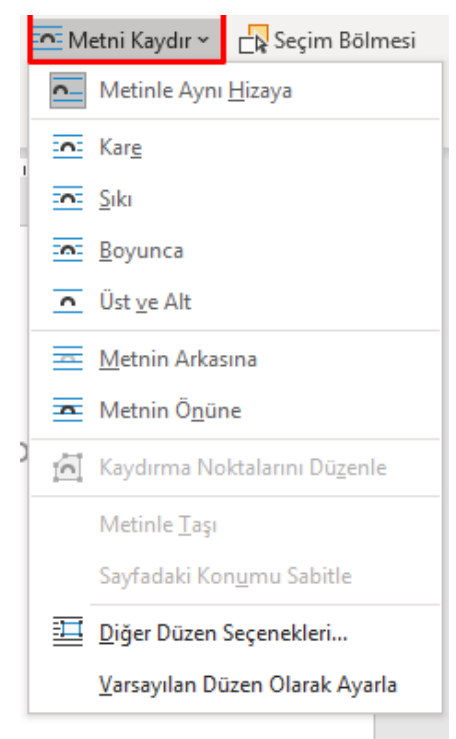

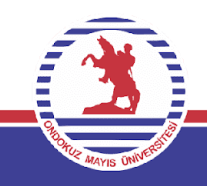

### **Resimleri Döndürme**

Seçilmiş olan resmi 360 dereceye kadar sağa/sola/dikey / yatay olarak dönüşümü sağlar.

1. Seçenek döndür butonu vasıtasıyla elle döndürme

2. Seçenek yerleştir komut grubundaki döndür komutu ile döndürme işlemi yapılır.

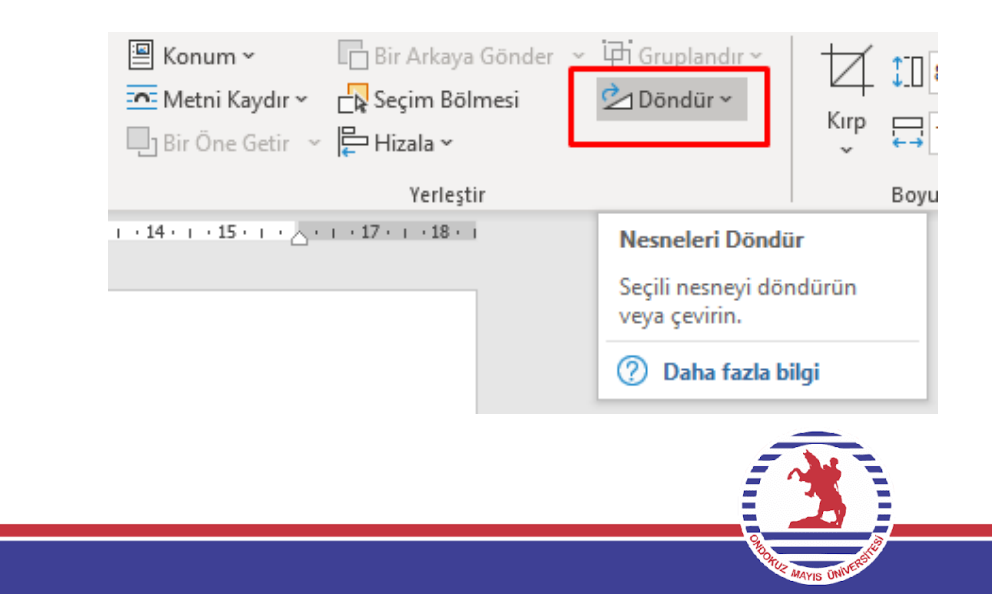

### **Resmin Boyutlarını Ayarlama**

Bu ayarı iki farklı şekilde yapmak mümkündür.

- Resmin kenarında fareyi sabit bıraktığımızda çıkan iki yönlü ok aracılığıyla yapılabilir.
- Boyut komut grubundaki şekil yüksekliği ve şekil genişliği komutları aracılığıyla bu şeklin 2 boyutunu da düzenlemek mümkündür.

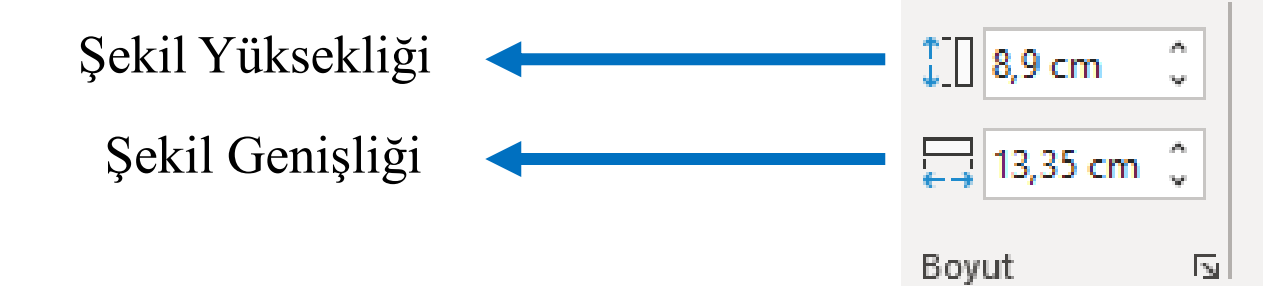

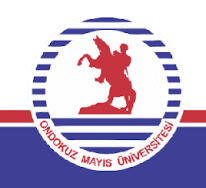

### **Resmi Kırpma**

Resmin istenmeyen bölgelerin kesilmesini sağlar. Boyut komut grubundaki kırp komutu ile yapılır.

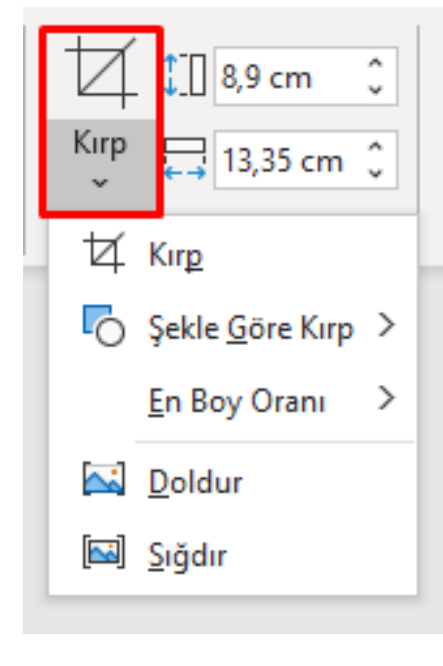

Kırp seçildikten sonra resmin etrafında siyah çizgiler oluşur. Bu çizgiler aracılığıyla nesneyi istediğimiz boyuta çekerek kesme işlemini yapabiliriz.

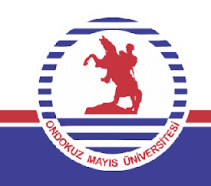
#### **Resmi Şekle Göre Kırpma**

Resmin bir şekil içerinde olarak kesilmesini sağlar

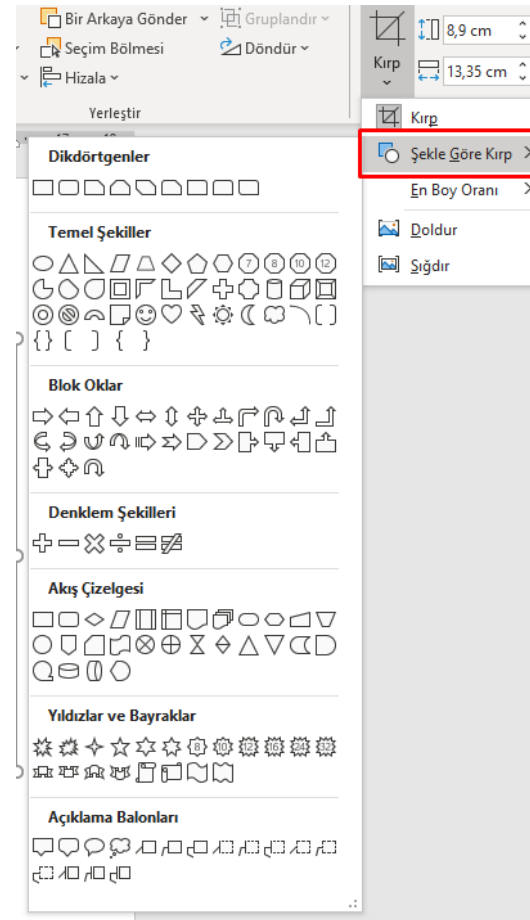

Kırp seçildikten sonra şekle göre kırp seçilir. Bu menüden çıkan şekillere göre resim kesilir ve resmimiz o şeklin içine monte edilir.

Ayrıca şekli en boy oranı göre de kesmek mümkündür.

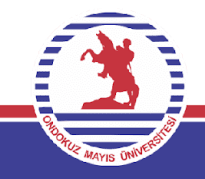

#### **Belgeye Hazır Şekiller Eklenmesi**

Belgeye hazır şekillerin ilave edilmesi için ekle sekmesindeki çizimler komut grubundan şekiller komutu aracılığıyla yerine getirilir.

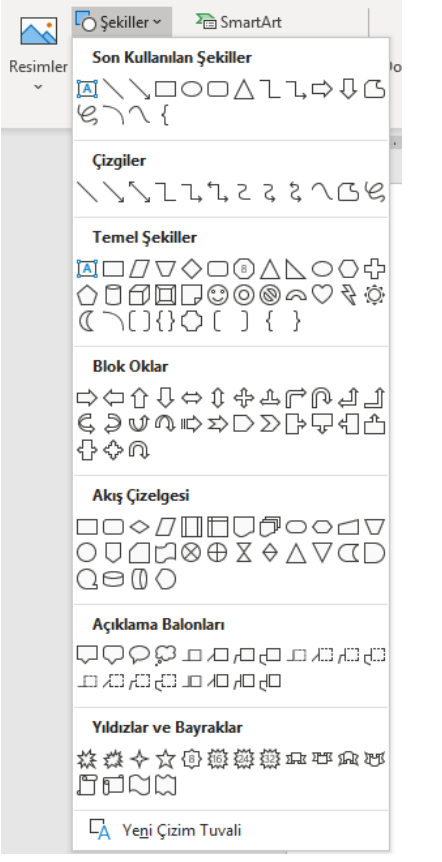

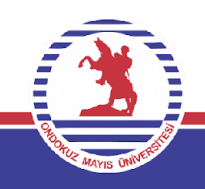

#### **Şekillerin Biçimi**

Şekil eklendikten sonra şekil biçimi komutları aktifleşir. Buradaki komutları sırasıyla incelemek gerekirse ilk olarak şekil ekle gelir ki bu bir önceki adımdaki şekil ekleme ile aynı görevi görmektedir. Sonrasında şekil değiştir komutu gelir bu sayede eklenmiş şekli değiştirmek mümkündür. Şekil biçimi için gelen komutları aşağıdaki resimde daha net görelim.

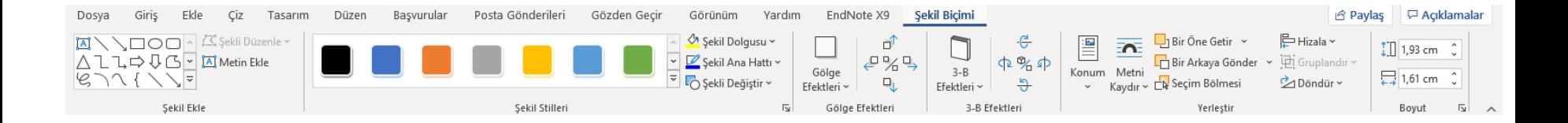

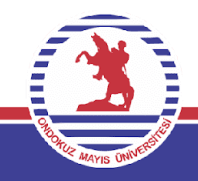

#### **Şekillerin Biçimi**

- Burada metin ekle aracılığıyla bir metin kutusu yaratılır ve bu kutuya yazı yazılabilir.
- Şekil stilleri ile hazır durumda bulunan stillerden yararlanılır.
- Şekil dolgusu ile şekle renk, gradyan, doku ve desen verilebilir.
- Şekil ana hattı ile kenarlık ayarları yapılır.
- Şekli değiştir ile şekil yeni bir forma sokulur.
- Gölge efektleri ile şekle gölgelendirmeler kazandırılır.
- 3B efektler ile 3 boyutlu efektlendirmeler yapılabilir.
- Konum ile sayfadaki lokasyonu, metni kaydır ile metne göre pozisyonu ayarlanır.
- Hizala ile kenarlıklara göre hizalanması gerçekleştirilir.
- Döndür ile dönürülmesi, boyut ile de boyutlandırılması yapılır.

**Not:** Bu özellikler resim biçimi ile büyük bir benzerlik gösterdiği için her komut ayrı bir başlık altında incelenmemiştir.

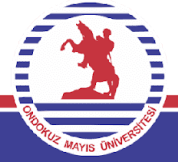

#### **Smartart Grafiği ekleme**

Smartart grafikleri, şekilleri, döngüleri, diyagramları,hiyerarşik şemaları, kuruluş şemaları gibi grafikleri daha kaliteli ve profesyonel olarak belgeye eklenmesini sağlamaktadır.

Smartart grafiği eklemek için ekle sekmesindeki çizimler komut grubundan smartart seçilir.Buradan istenen grafik tipi belirlenerek ekleme yapılır.SmartArt Grafiği Seçin

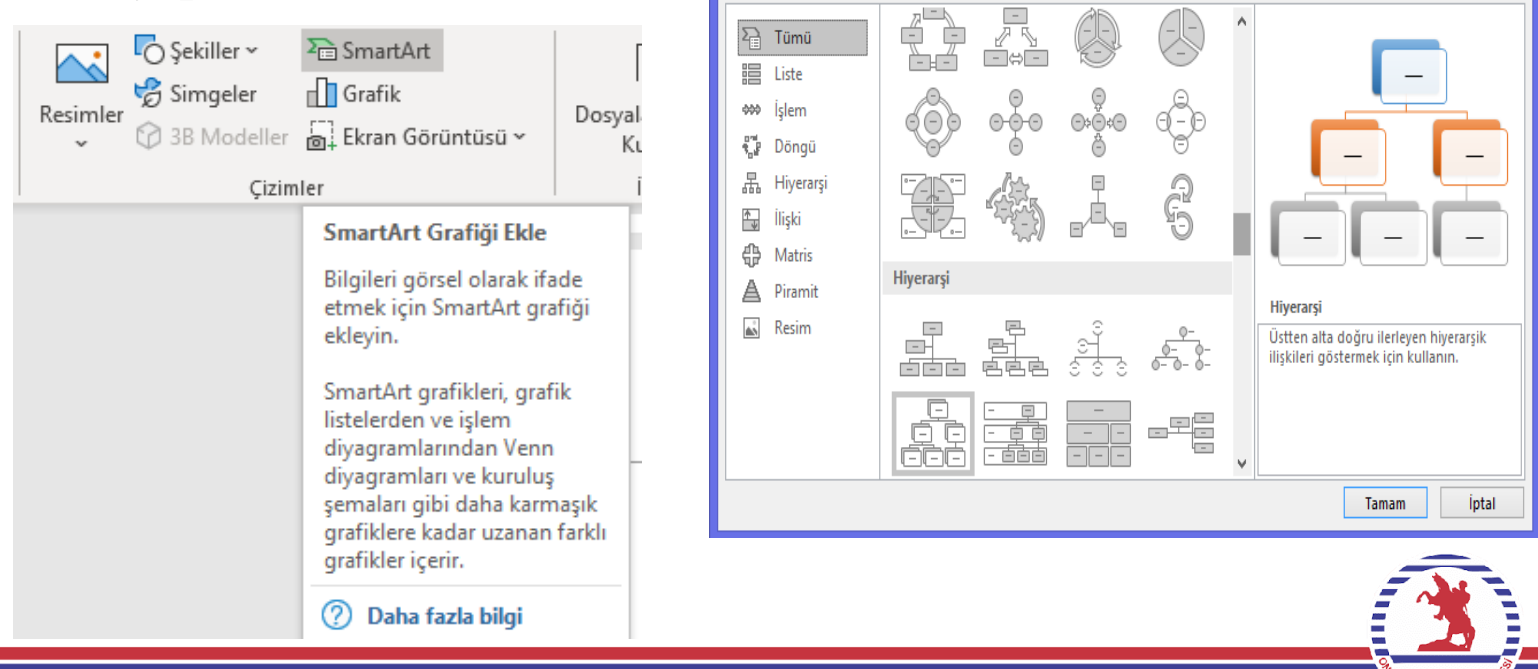

#### **Grafik Ekleme**

Bölümümüzde de çokça kullanacağımız verilerin gösterimi de önem kazanan bir alandır. Grafikler ekleyerek verileri görselleştirilebilir.

Grafiği eklemek için ekle sekmesindeki çizimler komut grubundan grafik seçilir. Buradan istenen grafik tipi belirlenerek ekleme yapılır.

Grafik seçildikten sonra verilerin var olduğu bir excel sayfası pencere olarak yansır. Bu pencerede veriler eklenebilir, değiştirilebilir ya da silinebilir. Bu verilere bağlı olarak da grafik güncellenir.

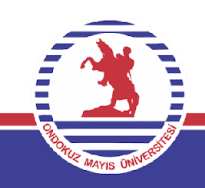

#### **Grafik Ekleme**

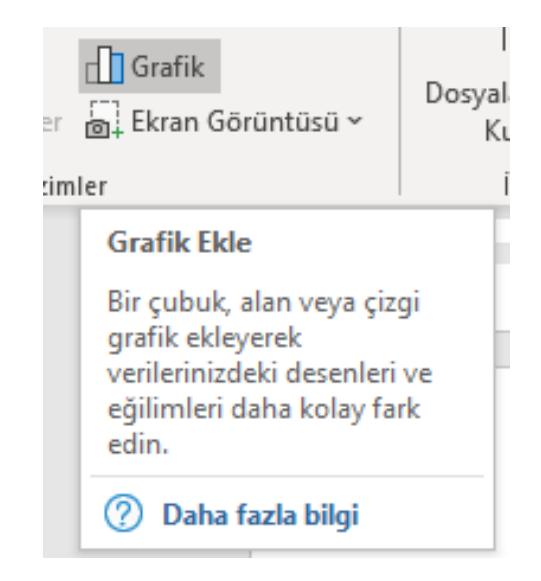

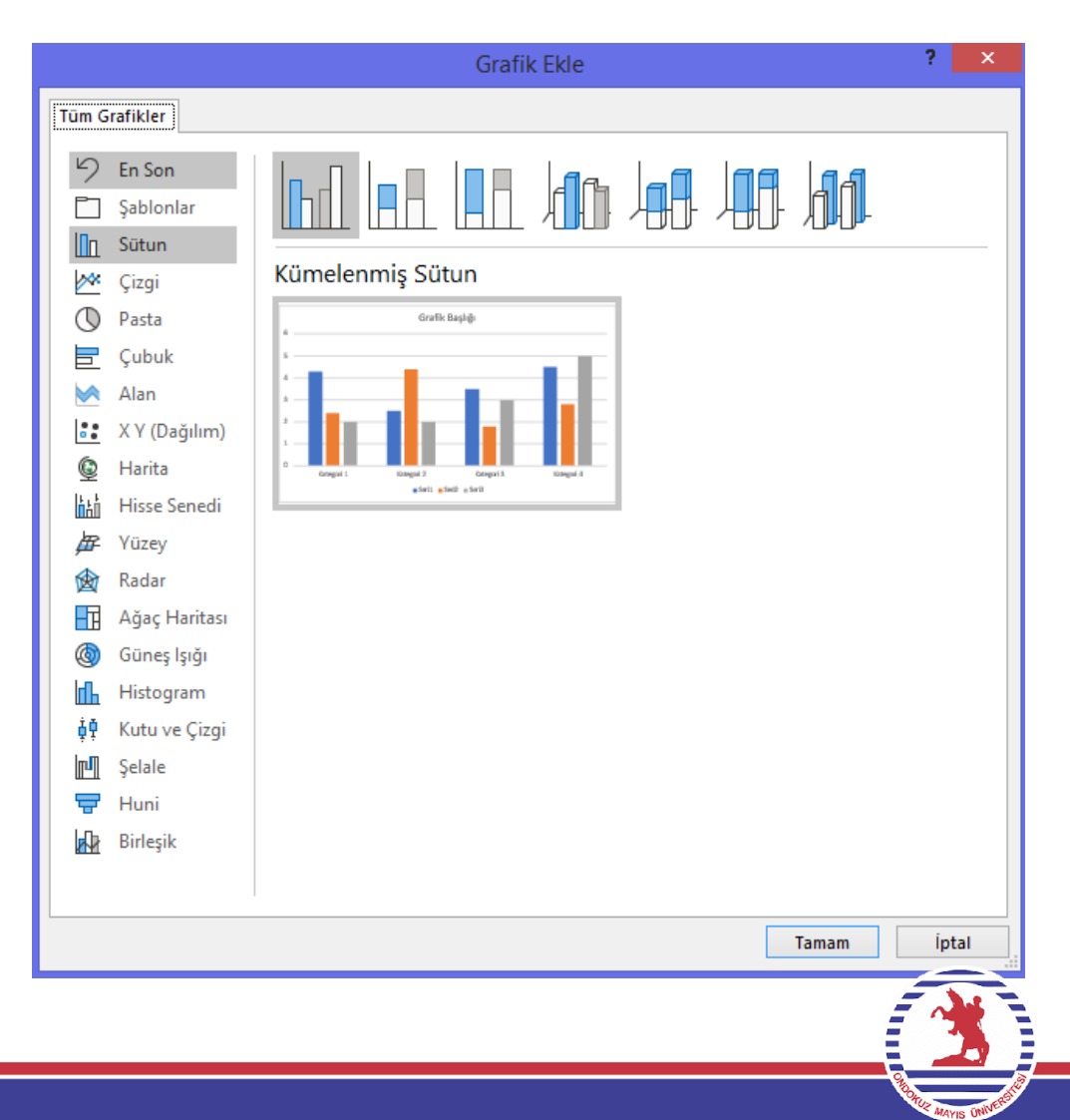

#### **Ekran Görüntüsü Alma**

Ekran görüntüsü komutu ile bilgisayardaki herhangi bir ekrandan görüntüyü fare ile seçerek Word belgesine aktarmamızı sağlar.

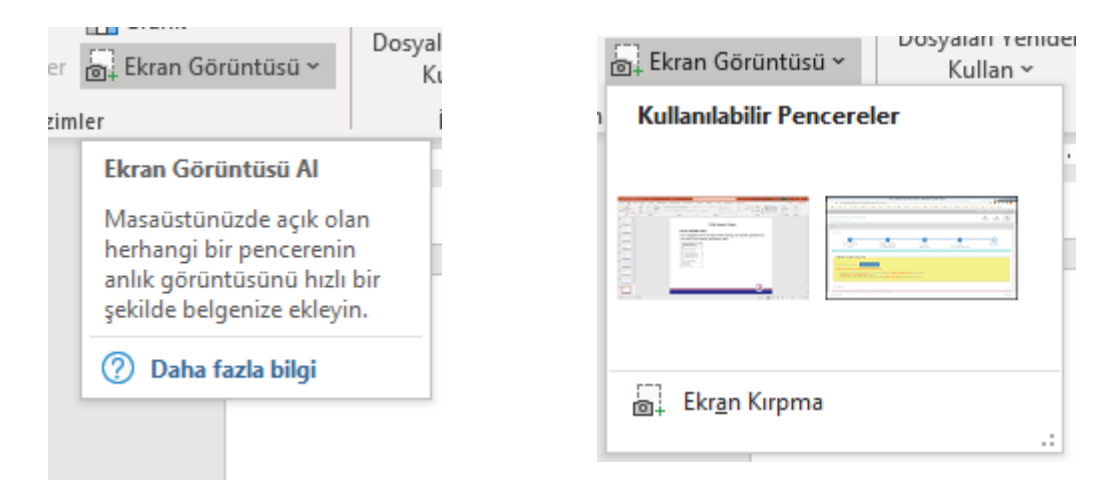

Bu noktada ekran kırpma seçilir ve kullanılabilir pencerelerden birinden ekran görüntüsü alınarak resim olarak belgeye aktarılır.

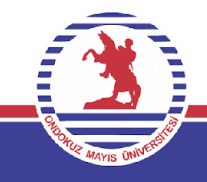

#### **Ekran Görüntüsü Alma**

Ekran görüntüsü komutu ile bilgisayardaki herhangi bir ekrandan görüntüyü fare ile seçerek Word belgesine aktarmamızı sağlar.

nicre

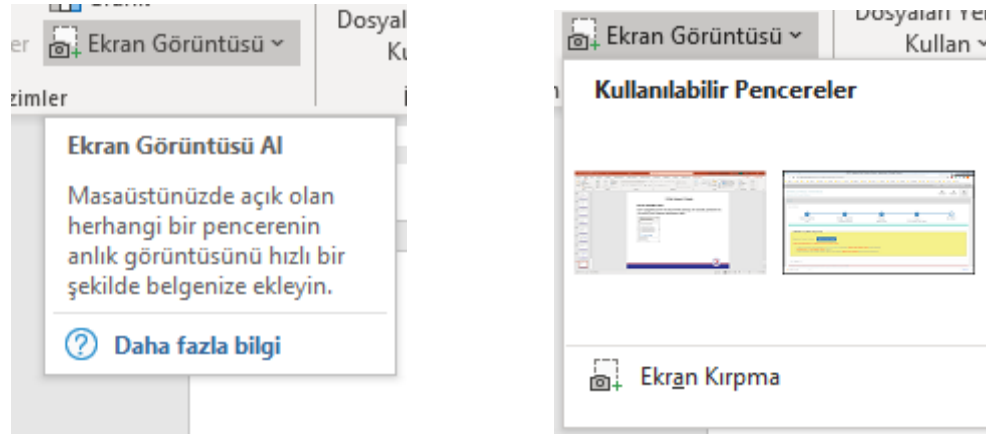

Bu noktada ekran kırpma seçilir ve kullanılabilir pencerelerden birinden ekran görüntüsü alınarak resim olarak belgeye aktarılır.

Bu kısım, komut grubunun isminden de anlaşılabileceği gibi belgeye bilgisayar ve internet üzerinden bağlantılar ilave etmenin yöntemlerini içeren komutların inceleneceği kısımdır.

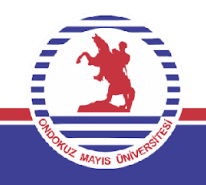

#### **Belgeye Bağlantı oluşturmak**

Belgeye yazılmış metinlere tıklanarak başka bir dosyaya veya web sayfasına bağlantı oluşturulmasını sağlar. Metne tıklayarak bağlantı kurulmuş olan dosya ya da web sayfası açılmaktadır.

Bağlantı yaratmak için:

- Belgede bağlantı kurulmasının istendiği metin seçilir.
- Ekle sekmesindeki bağlantılar komut grubundan bağlantı komutu seçilir.
- Ekrana gelecek pencereden dosya seçilir ya da bağlantı oluşturulmak istenen bir internet sayfası yazılır.

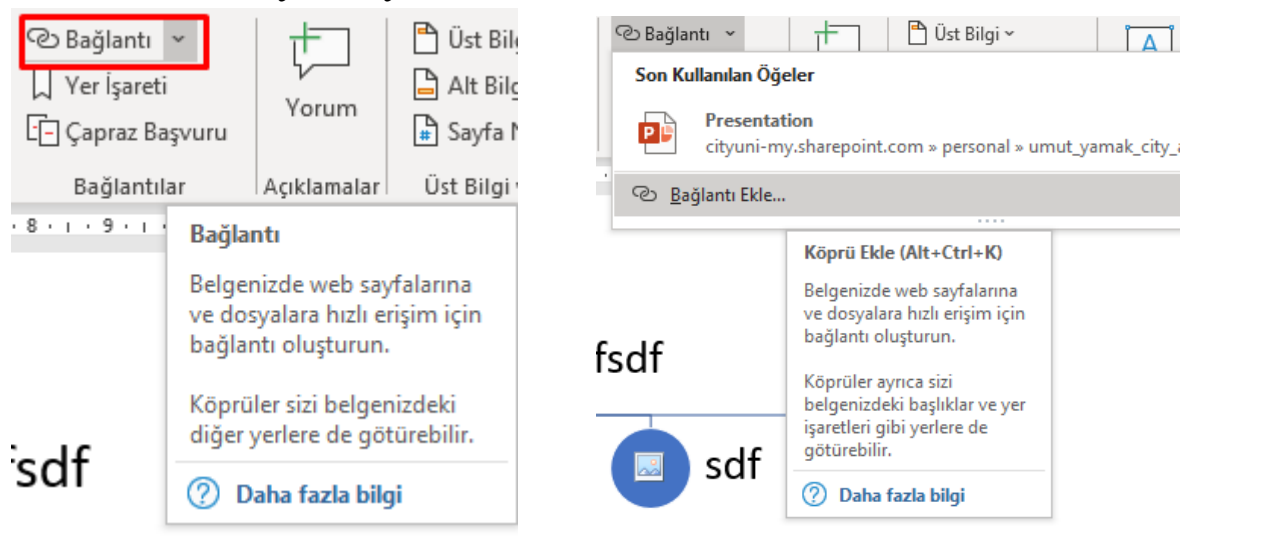

#### **Belgeye Bağlantı oluşturmak**

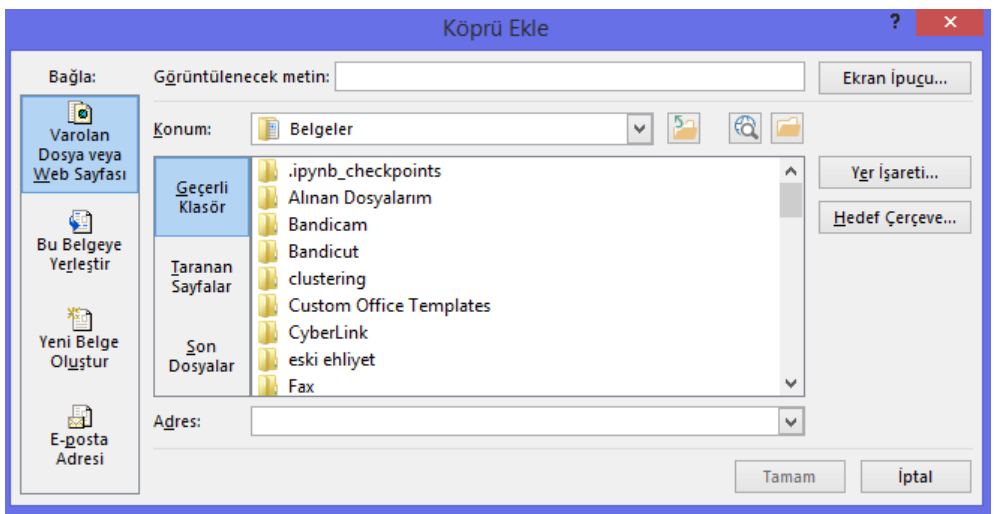

Bu kısımda bağlantı kurulacak sayfa linki ya da dosya seçilerek işlem tamamlanır.

Oluşturulan köprü metnine CTRL basılıyken fare ile tıklanırsa oluşturulmuş adrese gidilir.

Örneğin Bölümümüzün internet sayfasına [gidelim.](http://ist.fef.omu.edu.tr/tr)

Eğer bu bağlantı/köprü iptal edilmek istenirse ilgili metin seçilir fare ile sağ tıklanır ve köprüyü kaldır seçeneği ile işlem sonlandırılır.

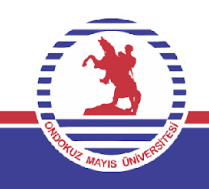

#### **Yer İşareti Eklemek**

Belge içerisinde imlecin bulunduğu noktaya isim vermeyi sağlayan bu komut sayesinde isim verilen noktalara daha sonrasında hızlı bir biçimde ulaşılır.

Bağlantılar komut grubundaki yer işareti komutu seçildiktren sonra adını rahat bir şekilde hatırlayacağımız bir isim vererek yer işaretini tanımlarız. Daha sonra belgede bu noktayı bulmak için yine bu ismi aynı komutta girerek bu noktaya gidilebilir.

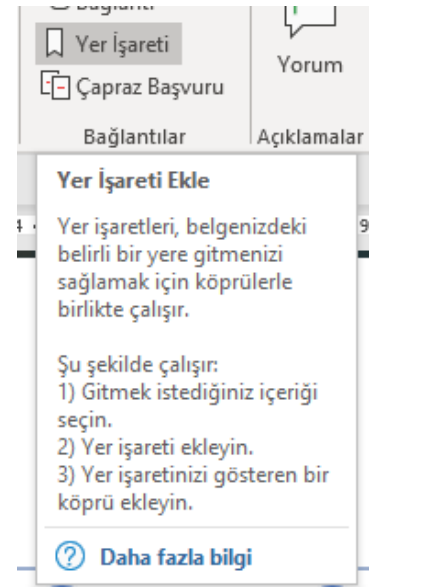

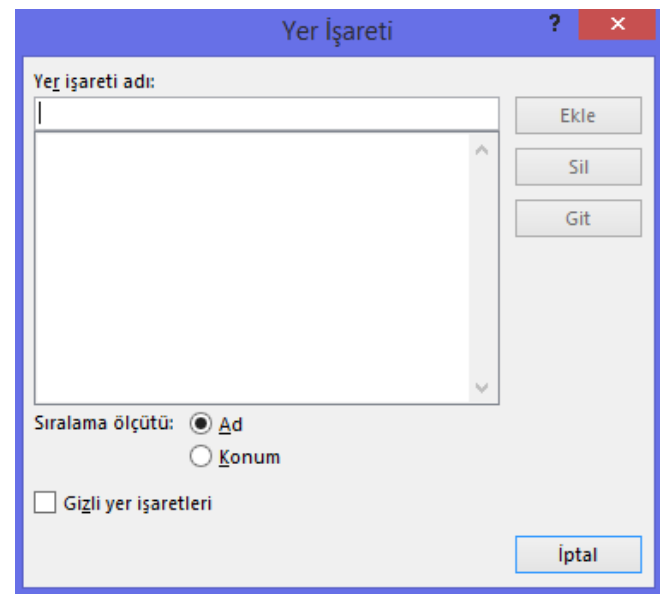

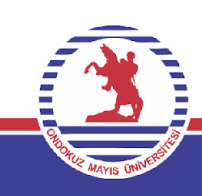

## **3-Ekle Sekmesi /Açıklamalar**

#### **Yorum**

Hazırlanmış bir belgede bazı açıklamalar eklemek istediğinizde bunu yorum olarak sayfanın yan tarafına eklememize olanak sağlar.

Bu özelliği uygulamak için ekle sekmesindeki açıklamalar komut grubundan yorum komutu seçilir. Ve sayfanın tan tarafında aktif hale gelen kutucuğa yorumlar eklenir.

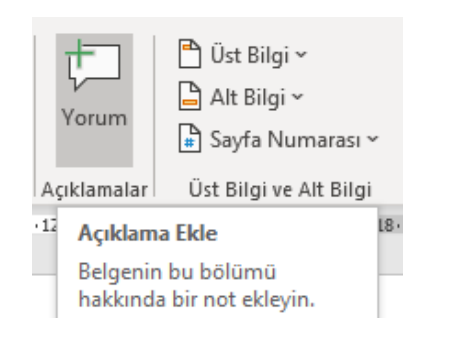

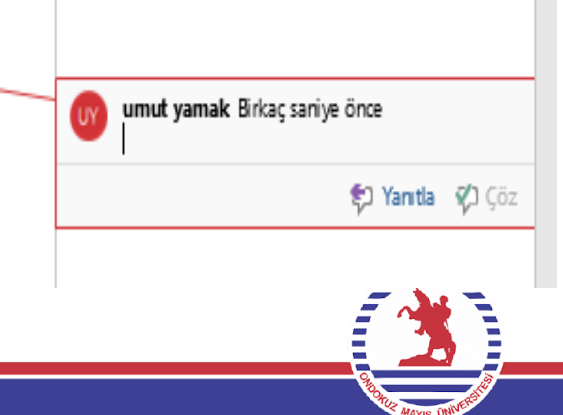

# **3-Ekle Sekmesi /Üst Bilgi ve Alt Bilgi**

### **Üst Bilgi veya Alt Bilgi Ekleme**

Hazırlanmış bir belgede bazı sayfanın altına veya üstüne şekil/tarih/açıklama gibi bilgiler eklenmesi gerektiğinde bu işlemi uygularız.

Ekle sekmesindeki Üst Bilgi ve Alt Bilgi komut grubundan üst bilgi ekleme/alt bilgi ekleme ve sayfa numarası ekleme işlemleri yapılabilir.

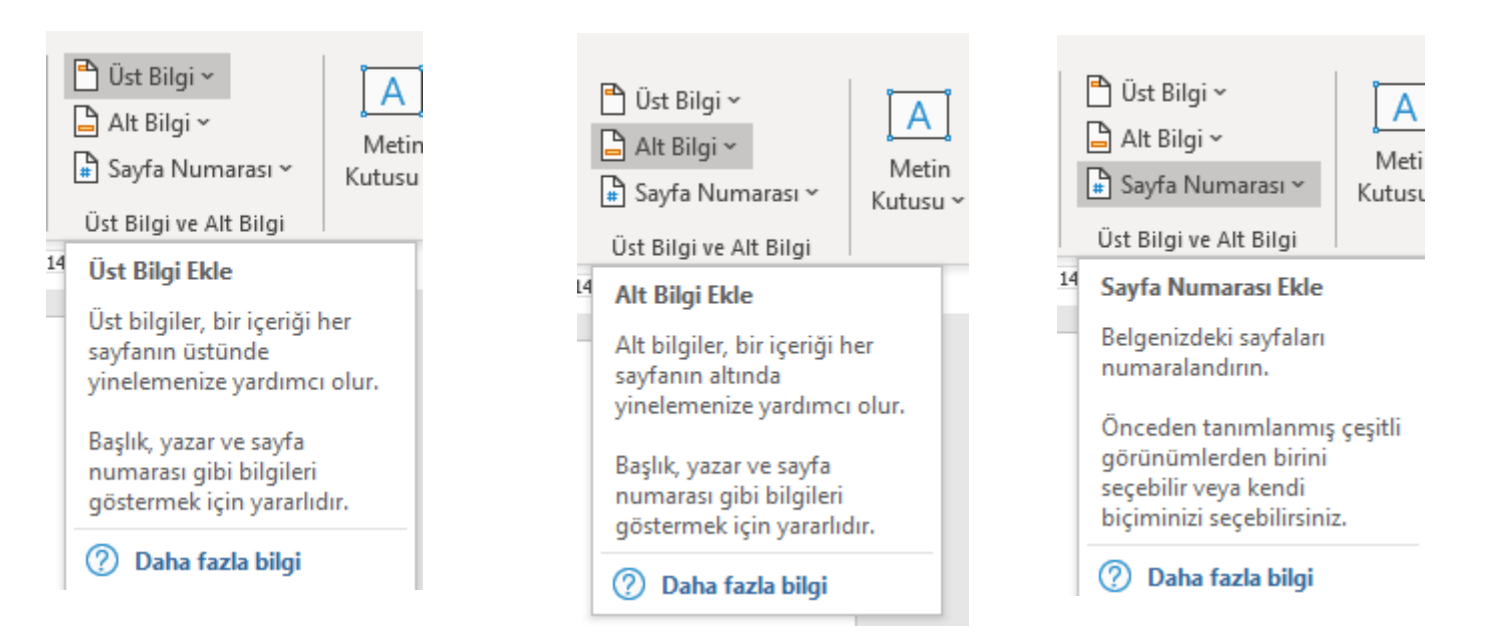

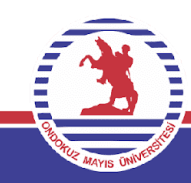

# **3-Ekle Sekmesi /Üst Bilgi ve Alt Bilgi**

#### **Üst Bilgi veya Alt Bilgi Ekleme**

Yapılan bu işlemlerden sonraysa üstbilgi ve altbilgi düzenleme sekmesi akitf hale gelir.

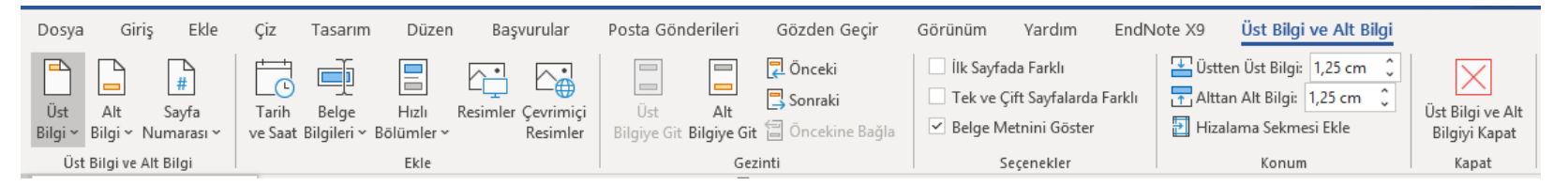

İlgili sekmedeki komut grupları resimdeki gibidir. Bunlara bağlı olarak tarih ve saat/belge bilgileri/resim gibi birimler eklenebilir.

Bu şekilde ilave edilmiş üst veya alt bilgiler her sayfada bizleri karşılamaktadır.

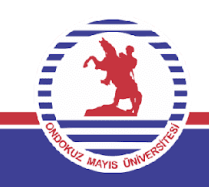

#### **Metin Kutusu ekleme**

Metin kutusu, dosyanızın istediğiniz yerine metin eklenmesi sağlanır. Örneğin, önemli bilgilere dikkat çeken alıntı kutuları veya kenar çubukları oluşturulabilir.

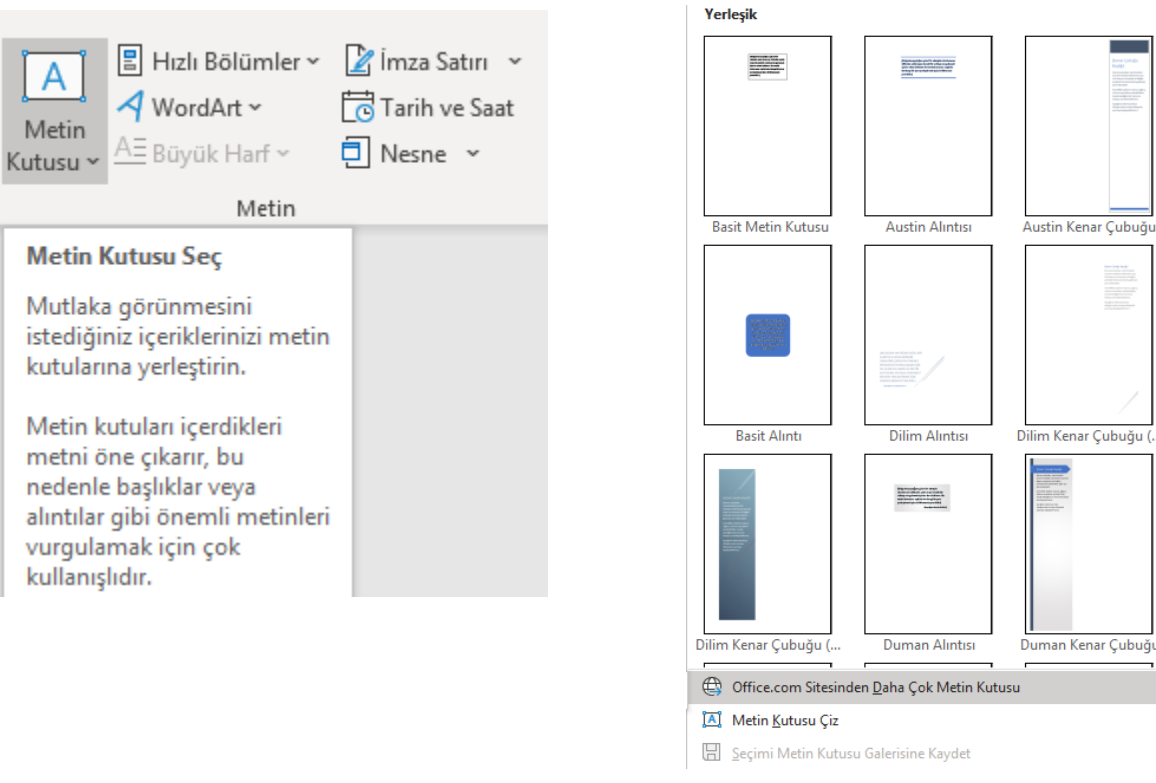

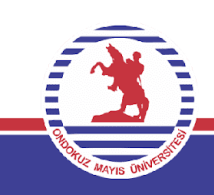

#### **Metin Kutusu ekleme**

Metin kutusu eklendikten sonra aynı resim/nesne/grafik/smartart eklendikten sonra görünür hale gelen metin kutusu sekmesi şeritte aktif hale gelir.

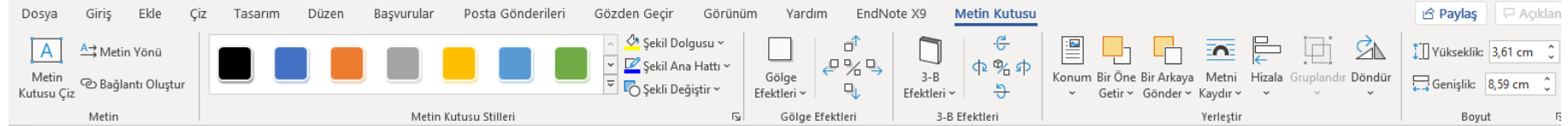

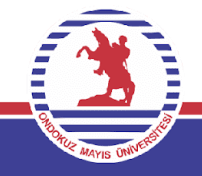

#### **Metin Kutusu Sekmesi**

- Burada metin kutusu çizilebilir. Oluşturulan metnin yönü güncellenebilir.
- Bağlantı yaratılabilir.
- Metin kutusu stilleri ile hazır durumda bulunan stillerden yararlanılır.
- Şekil dolgusu ile metne renk, gradyan, doku ve desen verilebilir.
- Şekil ana hattı ile kenarlık ayarları yapılır.
- Şekli değiştir ile metin yeni bir forma sokulur.
- Gölge efektleri ile kutuya gölgelendirmeler kazandırılır.
- 3B efektler ile 3 boyutlu efektlendirmeler yapılabilir.
- Konum ile sayfadaki lokasyonu, metni kaydır ile metne göre pozisyonu ayarlanır.
- Hizala ile kenarlıklara göre hizalanması gerçekleştirilir.
- Döndür ile döndürülmesi, boyut ile de boyutlandırılması yapılır.

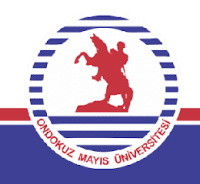

#### **Wordart ekleme**

Resim gibi gözüken 3 boyutlu metinler olan wordart nesnlerinin ilavesi yine metin grubundaki wordart komutu ile gerçekleştirilir.

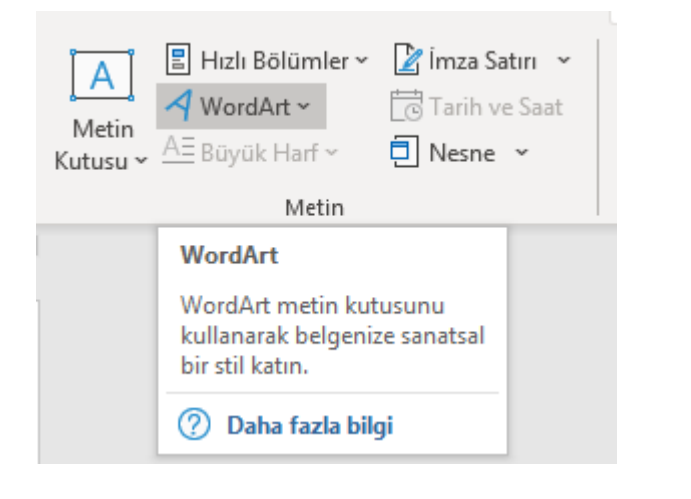

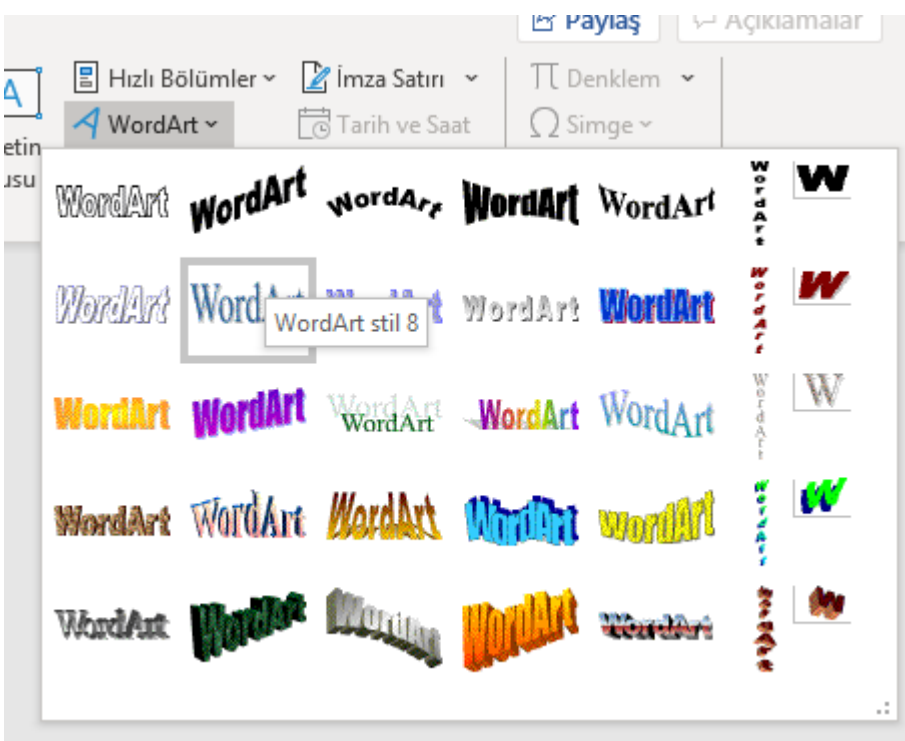

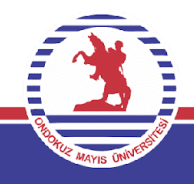

#### **Wordart ekleme**

Wordart nesnesi eklendikten sonra aynı resim/nesne/grafik/smartart eklendikten sonra görünür hale gelen metin kutusu sekmesi şeritte aktif hale gelir.

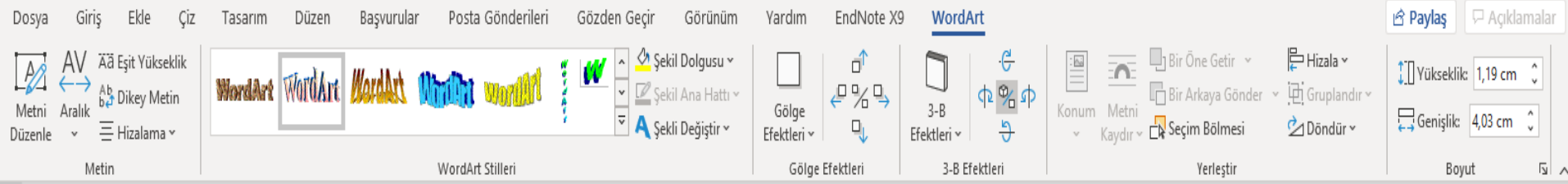

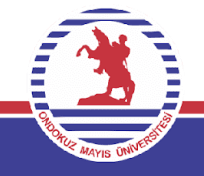

#### **Wordart Biçimlemesi**

- Burada metin düzenlenebilir. Yükseklik ve boyutları güncellenebilir.
- Bağlantı yaratılabilir.
- Stilleri ile hazır durumda bulunan stillerden yararlanılır.
- Şekil dolgusu ile metne renk, gradyan, doku ve desen verilebilir.
- Şekil ana hattı ile kenarlık ayarları yapılır.
- Şekli değiştir ile wordart yeni bir forma sokulur.
- Gölge efektleri ile kutuya gölgelendirmeler kazandırılır.
- 3B efektler ile 3 boyutlu efektlendirmeler yapılabilir.
- Konum ile sayfadaki lokasyonu, metni kaydır ile metne göre pozisyonu ayarlanır.
- Hizala ile kenarlıklara göre hizalanması gerçekleştirilir.
- Döndür ile döndürülmesi, boyut ile de boyutlandırılması yapılır.

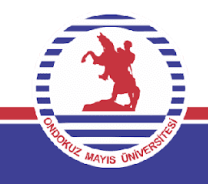

#### **Büyük Harf ekleme**

Paragrafın başında diğerlerinden daha büyük bir harf kullanmak adına bu komuttan faydalanılır.

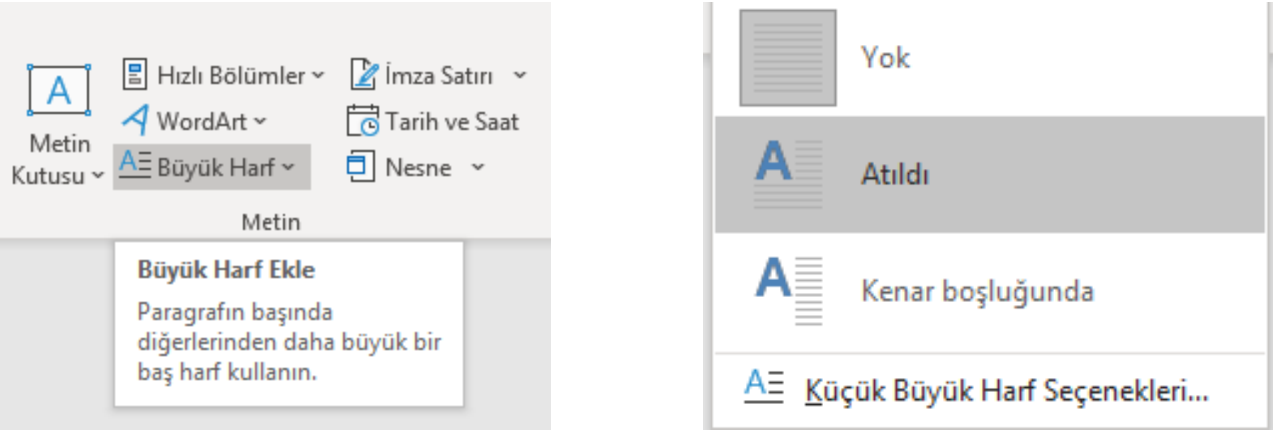

Yapılabilecek tüm işlemler derste genişletilecektir.

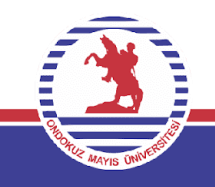

#### **Tarih ve Saat Eklemek**

Sistemdeki gün ve saati belgeye eklenmesini sağlar. Metin komut grubundaki Tarih ve saat komutu ile gerçekleştirilir.

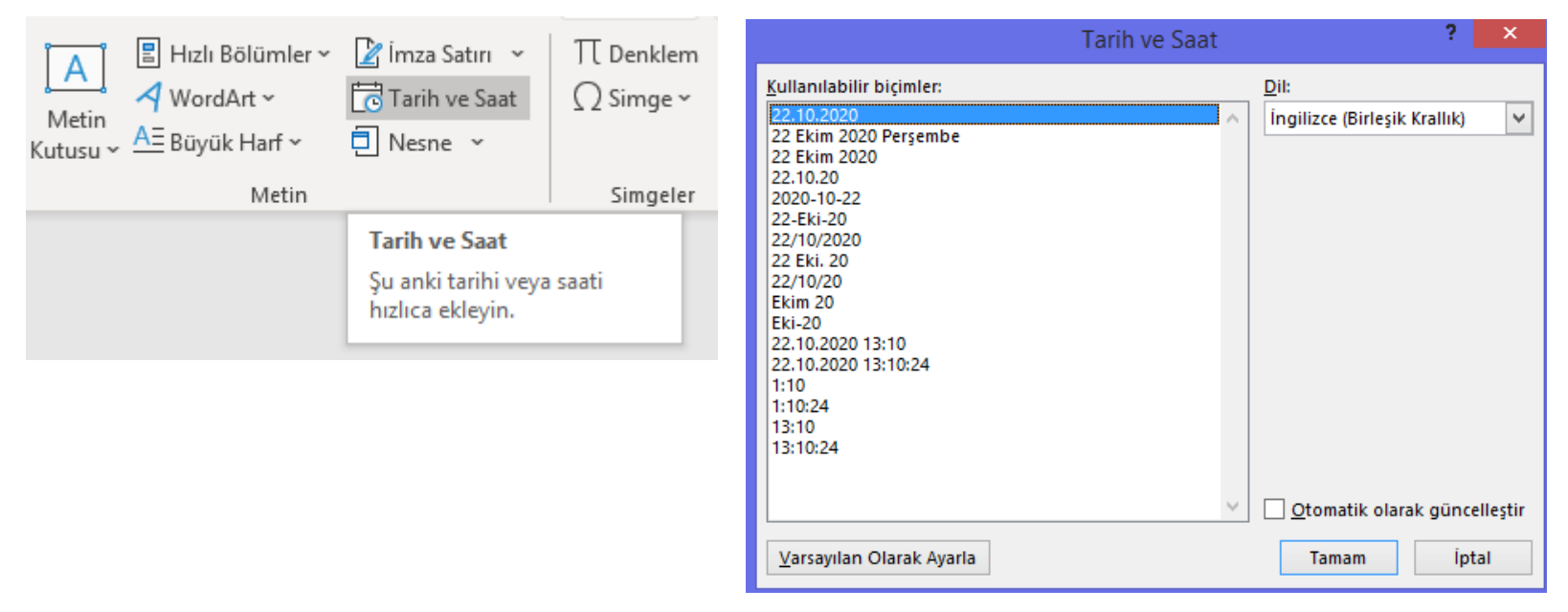

Tarih ve Saat özellikleri ile değişiklikler yapılabilir.

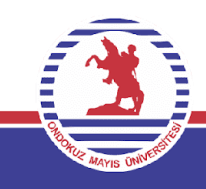

#### **Nesne Eklemek**

Bu komut, resim/slayt/grafik/tablo gibi başka bir programa ait bir dosyadaki işlemi belgeye nesne olarak eklenmesini sağlar.

Uygulamak için ekle sekmesindeki metin komut grubundan nesne komutu seçilerek aşağıdaki pencerelerin açılması sağlanır. Böylece eklenmek istenen nesne belgeye transfer edilir.

Simge olarak göster

Tamam

*iptal* 

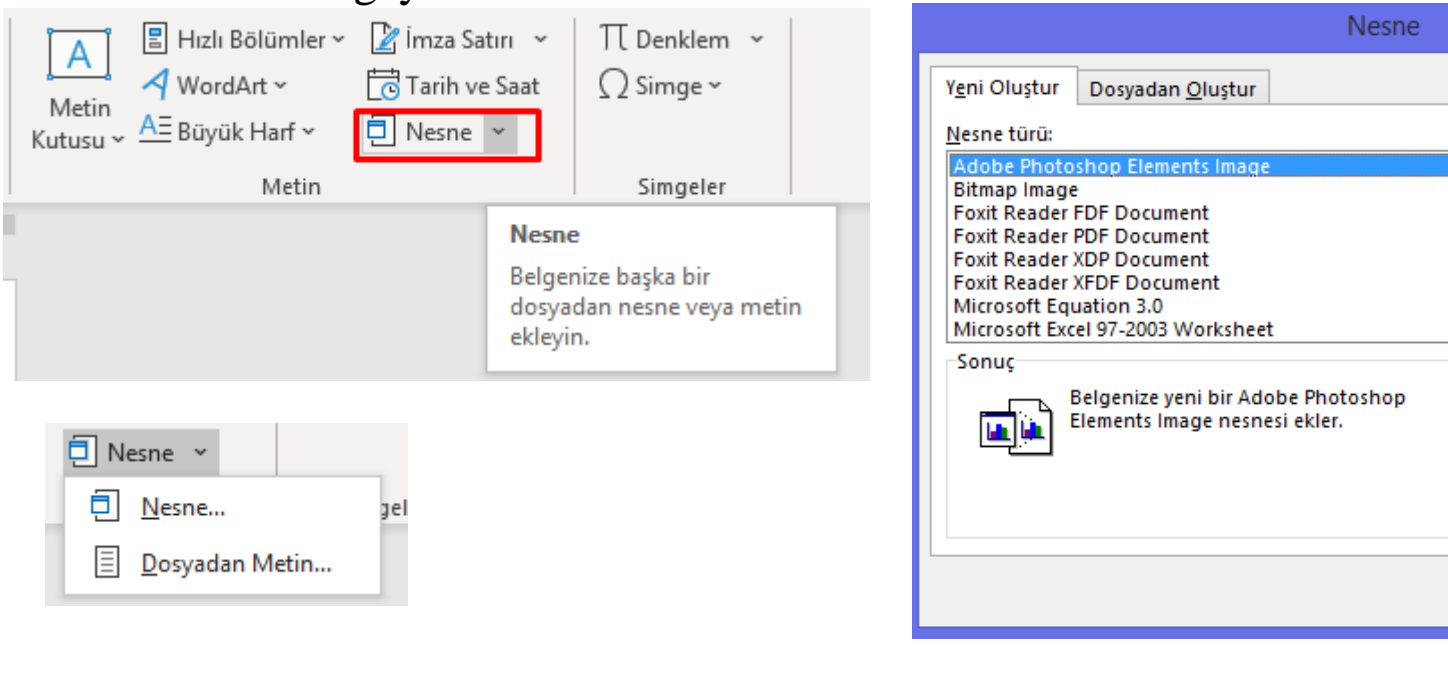

#### **Denklem Ekleme**

Özellikle İstatistik bölümünde matematiksel derslerin ağırlıkta olduğu bölümlerde hazırlanan ders sunumu/ notları/ proje ödevleri / makale / tez gibi belgeler için oldukça faydalı bir özelliktir. Sıklıkla kullanılan bu özelliği kullanmak için ekle sekmesindeki metin komut grubundan denklem komutu seçilir. Burada Word programının sunduğu hazır denklemler dışında kullanıcının da kendi denklemlerini yazabilme özgürlüğü bulunmaktadır.

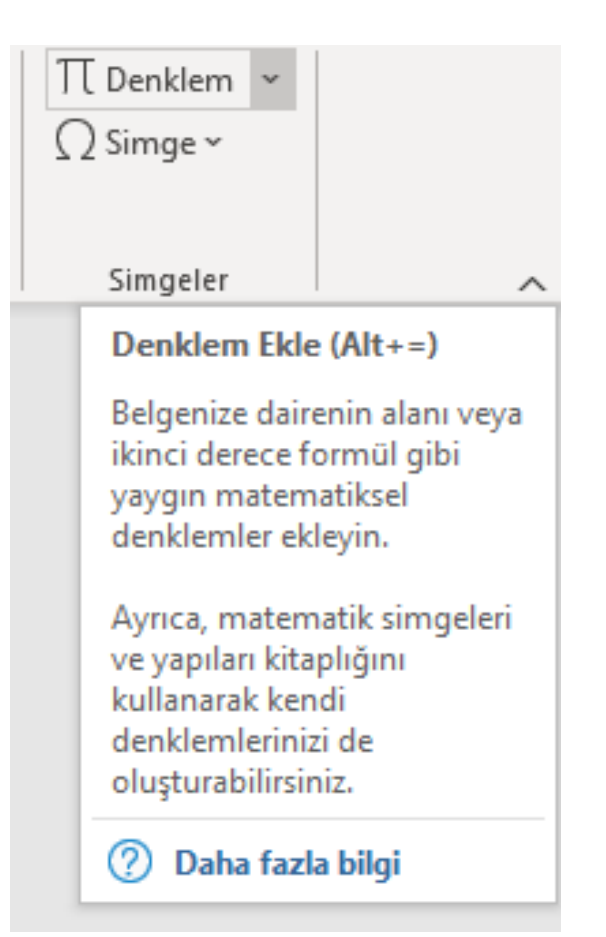

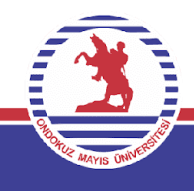

#### **Denklem Ekleme**

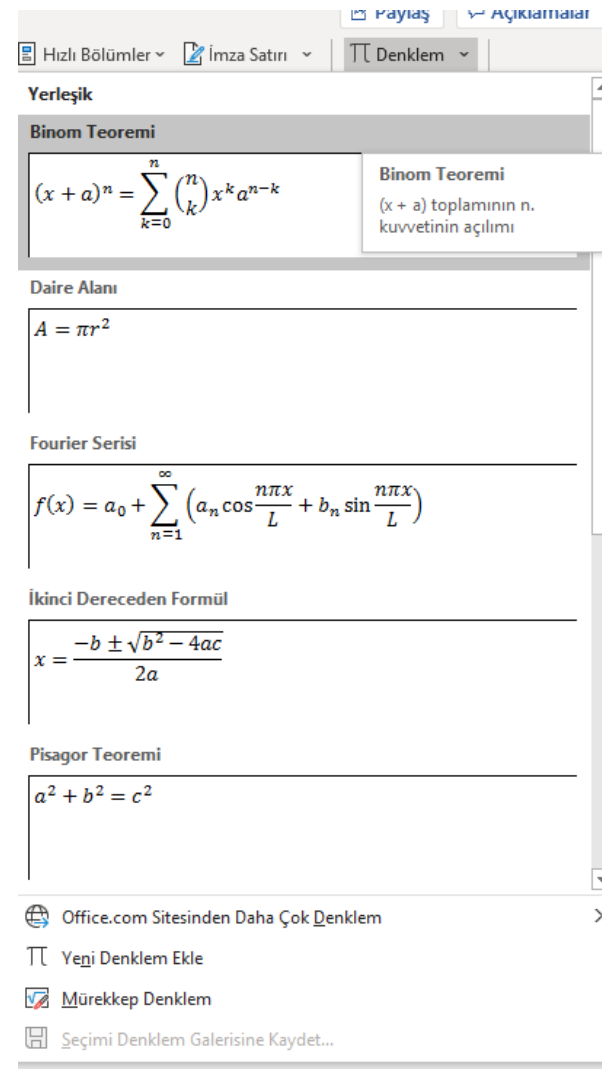

Hazır denklemlerin dışında denklem hazırlanmak istenirse;

- Yeni denklem ekle seçilir.
- Eğer bu denklemi çizim yoluyla hazırlanması istenirse de mürekkep denklem kullanılır.

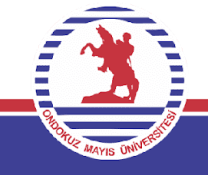

#### **Denklem Ekleme**

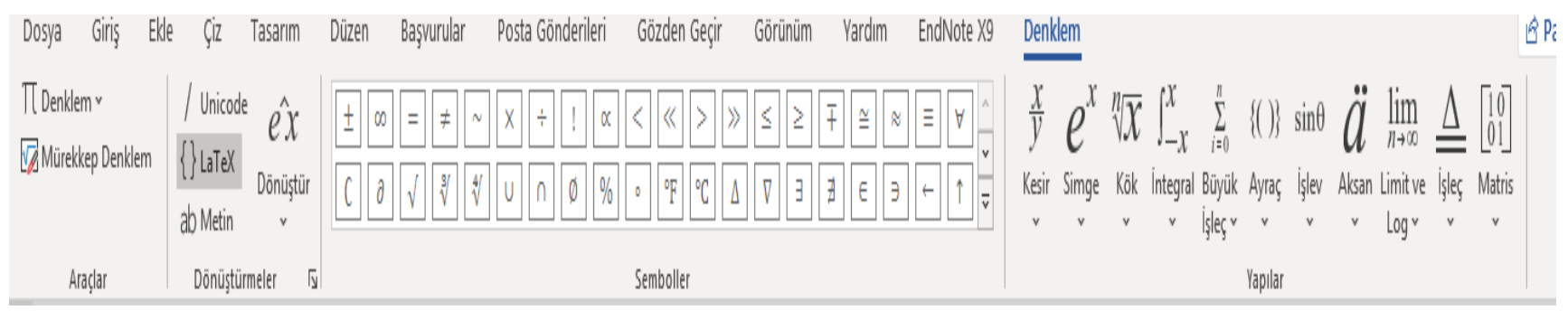

Yeni denklem ekle seçildikten sonra ise Denklem sekmesi aktifleşir ve denklemde yapılabilecek tüm özellikler karşımızda menü halinde sunulur. Ayrıca yazdığımız denklemi ise her zamanki gibi boş kağıdımızda görebiliriz.

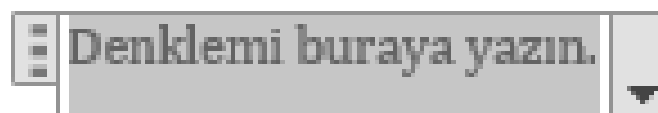

#### **Simge Ekleme**

Matematiksel ve her türlü simgenin belgeye eklenmesi için kullanılır.

Ekle simgesindeki simgeler komut grubundan simge seçilerek işlem aktif hale gelir.

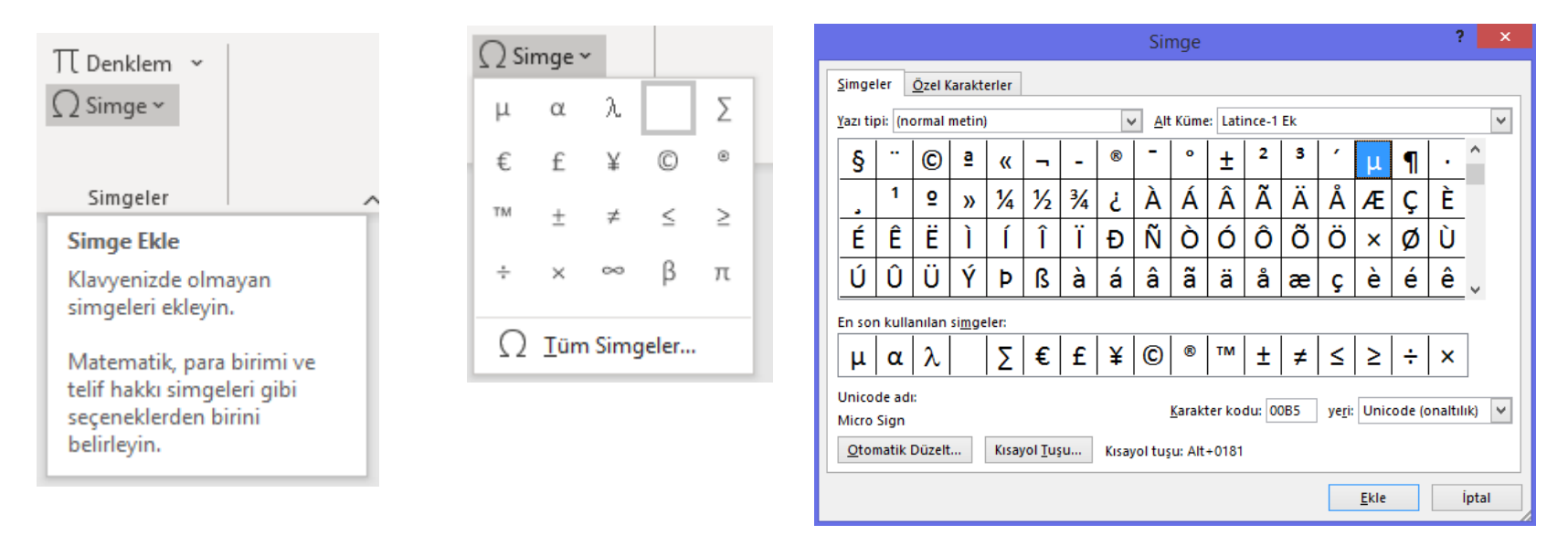

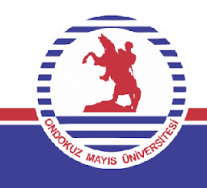